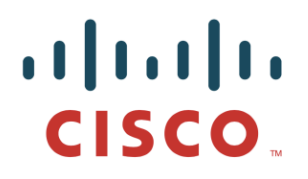

# <span id="page-0-2"></span><span id="page-0-1"></span><span id="page-0-0"></span>**Cisco Catalyst 9800 Wireless Controller Series Web UI Deployment Guide**

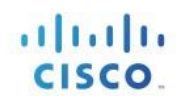

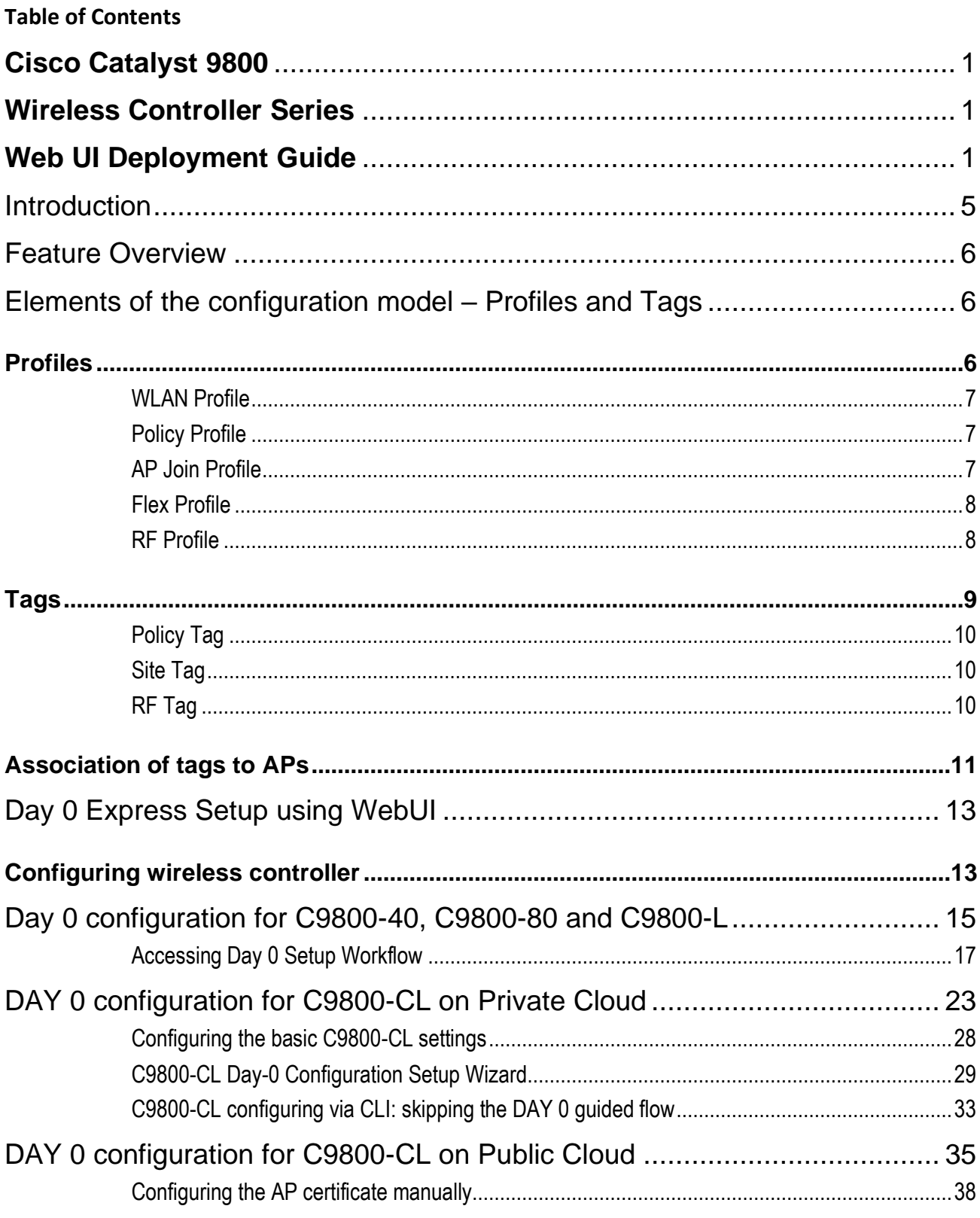

# $\frac{1}{2}$

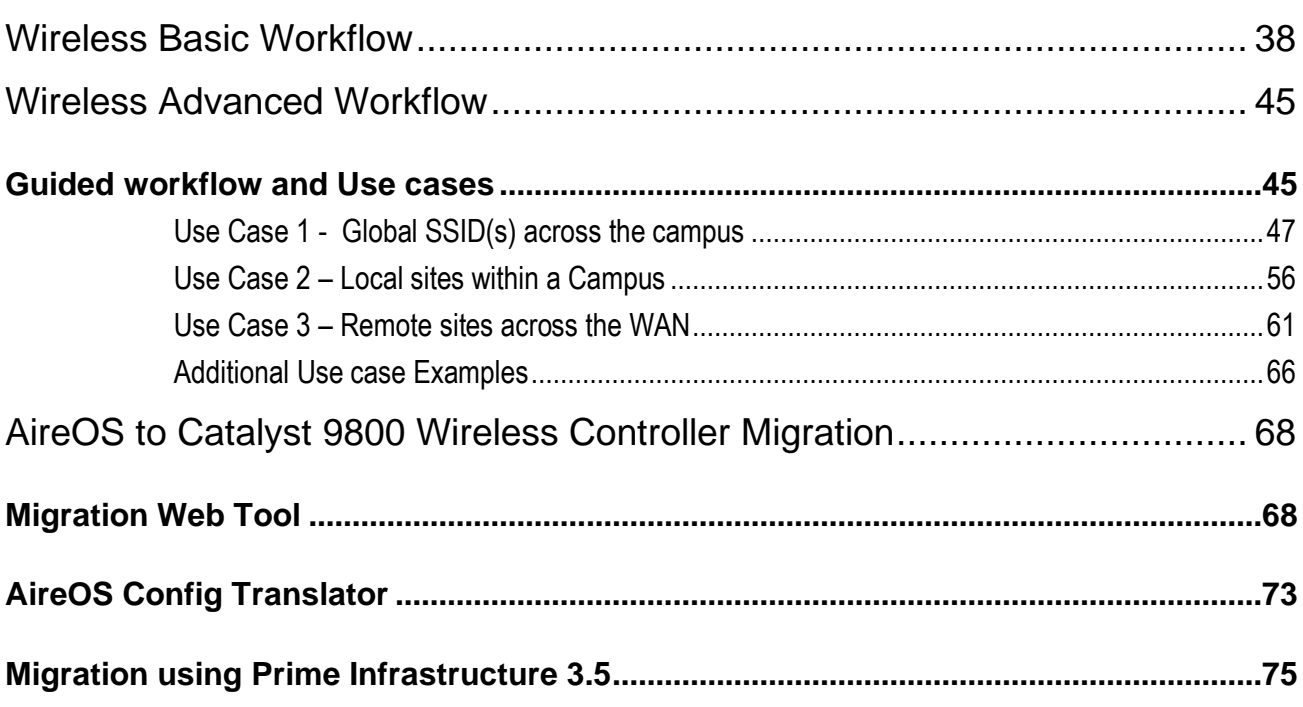

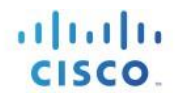

# <span id="page-4-0"></span>**Introduction**

This document introduces the new configuration model for the Elastic Wireless LAN Controller and provides general guidelines for its deployment. The purpose of this document is to:

- Provide an overview of the configuration model
- Highlight key use cases and deployments
- Provide details on best practices, monitoring and migration

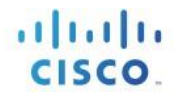

## <span id="page-5-0"></span>**Feature Overview**

#### **Introduction to the Best-Practice driven configuration model**

Cisco Catalyst 9800 Wireless Controller configuration data model is based on design principles of reusability, simplified provisioning, enhanced flexibility and modularization to help manage networks as they scale and simplify management of dynamically changing business and IT requirements.

This model provides a model for the client/AP devices to derive their configurations from profiles, which are contained within Tags. AP can be mapped to the tags either statically or as part of the rule engine that runs on the controller and comes into effect during the AP join process. Configuration objects are modularized as objects, which helps in reusability of configuration. In addition, a flat tag-based configuration model eliminates the complexities associated with inheritance and container-based grouping leading to a simpler and more flexible configuration that can ease change management.

# <span id="page-5-1"></span>**Elements of the configuration model – Profiles and Tags**

### <span id="page-5-2"></span>**Profiles**

Profiles define the properties of the AP or associated clients. Profiles are reusable entities, which can be used across tags. Default Policy profile, AP Join profile, Flex profile and 2.4/5GHz RF profiles are available by default on the wireless controller at boot time.

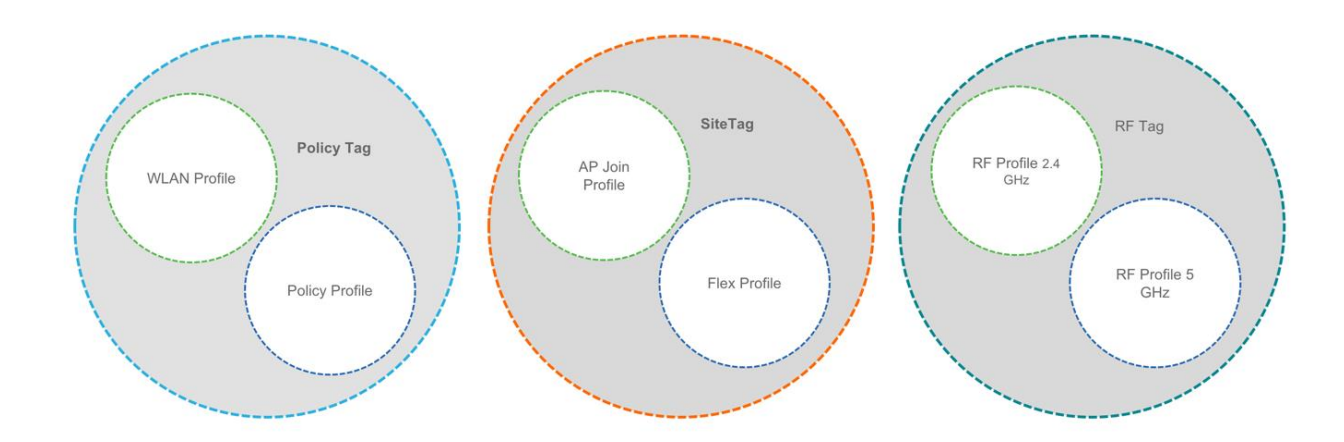

There are different kinds of profiles depending on the characteristic of the network they define. These profiles are in turn part of a larger construct called a Tag, as defined in the previous section.

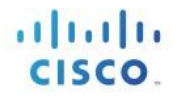

### <span id="page-6-0"></span>WLAN Profile

WLAN profile defines the properties of a WLAN such as Profile Name, Status, WLAN ID, L2 and L3 Security parameters, AAA Server associated with this SSID and other parameters that are specific to a particular WLAN.

### <span id="page-6-1"></span>Policy Profile

The policy profile defines the network policies and the switching policies for a client with the exception of QoS, which constitute the AP policies as well. Policy profile is a reusable entity across tags. Anything that is a policy for the client applied on the AP/controller is moved to the policy profile. For example, VLAN, ACL, QOS, Session timeout, Idle timeout, AVC profile, Bonjour profile, Local profiling, Device classification etc. The switching policies define central switching or local switching attribute of a WLAN.

The WLAN Profile and Policy Profile are both parts a Policy Tag and define the characteristics and policy definitions of a set of WLANs.

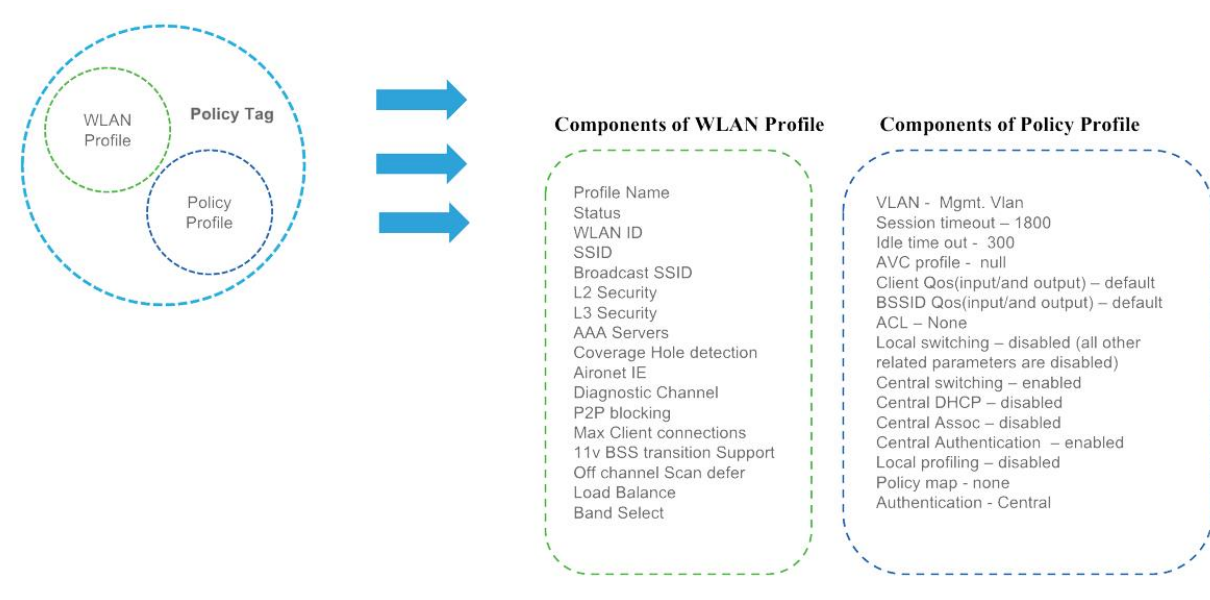

The intent of decoupling the policies from the SSID even though it is a one-to-one mapping, is to give more flexibility to the admin in configuring site based policies (local or remote) while keeping the WLAN definition common. A policy profile once defined can be reused across different Site Tags with same/different WLANs.

# <span id="page-6-2"></span>AP Join Profile

Following parameters will be part of the AP join profile – CAPWAP IPV4/IPV6, UDP Lite, High availability, Retransmit config parameters, global AP failover, Hyper location config parameters, Telnet/SSH, 11u parameters etc. For AP join profile changes, a small subset requires CAPWAP connection to be reset since these parameters pertain to the characteristic of the AP

### <span id="page-7-0"></span>Flex Profile

The flex profile contains the remote site-specific parameters. For example, the master and slave AP list, the EAP profiles which can be used for the case where AP acts as an authentication server, local radius server information, VLAN-ACL mapping etc.

The AP Join Profile and Flex Profile are both parts a Site Tag and define the characteristics of a local or remote site.

Note: When a site tag contains a Flex Profile, APs tagged with this site tag will be converted to FlexConnect mode. No reboot is required when AP is moving from Local to FlexConnect mode but CAPWAP is reset.

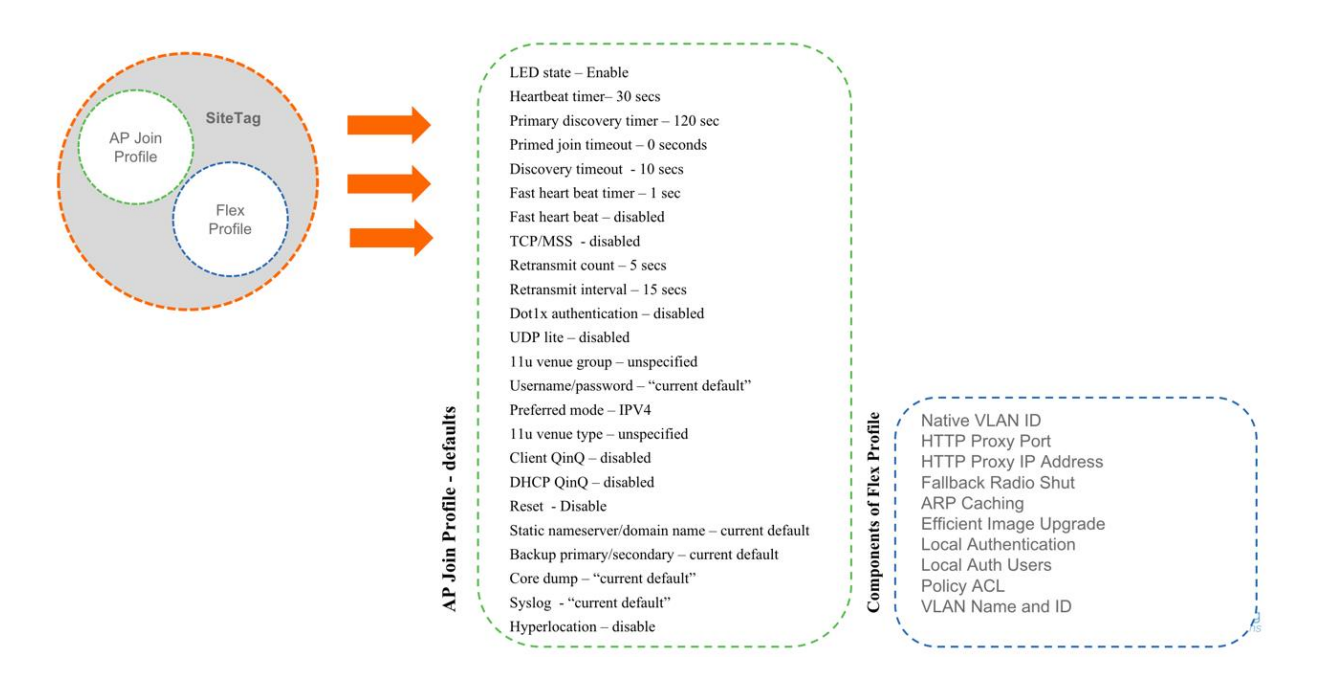

### <span id="page-7-1"></span>RF Profile

By default, there exists two default RF Profiles (one for 802.11a and one for 802.11b). RF profiles constitute the RF specific configurations such as Data rates, MCS settings, Power assignment, DCA parameters, CHDM variables and HDX features. One 802.11a RF profile and one 802.11b RF profile can be added to an RF Tag

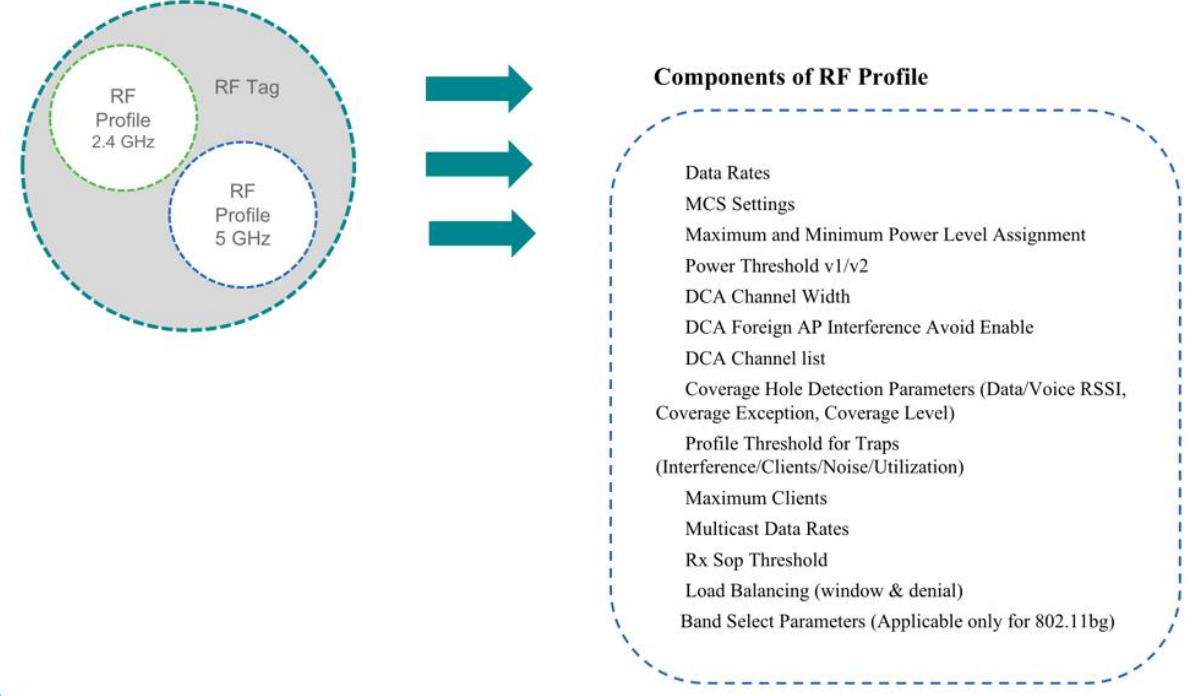

rah.

### <span id="page-8-0"></span>**Tags**

A Tag's property is defined by the policies associated to it. This property is in turn inherited by an associated client/AP. There are various type of tags, each associated to different profiles. No two types of Tags include profiles having common properties. This helps eliminate the precedence amongst the configuration entities to a large extent. Every Tag has a default that is created when the system boots up

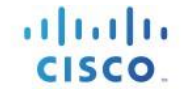

#### There are three kinds of tags.

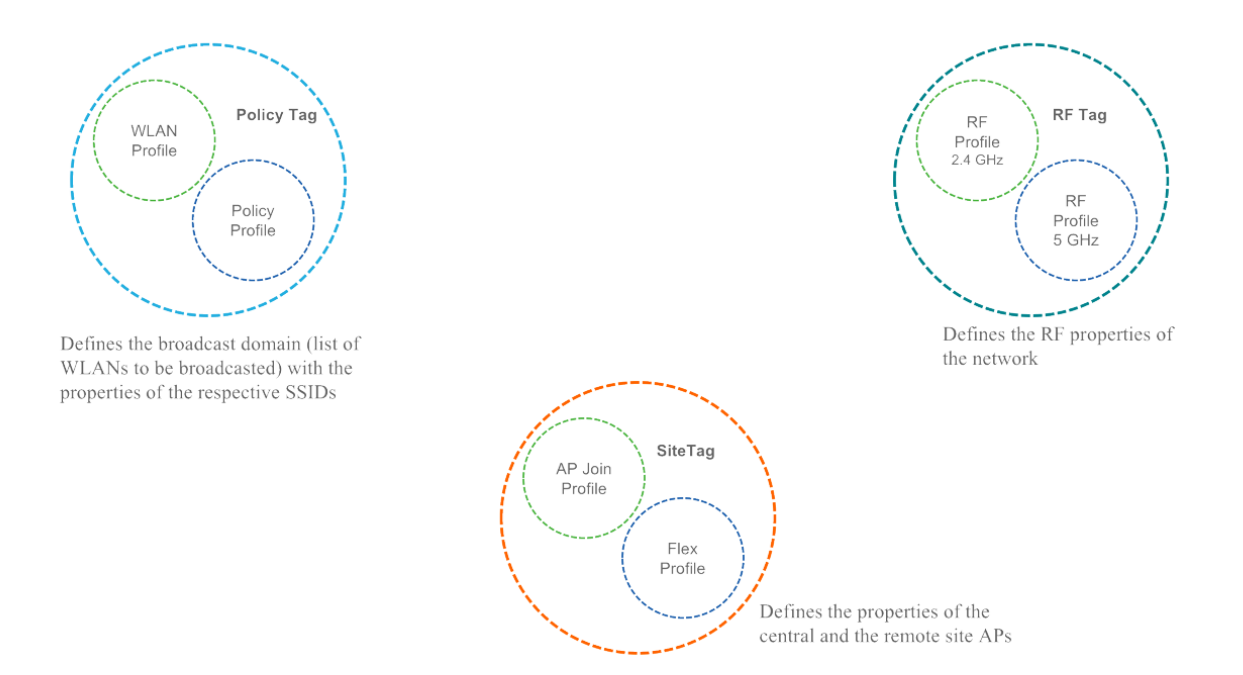

### <span id="page-9-0"></span>Policy Tag

Policy tag constitutes the mapping of WLAN Profiles to Policy profiles.

A default policy tag with WLAN Profiles with WLAN ID < 16 is mapped to a default policy profile.

### <span id="page-9-1"></span>Site Tag

Site tag constitutes of two profiles, the flex profile and the AP join profile. The site tag defines the properties of a site, both central as well as remote (FlexConnect) site. The attributes of a site that are common across central and remote site are part of the AP Join profile. The attributes that are specific to flex/remote site are part of the flex profile.

Default Site Tag constitutes of the default AP Join profile. The default AP join profile values will be same as that for the global AP parameters today plus few parameters from the AP group in today's configuration like "preferred mode", 802.11u parameters, Location etc.

# <span id="page-9-2"></span>RF Tag

RF tag constitutes of the 2.4 and 5GHz RF profiles

Default RF Tag constitutes of the default 2.4GHz RF profile and the default 5GHz RF Profile. The default 2.4 and 5GHz RF profiles contain default values for global RF profiles for the respective radios.

### <span id="page-10-0"></span>**Association of tags to APs**

Access Points are tagged based on broadcast domain, the site it belongs to and the RF characteristics desired. Once tagged, the AP gets a list of WLANs to be broadcasted along with the properties of the respective SSIDs, properties of the APs on the local/remote site and the RF properties of the network. By default, an AP is tagged with the default policy, site and RF tag unless explicitly changed. When a tag associated with an AP is changed, the AP resets its CAPWAP connection.

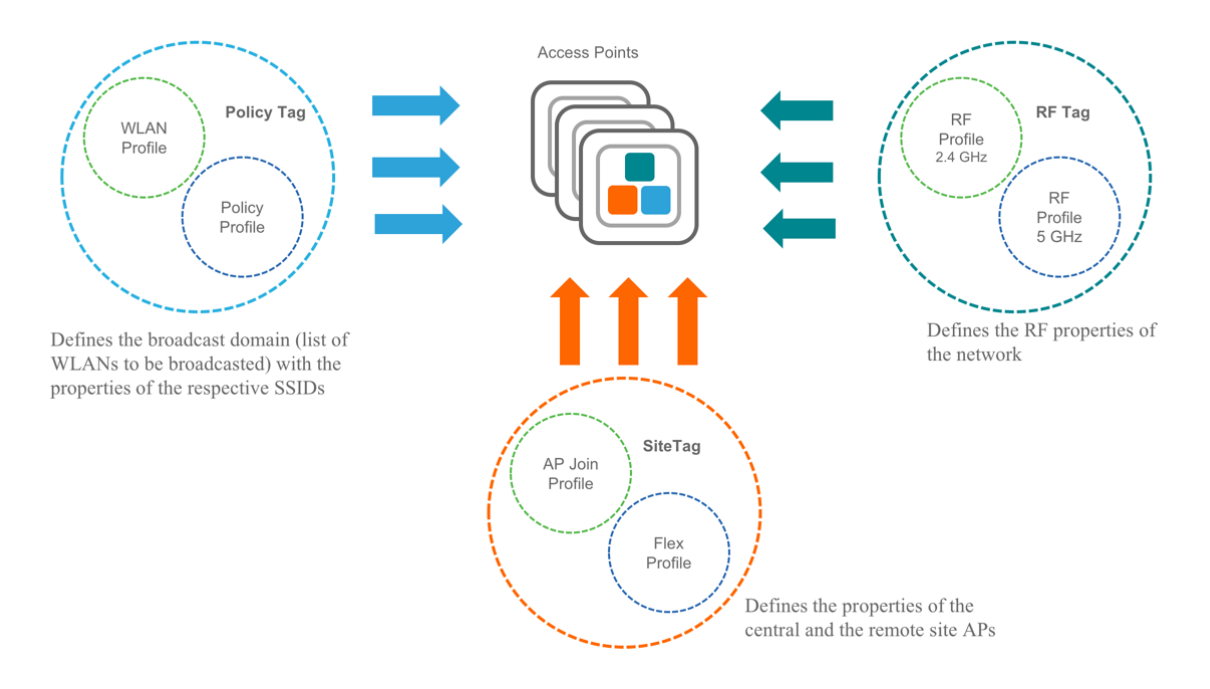

# <span id="page-12-0"></span>**Day 0 Express Setup**

The Cisco Catalyst 9800 Wireless Controller provides a simplified first time out of box installation and configuration interface for all series of wireless controllers. This section provides a set of instructions to help easily setup the wireless controller to operate in a small, medium, or large network wireless environment, where access point(s) can join and together as a simple solution and provide various services, such as corporate employee or guest wireless access on the network.

Note that the Express Setup can be used only for the first time in out of box installations or when controller configuration is reset to factory defaults.

### <span id="page-12-1"></span>**Configuring wireless controller**

The general steps to configure the wireless controller are as follows:

#### **Procedure**

- **Step 1** Complete the configuration checklist.
- **Step 2** Unpack, connect, and power on the wireless controller.
- **Step 3** Connect a client machine to Service Port of the wireless controller with an Ethernet cable.
- **Step 4** Open a client web browser to access the wireless controller startup GUI.
- **Step 5** Enter the settings from the completed configuration checklist.
- **Step 6** Disconnect the wireless controller from client machine and connect to the network switch.
- **Step 7** Connect access point(s) to the network switch. Access points join the wireless controller, and the configured wireless network become available.
- **Step 8** Connect wireless client(s) to the available network.

#### **Configuration Checklist**

The following checklist helps you to make the installation process easier, while using the GUI wizard to configure the wireless controller. While most of the information from the list is mandatory, there is some information that is optional (\*). Take a moment to fill out:

- Network switch requirement:
	- Wireless controller switch port number assigned
	- Wireless controller assigned switch port
	- Is the switch port configured as trunk?
	- Is there a management VLAN? Management VLAN ID
	- **EXECUTE:** Is there a guest VLAN? Guest VLAN ID
- a. Wireless controller Settings:
	- New admin account name
	- Admin account password
	- **■** System name for the wireless controller
	- The current time zone
	- Is there an NTP server available? NTP server IP address
	- Wireless controller Management Interface:
		- IP address
		- **■** Subnet mask
		- Default gateway
	- Management VLAN ID
- Corporate Wireless Network
- Corporate wireless name/SSID
- Is a RADIUS server required?
- Security authentication option to select:
	- WPA/WPA2 Personal
	- Corporate pass phrase (PSK)
	- WPA/WPA2 Enterprise)
	- RADIUS server IP address and shared secret
	- Is a DHCP server known? DHCP server IP address
- Guest Wireless Network optional:
- o Guest wireless name/SSID
- o Is a password required for guest?
- o Guest pass phrase (PSK)

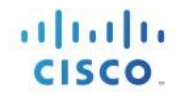

- o Guest VLAN id (use id)
- o Guest networking:
- IP address
- **■** Subnet mask
- Default gateway
- Advanced option—Configure RF Parameters for Client Density as Low, Medium, or High.

## **Accessing Day 0 Express Setup using Web UI**

- **Step 1** Upon confirming that there is an IP address of **192.168.1.x** assigned to your computer, open a web browser (preferably Chrome and Safari) and open the URL: **http://192.168.1.1**. The following screen appears in your browser.
	- **Note** Keep the checklist that you have prepared earlier, as this will be very helpful to proceed with the following steps.

#### To create an admin account, do the following: a. Create a new admin account name, for example, **admin**. b. Provide the new admin account's password, for example, **Cisco123**. Confirm the password. d. Click **Start** to continue.

- **Step 2** Once you are logged into the controller, in the **General Settings** screen, with the help of the checklist, fill in the following:
	- Deployment mode standalone, Active or Standby
	- Country Code
	- Date
	- Time/ Timezone
	- NTP servers
	- AAA Servers
	- Wireless Management Settings
		- o Port number
		- o VLAN
	- IPv4
		- o Wireless Management IP
		- o Subnet mask
		- o Default gateway
		- o Management VLAN DHCP Server
	- IPv6
		- o IPv6 Address

**Note** The wizard will attempt to import the clock information (date and time) from the computer via JavaScript. It is highly recommended that you confirm this before continuing. Access points rely on correct clock settings to be able to join the wireless controller.

#### **Figure 3. Sample configuration**

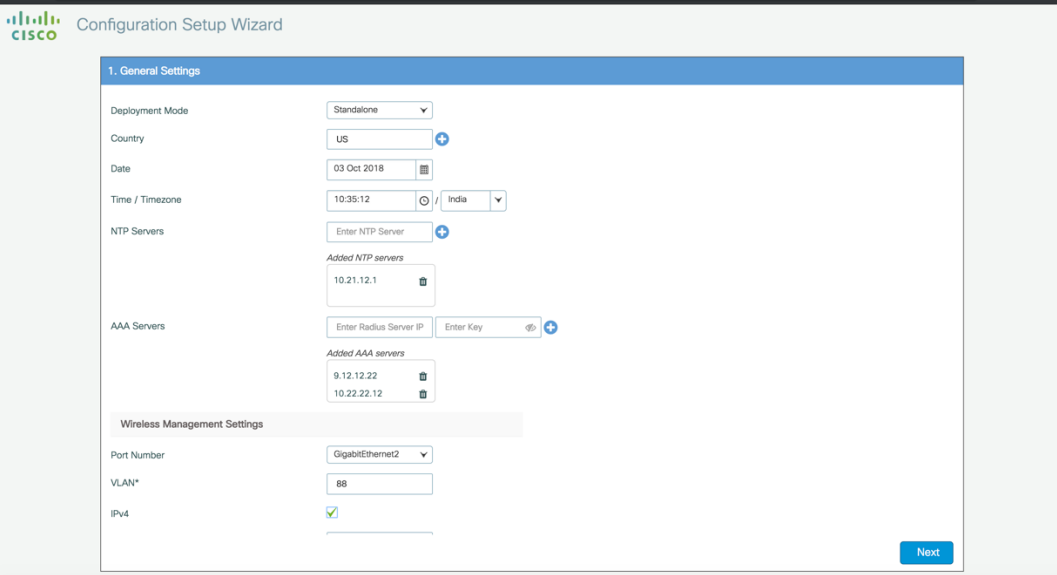

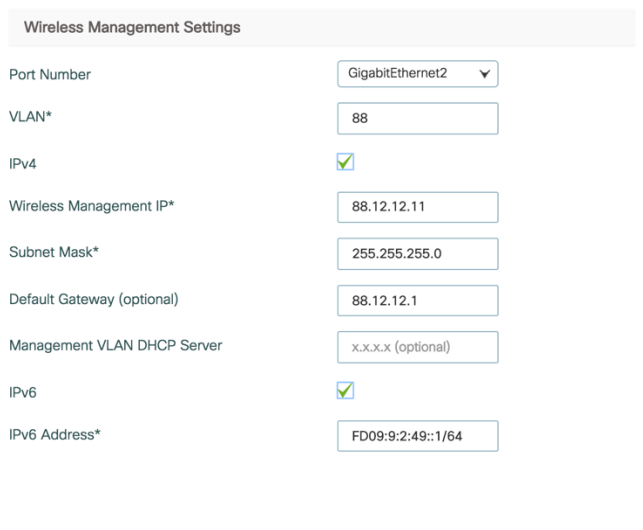

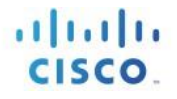

Three modes for Day 0: Standalone, Active, Standby (Active and Standby have options to setup HA SSO with local IP, remote IP and subnet mask configuration

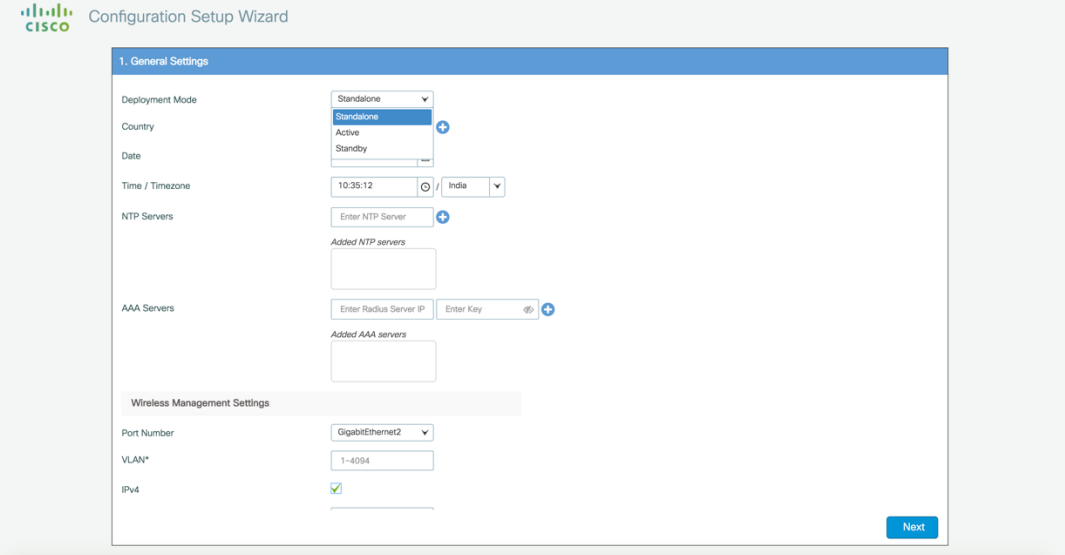

#### **Step 5** In the **Wireless Networks Settings** screen, in the **Employee** area, with the help of the checklist, fill in the following:

• Network name/SSID

• Security, for example, **WPA/WPA2 Personal**

WPA/WPA2 Personal—Provide a pass phrase (PSK /for example, Cisco123 and confirm the pass phrase).

**Figure 4. Example of an Employee Network Configured with WPA/WPA2 Personal Using PSK (preshared key / pass phrase)**

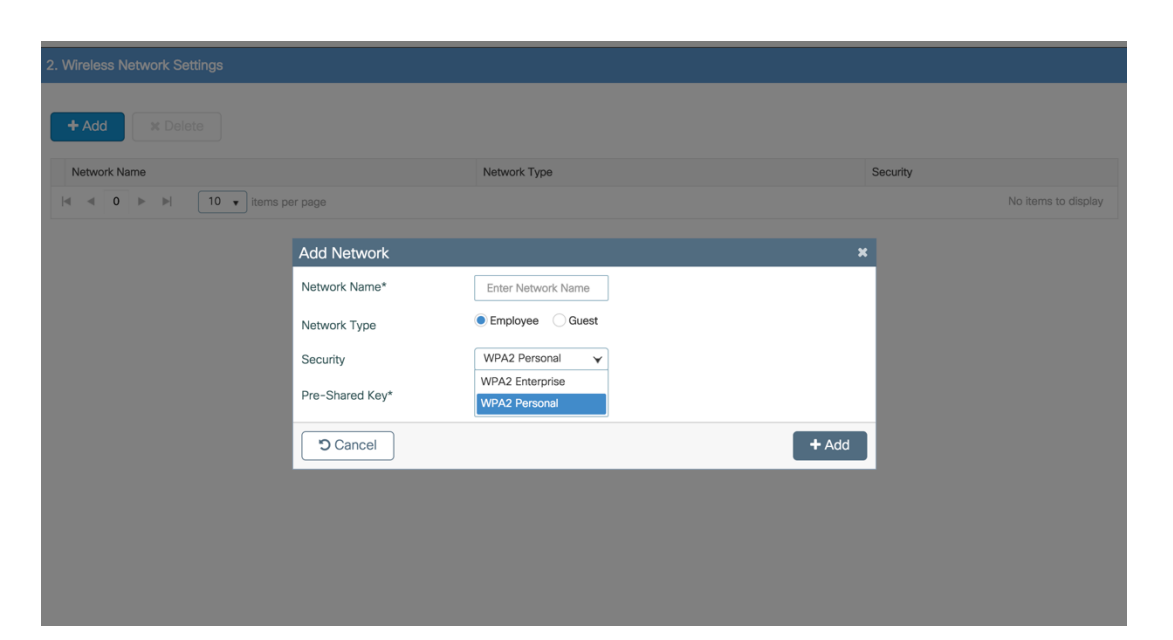

**Step 6** (Optional) In the **Wireless Networks Settings** screen, in the **Guest** area, with the help of the checklist, fill in the following:

• Network name/SSID, for example, **guest** • Security, for example, **Web Consent**

**Figure 5. Example of a Guest Network Configured with Web Consent**

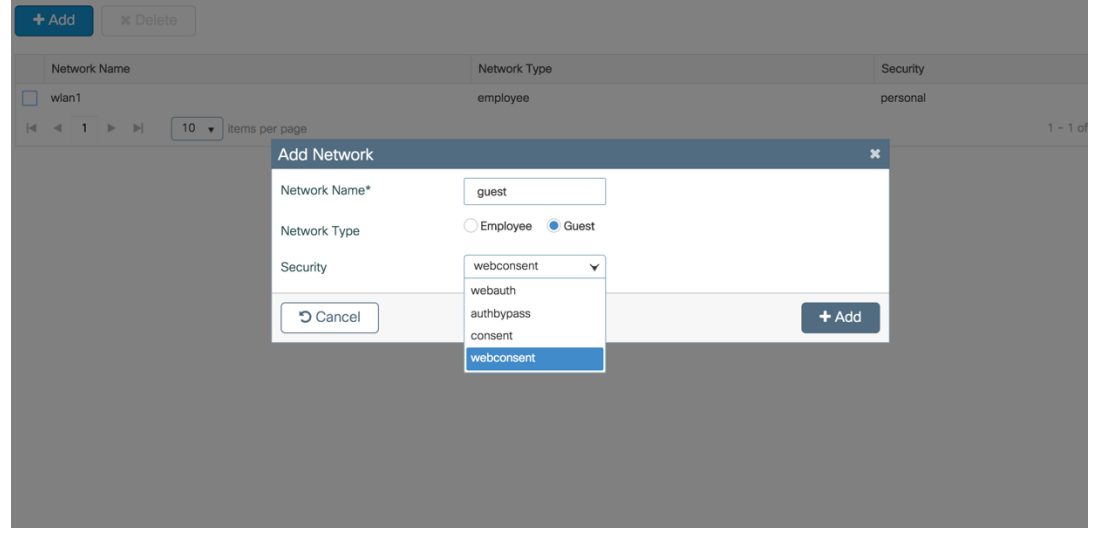

**Step 7** In the **Advanced Settings** screen, in the RF Parameter Optimization area, do the following: Select the client density as Low, Typical, or High. Configure the RF parameters for RF Traffic Type, such as Data and Voice.

For VM and Cloud instances, AP Trustpoint certificate is generated by default as shown below

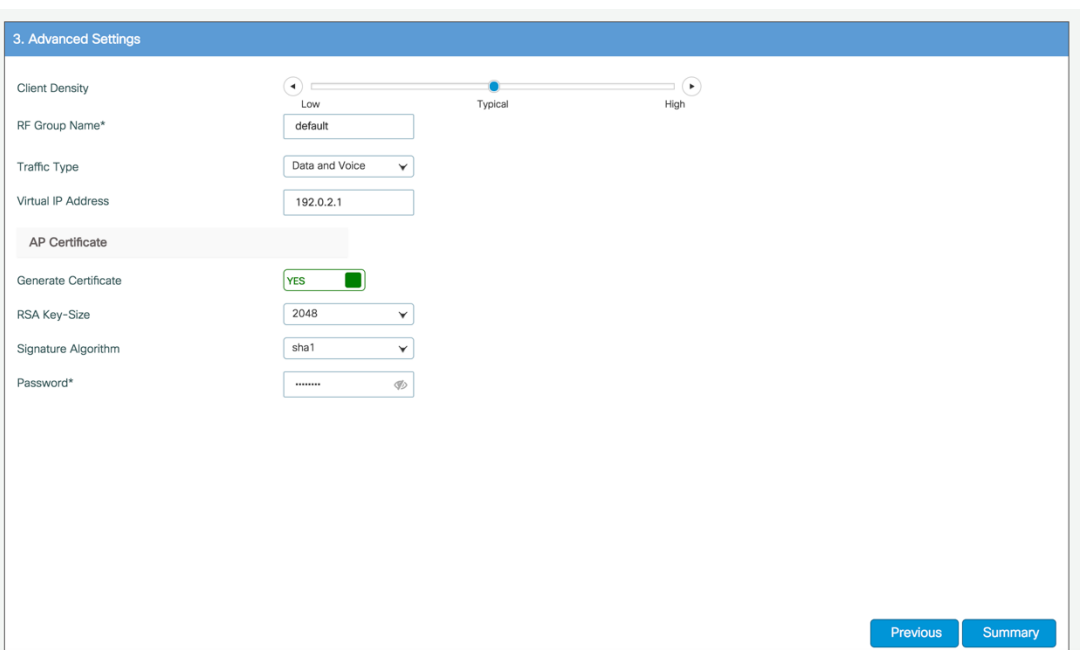

The following CLIs depicts the default values when Low, Typical, or High Client density is selected

#### **Typical-Client-Density-802.11a**

ap dot11 5ghz rrm txpower min -10 ap dot11 5ghz rrm txpower max 30 ap dot11 5ghz rrm tpc-threshold -70 ap dot11 5ghz rx-sop threshold auto ap dot11 5ghz rrm coverage data rssi-threshold -80 ap dot11 5ghz rrm coverage voice rssi-threshold -80 ap dot11 5ghz rrm coverage level global 3 ap dot11 5ghz cleanair no ap dot11 5ghz rrm channel cleanair-event ap dot11 5ghz rate RATE\_12M mandatory ap dot11 5ghz rate RATE\_9M supported ap dot11 5ghz rate RATE\_6M disable no ap dot11 5ghz rrm channel cleanair-event wireless client band-select client-rssi -80

#### **High-Client-Density-802.11a**

ap dot11 5ghz rrm txpower min 7

 $\frac{1}{1}$   $\frac{1}{1}$   $\frac{1}{1}$ **CISCO** 

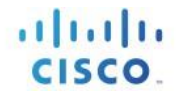

ap dot11 5ghz rrm txpower max 30 ap dot11 5ghz rrm tpc-threshold -65 ap dot11 5ghz rx-sop threshold -78 ap dot11 5ghz rrm coverage data rssi-threshold -80 ap dot11 5ghz rrm coverage voice rssi-threshold -80 ap dot11 5ghz rrm coverage level global 3 ap dot11 5ghz cleanair no ap dot11 5ghz rrm channel cleanair-event ap dot11 5ghz rate RATE\_12M mandatory ap dot11 5ghz rate RATE\_9M supported ap dot11 5ghz rate RATE\_6M disable no ap dot11 5ghz rrm channel cleanair-event wireless client band-select client-rssi -80

#### **Low-Client-Density-802.11a**

ap dot11 5ghz rrm txpower min -10 ap dot11 5ghz rrm txpower max 30 ap dot11 5ghz rrm tpc-threshold -60 ap dot11 5ghz rx-sop threshold -80 ap dot11 5ghz rrm coverage data rssi-threshold -90 ap dot11 5ghz rrm coverage voice rssi-threshold -90 ap dot11 5ghz rrm coverage level global 2 ap dot11 5ghz cleanair no ap dot11 5ghz rrm channel cleanair-event no wireless client band-select client-rssi

#### **Typical-Client-Density-802.11bg**

ap dot11 24ghz rrm txpower min -10 ap dot11 24ghz rrm txpower max 30 ap dot11 24ghz rrm tpc-threshold -70 ap dot11 24ghz rx-sop threshold auto ap dot11 24ghz rrm coverage data rssi-threshold -80 ap dot11 24ghz rrm coverage voice rssi-threshold -80 ap dot11 24ghz rrm coverage level global 3 ap dot11 24ghz cleanair no ap dot11 24ghz rrm channel cleanair-event ap dot11 24ghz rate RATE\_12M mandatory ap dot11 24ghz rate RATE\_9M supported ap dot11 24ghz rate RATE\_18M disable ap dot11 24ghz rate RATE\_24M disable ap dot11 24ghz rate RATE\_36M disable ap dot11 24ghz rate RATE\_48M disable

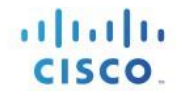

ap dot11 24ghz rate RATE\_54M disable ap dot11 24ghz rate RATE\_6M disable no ap dot11 24ghz rrm channel cleanair-event wireless client band-select client-rssi -80

#### **High-Client-Density-802.11bg**

ap dot11 24ghz rrm txpower min 7 ap dot11 24ghz rrm txpower max 30 ap dot11 24ghz rrm tpc-threshold -70 ap dot11 24ghz rx-sop threshold -82 ap dot11 24ghz rrm coverage data rssi-threshold -80 ap dot11 24ghz rrm coverage voice rssi-threshold -80 ap dot11 24ghz rrm coverage level global 3 ap dot11 24ghz cleanair no ap dot11 24ghz rrm channel cleanair-event ap dot11 24ghz rate RATE\_12M mandatory ap dot11 24ghz rate RATE\_9M supported ap dot11 24ghz rate RATE\_18M disable ap dot11 24ghz rate RATE\_24M disable ap dot11 24ghz rate RATE\_36M disable ap dot11 24ghz rate RATE\_48M disable ap dot11 24ghz rate RATE\_54M disable ap dot11 24ghz rate RATE\_6M disable no ap dot11 24ghz rrm channel cleanair-event wireless client band-select client-rssi -80

#### **Low-Client-Density-802.11bg**

ap dot11 24ghz rrm txpower min -10 ap dot11 24ghz rrm txpower max 30 ap dot11 24ghz rrm tpc-threshold -65 ap dot11 24ghz rx-sop threshold -85 ap dot11 24ghz rrm coverage data rssi-threshold -90 ap dot11 24ghz rrm coverage voice rssi-threshold -90 ap dot11 5ghz rrm coverage level global 2 ap dot11 24ghz cleanair no ap dot11 24ghz rrm channel cleanair-event ap dot11 24ghz rate RATE\_12M mandatory ap dot11 24ghz rate RATE\_9M mandatory ap dot11 24ghz rate RATE\_18M mandatory ap dot11 24ghz rate RATE\_24M mandatory

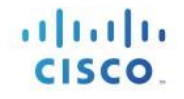

ap dot11 24ghz rate RATE\_36M mandatory ap dot11 24ghz rate RATE\_48M mandatory ap dot11 24ghz rate RATE\_54M mandatory ap dot11 24ghz rate RATE\_6M mandatory no ap dot11 24ghz rrm channel cleanair-event no wireless client band-select client-rssi

#### **Step 8** If all the settings are correct, click **Finish**

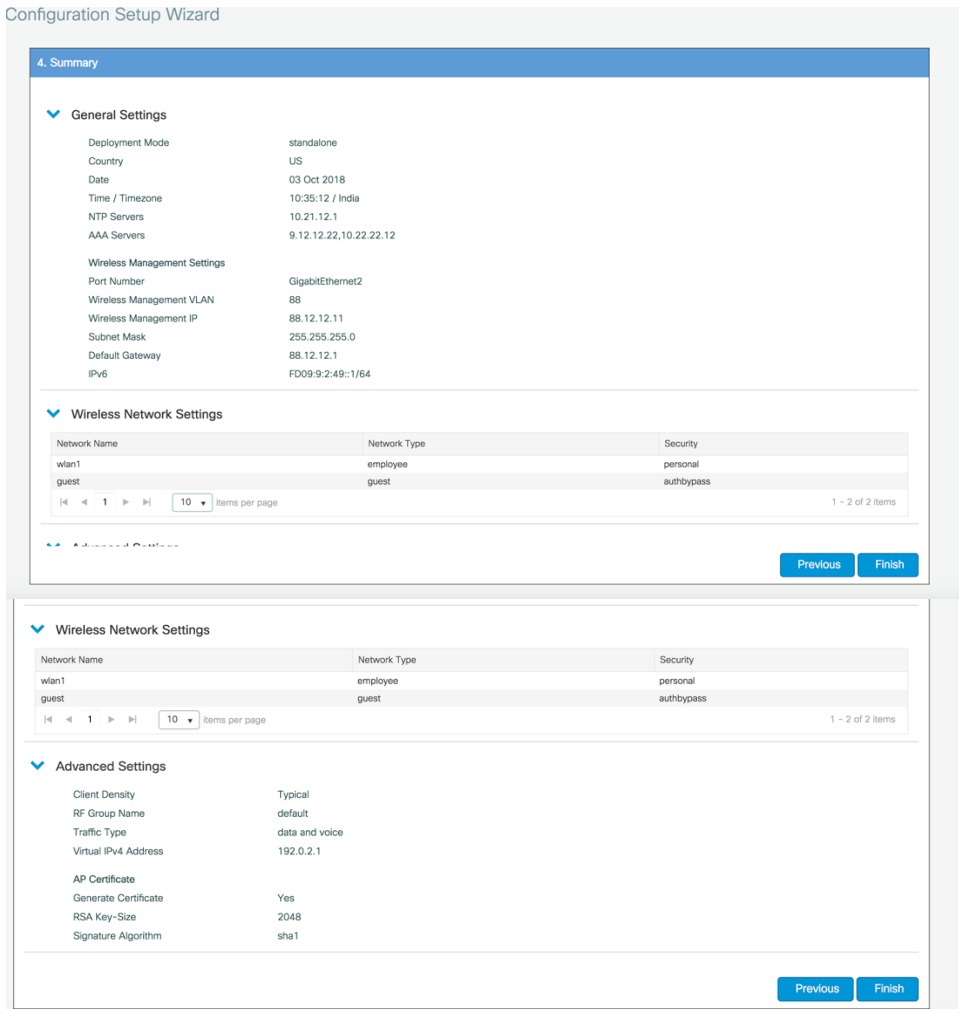

**Step 9** A message appears with a prompt *It may take a minute to apply the configuration. You will be logged out and asked to login again. Are you sure you want to proceed*?'

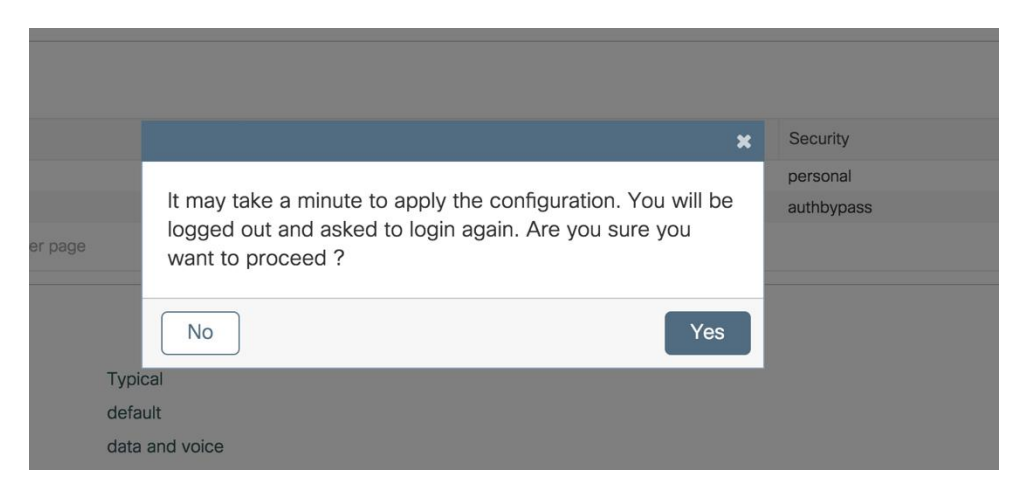

Click OK to apply final settings. The wireless controller logs out and the user needs to re-login to continue to the fully setup wireless controller.

# <span id="page-22-0"></span>**Accessing Day 0 Express Setup using CLI**

Prior to Release 17.4, the default Day0 CLI wizard does not support wireless specific fields. The user is required to manually configure via config mode CLI or, partially configure the management interface and move to Web UI Day0 flow. Day 0 configuration is not available via Day 0 CLI setup and is manually configured at Day 1

Starting 17.4, a full-fledged configuration via the CLI in the Day0 of the box is available. As a result, the controller is ready for access point and client join post Day0 CLI Wizard. HA SSO can be configured at Day 0 and successful pairing happens after the controllers reload. This is supported on all physical appliances and 9800-CL private cloud. There is no support for public cloud since the images are bootstrapped and don't need a day0 configuration.

A fresh box or rebooting a pre-configured box upon 'write erase' will bring the box into day0 mode. The following screenshots show a sample Day 0 CLI flow.

• The device management and wireless management addresses should be in different subnets

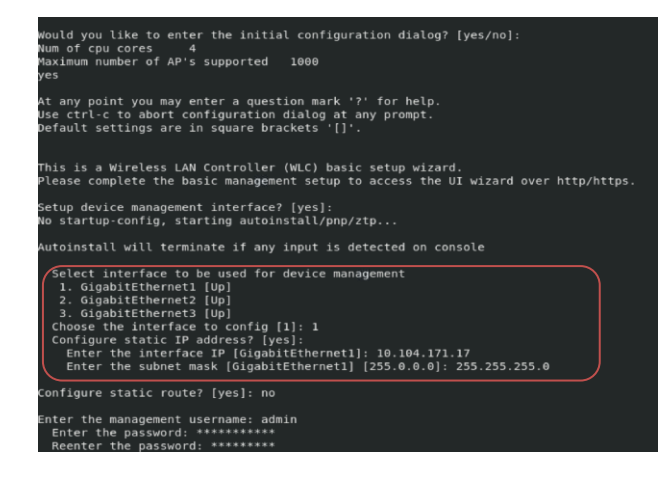

- The configurations required for a box configured as standby will be lesser than standalone/active boxes.
- VLAN ID is a mandatory config for wireless management interface since it is by default an SVI

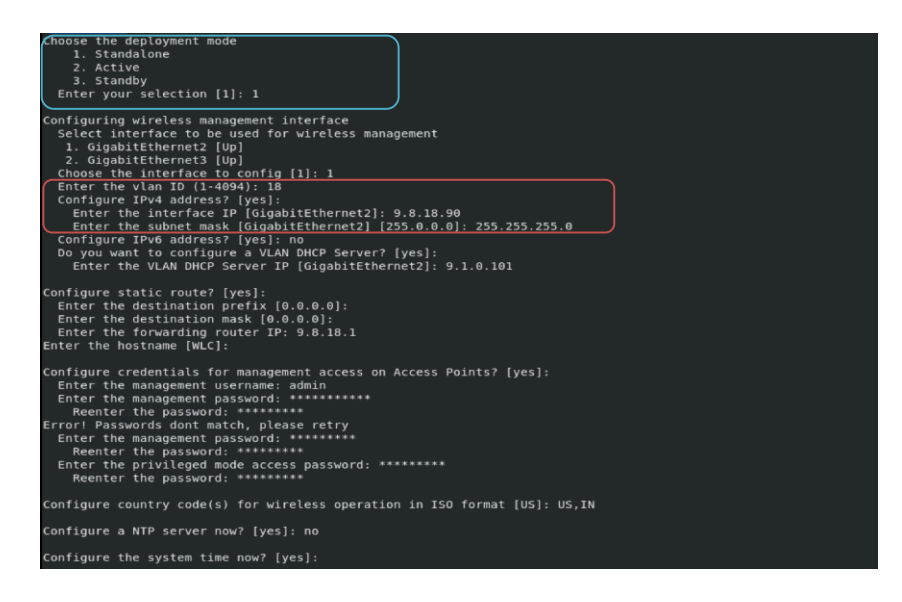

- Self Signed Certificate generation for 9800-CL will take place once the initial configuration is applied.
- Hence the user will not be able to see it in running config before exiting the wizard

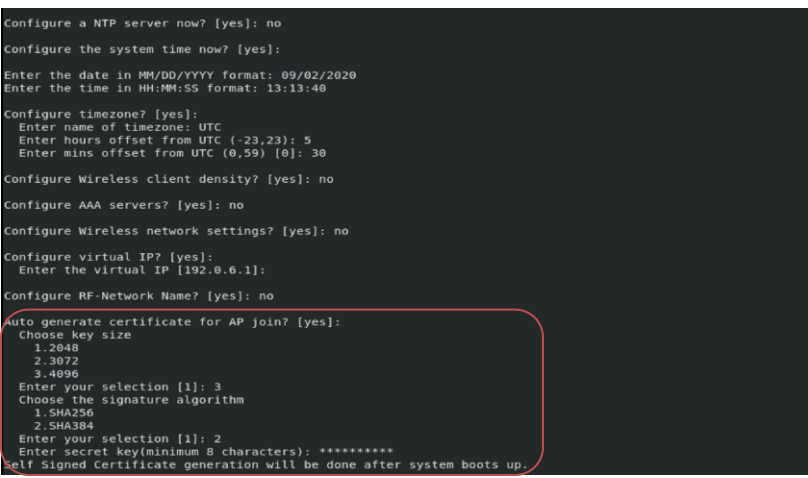

- Use can verify the configuration generated
- User can terminate Day-0 wizard by executing CTRL+C at any point during the process.

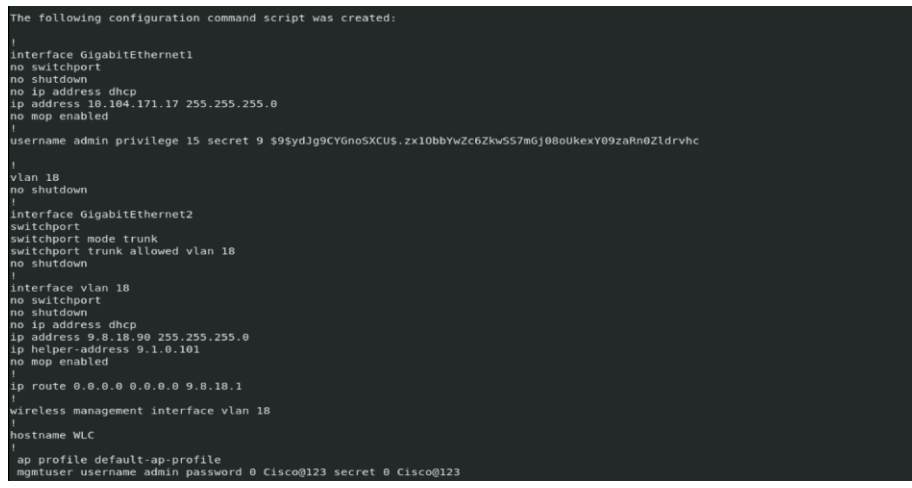

- The user will be presented with an option to save the config or to reconfigure entire config at the end of the wizard
- There is no option to go back and modify individual config

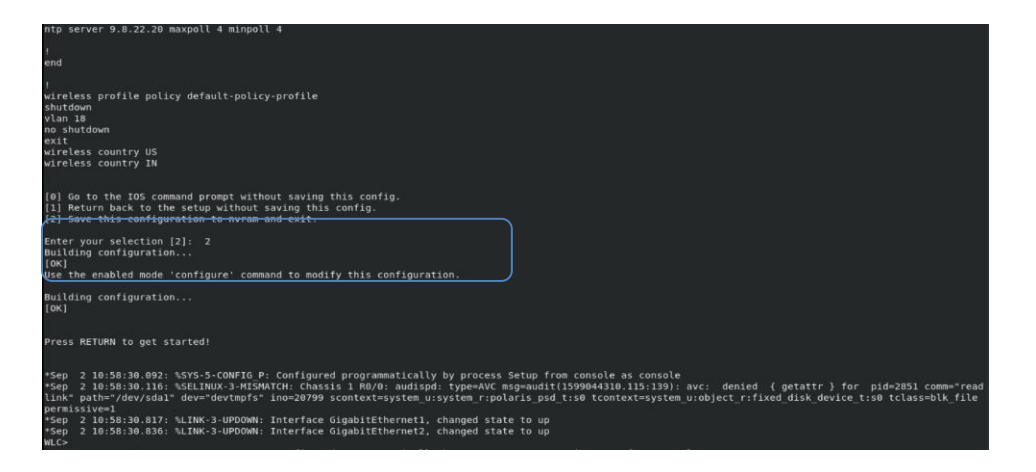

# **Day 0 configuration for C9800-40, C9800-80 and C9800-L**

#### **Procedure**

**Step 1** Connect a PC laptop's wired Ethernet port directly to Front Panel Port or to the Service Port IP (DHCP or Static) of the wireless controller (see the following figure). The port LEDs blink to indicate that both machines are properly connected. To connect via service port, connect the console, connect the uplink and service port to switch ports and then remotely login to set the hostname, user credential, IP and route on the device management interface. Once this is setup Day 0 on service port can be accessed by pointing the https browser session to the statically assigned IP.

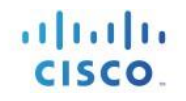

#### **Figure 1. Front Panel and Service port support Day 0 UI**

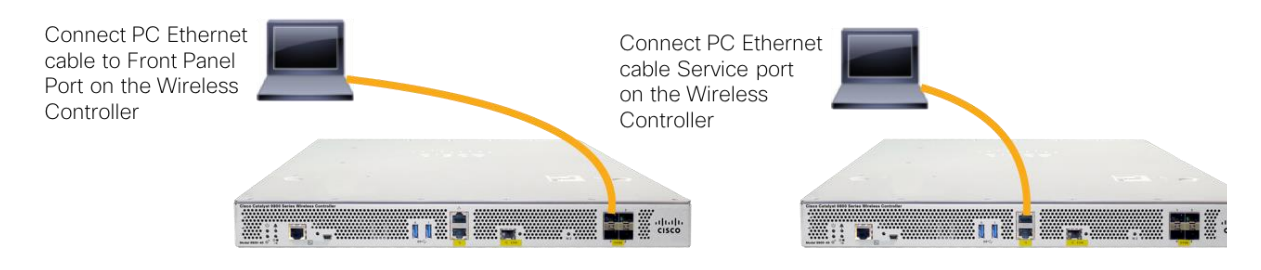

**Note** It may take several minutes for the wireless controller to fully power on to make the GUI available to the PC. Do not auto configure controller.

#### The LEDs on the front panel provide system status: The system is not ready  $-$  LEDs is OFF The controller is ready  $-$  LED is solid green

On the Catalyst 9800-L wireless controller, connect a PC laptop's wired Ethernet port directly to Front Panel Port or Service Port to access the Express Day 0 UI as shown below

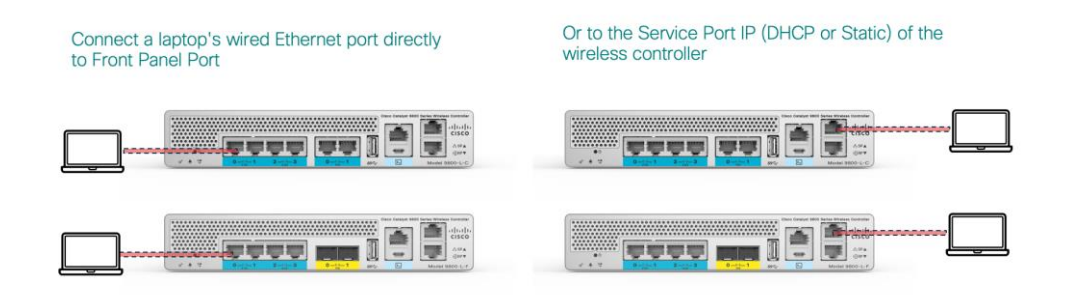

**Step 2** Configure DHCP option on the Laptop if connecting to the Front Panel port. This assigns an IP address to your Laptop (192.168.1.X) or you can assign static IP address 192.168.1.X to your Laptop to access the wireless controller GUI; both options are supported.

The following figure shows an example of the Mac Laptop getting an IP address from the DHCP service port for the initial configuration of the controller.

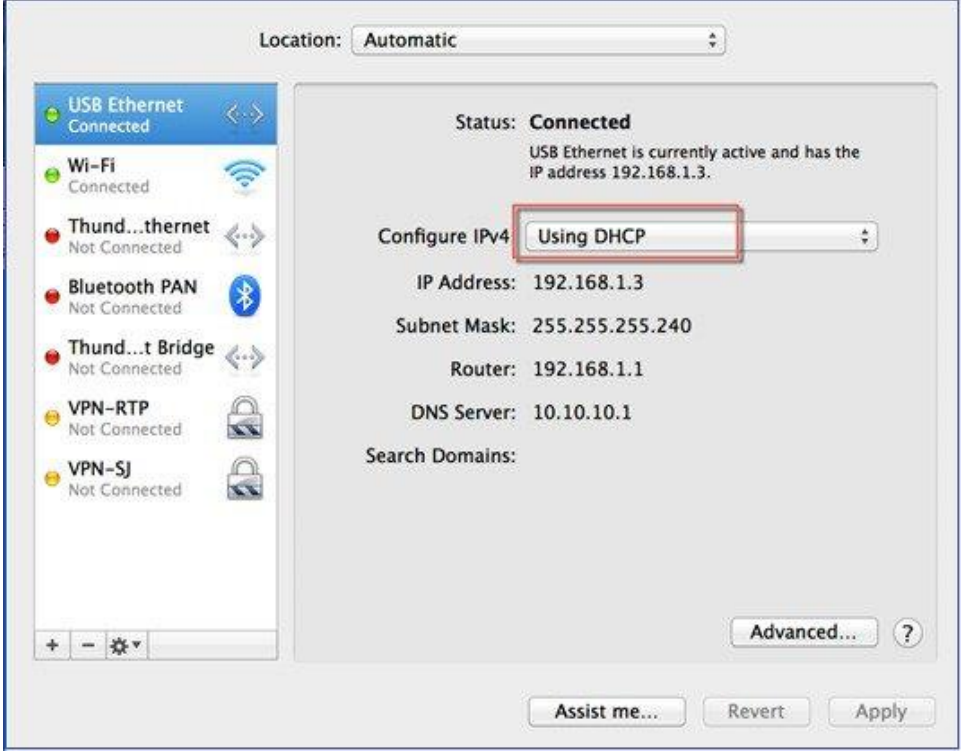

Show DHCP client-id needs to be populated when connecting via the front panel port

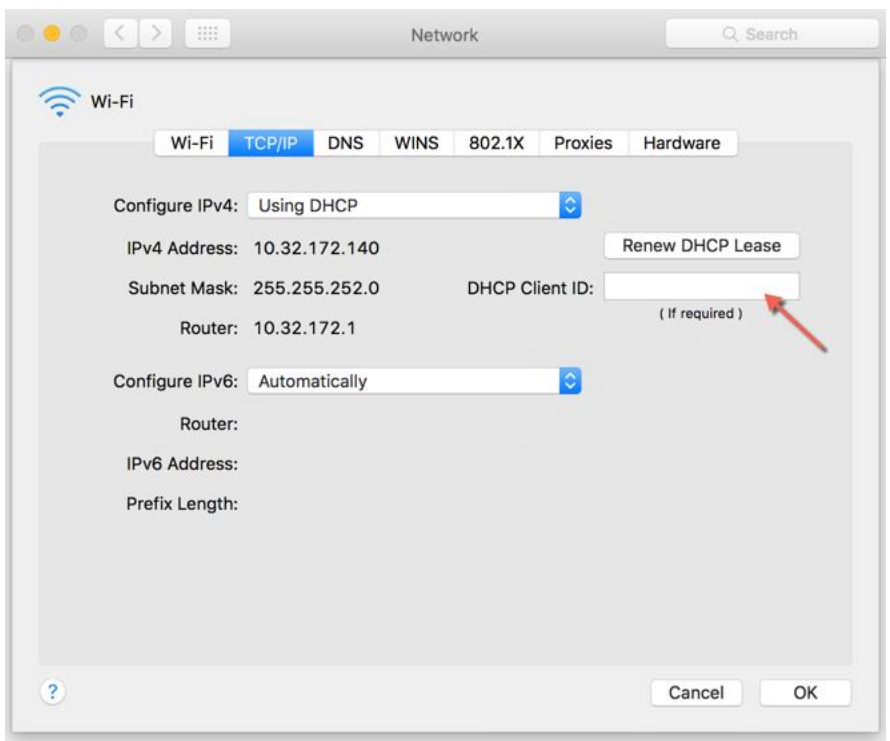

The following figure shows an example of network settings on Windows PC (**Start > Run > CMD > ipconfig**).

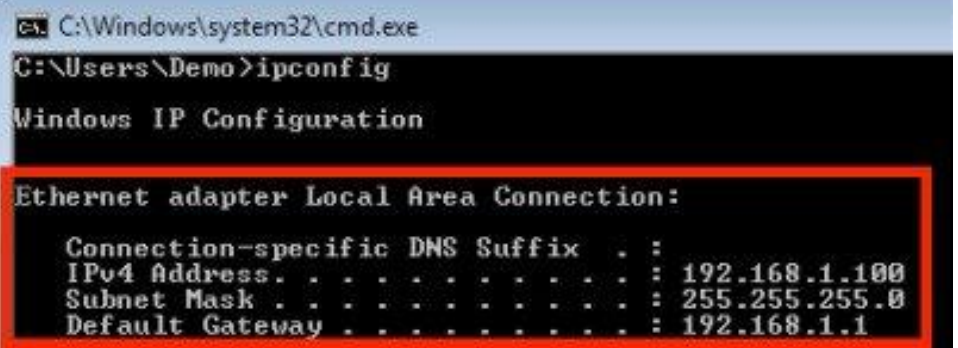

# **DAY 0 configuration for C9800-CL on Private Cloud**

# <span id="page-27-0"></span>Configuring the basic C9800-CL settings

Let's configure the minimal configuration to then connect to the web GUI interface of C9800-CL and use the DAY 0 guided flow to get the controller fully operational.

At FCS, DAY 0 assumes that the box has two separated virtual interfaces (one for device management and one for wireless management and client traffic) and that the first login happens on the device management (out of band) interface. The wireless management interface is configured via the DAY 0. If you have a different setup and for example you want to use only one interface, please see the next section on how you can skip DAY 0 guided flow and configure the initial settings via CLI.

Connect to the CLI via the VGA console and follow these steps for the basic configuration:

Terminate the configuration wizard (this is the general ios CLI wizard and it's not specific for wireless)

Would you like to enter the initial configuration dialog? [yes/no]: no

Would you like to terminate autoinstall? [yes]:yes

- Optionally set the hostname:

WLC(config)#hostname C9800

Add login credentials using the following command:

C9800(config)#username <name> privilege 15 password <yourpwd>

- Add an IP address on the device Management interface. The example assumes you have mapped GigabitEthernet 1 to the out of band/device management network during VM bootstrap:

C9800(config)#interface g1

C9800(config-if)#no switchport

C9800(config-if)#ip address 10.58.55.5 255.255.255.0

Add the route to the remote network where you want to manage the C9800-CL from

C9800(config)#ip route 10.58.0.0 255.255.0.0 10.58.55.254

Verify that you can ping your management station and then from there just https://<IP of the device management interface>. Use the credentials you have entered earlier. Since the box has never been configured, the web GUI will redirect you to the DAY 0 page. Please see the DAY 0 section later in the document

## <span id="page-28-0"></span>C9800-CL Day-0 Configuration Setup Wizard

To simplify the bootstrap process of a Catalyst wireless controller, a Day-0 wizard will appear after a virtual instance is deployed, with network connectivity but without any other wireless configuration.

To connect to the DAY 0 GUI, login to the defined Device Management interface via https.

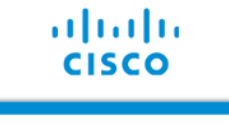

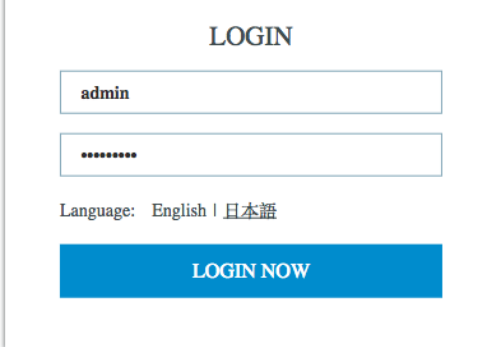

To login use the username and password credentials given during the C9800 instance creation described in the previous sections.

Once logged in, the user is presented with a simplified configuration flow to set the basic parameters and have the controller fully operational. In the first page, enter the required information:

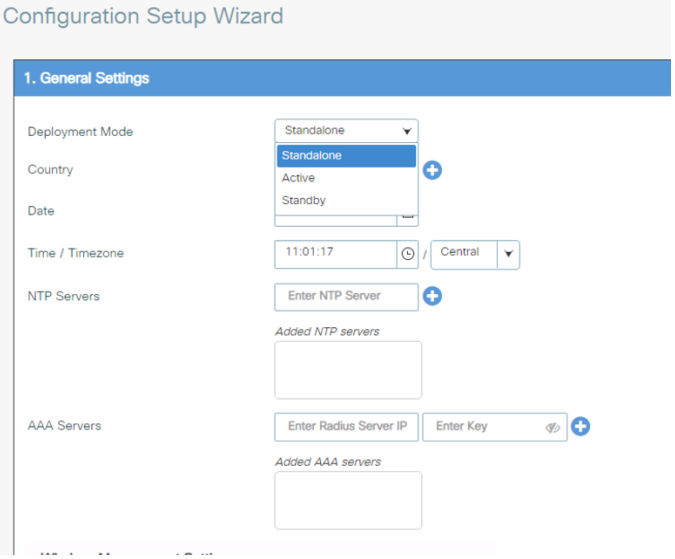

These are: Deployment mode, Country code, Date and Time, NTP (optional) and AAA Server (optional). Note how for the VM you can chose standalone or active/standby if you want to configure SSO. Then enter the wireless Management interface configuration:

**Configuration Setup Wizard** 

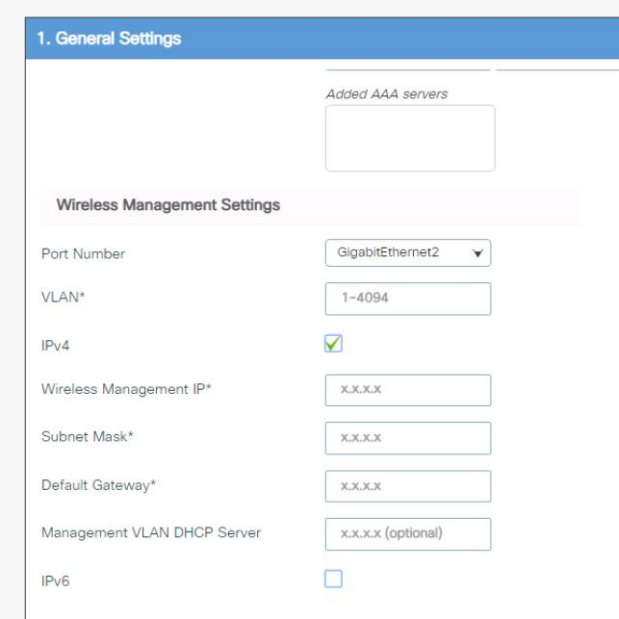

Notice that you can only select an interface that is different from the one you used to access the GUI (so you can either select gig 2 or gi3 in this case). You can configure the interface Gigabit 2 by choosing the VLAN, the IP address and the default gateway. This will automatically configure the interface as trunk, the SVI interface for wireless management and the default gateway. Click Next

In the next page you can add a WLAN (optional) so that clients can connect. In this example the PSK dialogue is shown:

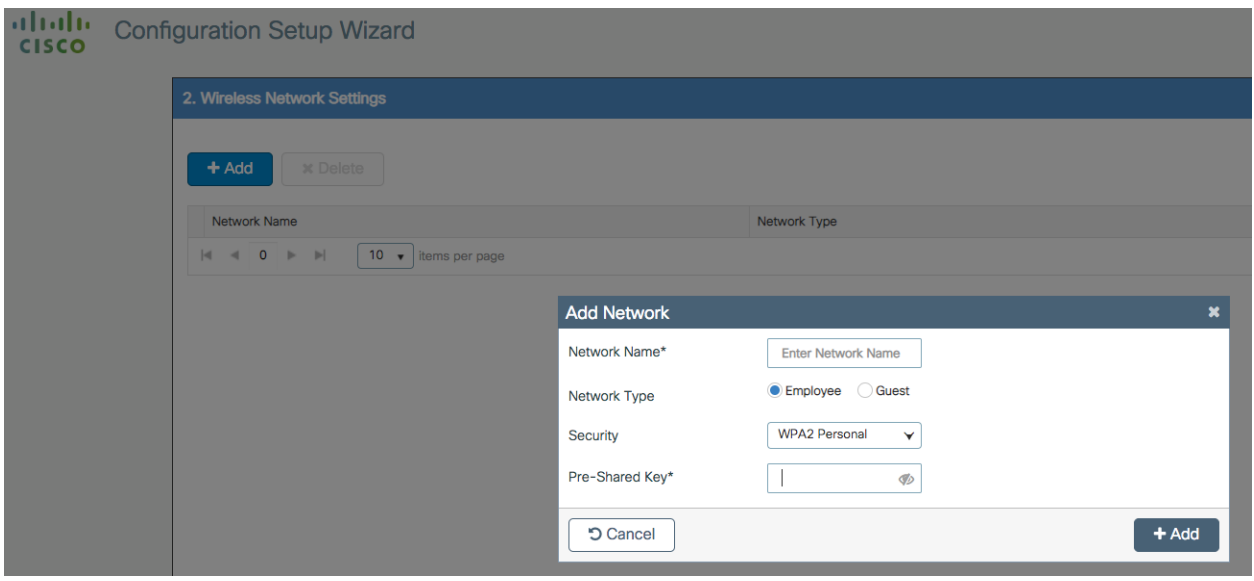

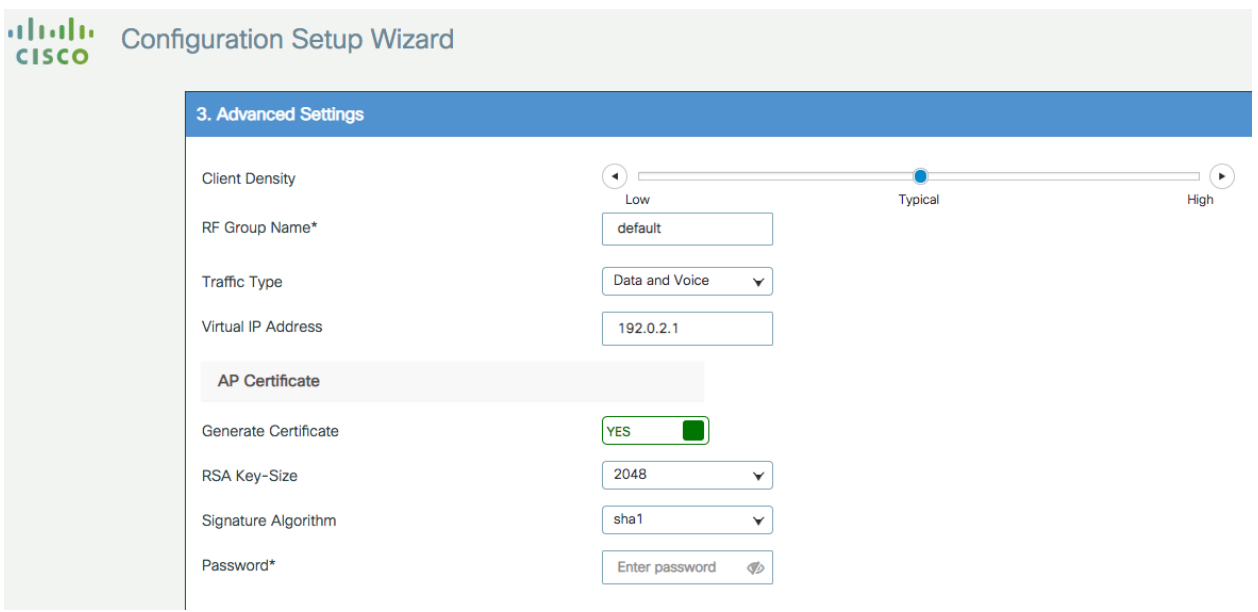

In the next page the user can set some basic RF parameters and the AP certificate.

A trust point is basically a certificate authority that you trust, and it is called a trust point because you implicitly trust this authority. A trust point certificate is a self-signed certificate, hence the name trust point, since it does not rely on the trust of anyone else or other party. A trust point is needed for AP to join the C9800-CL and the user can decide to auto generate one during DAY 0, or can toggle the "Generate Certificate" to NO and then it will have to configure its own certificate authority at DAY 1 for APs to join.

Click Summary to review the configuration and then click Finish. The configuration and trust point will be pushed to the device and the user will be logged out. The 9800-CL controller will not reboot but it will take about 60s to prompt the user to login again; enter the same credentials:

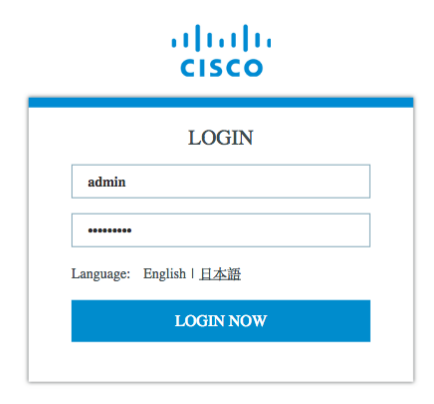

This time it will skip the DAY 0 page since the box has already an initial configuration, and the user will

be redirected to the main Dashboard for DAY 1 configuration

# <span id="page-32-0"></span>C9800-CL configuring via CLI: skipping the DAY 0 guided flow

If the user doesn't want to use two separated virtual interfaces for device management and wireless management, then he/she can configure the day zero configuration via CLI and then access the GUI for DAY 1 configuration.

Follow these steps to configure the c9800 with a wireless management interface and skip the DAY 0. This example assumes that Gigabit Ethernet 1 is connected to a trunk interface on the switch and you want to configure multiple VLANs and dedicate one for Wireless Management interface

- Step 1. Access the CLI via the vga/monitor console of ESXi
- Step 2. Terminate the configuration wizard (this wizard it's not specific for wireless controller)

Would you like to enter the initial configuration dialog? [yes/no]: no

Would you like to terminate autoinstall? [yes]:yes

Step 3. Optionally set the hostname:

WLC(config)#hostname C9800

Step 4. Enter the config mode and add login credentials using the following command:

C9800(config)#username <name> privilege 15 password <yourpwd>

Step 5. Configure the VLAN for wireless management interface

C9800#conf t Enter configuration commands, one per line. End with CNTL/Z.

C9800(config)#vlan 122

C9800(config-vlan)#name wireless\_management

Step 6. Configure the SVI for wireless management interface, for example:

C9800(config)#int vlan 122

C9800(config-if)#ip address 172.20.229.21 255.255.255.192

C9800(config-if)#no shutdown

#### Step 7. Configure the interface gigabit 1 as trunk:

C9800(config-if)#interface GigabitEthernet1

C9800(config-if)#switchport mode trunk

C9800(config-if)#switchport trunk allowed vlan 122

C9800(config-if)#shut

C9800(config-if)#no shut

Step 8. Configure a default route (or a more specific route) to reach the box:

C9800(config-if)#ip route 0.0.0.0 0.0.0.0 172.20.229.1

#### Step 9. Disable the wireless network to configure the country code:

C9800(config)#ap dot11 5ghz shutdown

Disabling the 802.11a network may strand mesh APs.

Are you sure you want to continue? (y/n)[y]: y

C9800(config)#ap dot11 24ghz shutdown

Disabling the 802.11b network may strand mesh APs.

Are you sure you want to continue? (y/n)[y]: y

Step 10. Configure the AP country domain. This configuration is what will trigger the GUI to skip the DAY 0 flow as the C9800 needs a country code to be operational:

C9800(config)# c9800-10-30(config)#ap country ? WORD Enter the country code (e.g. US,MX,IN) upto a maximum of 20 countries

- Step 11. A certificate is needed for the AP to join the virtual C9800. This can be created automatically via the DAY 0 flow or manually using the following commands
	- o Specify the interface to be the wireless management interface

C9800(config)#wireless management interface vlan 122

o in exec mode, issue the following command:

C9800(#wireless config vwlc-ssc key-size 2048 signature-algo sha256 password 0 <pwd> Configuring vWLC-SSC… Script is completed

This is a script the automates the whole certificate creation:

o Verifying Certificate Installation:

C9800#show wireless management trust point Trustpoint Name : ewlc-default-tp Certificate Info : Available Certificate Type : SSC Certificate Hash : e55e61b683181ff0999ef317bb5ec7950ab86c9e Private key Info : Available

Note: you can skip the certificate/trust point configuration but if you do it, APs will not able to join. You would need to go to the GUI and configure it from there by importing the desired certificate.

Verify that you can ping the wireless management interface and then just https://<IP> of the device wireless management interface>. Use the credentials you have entered earlier. Since the box has a country code configured, the GUI will skip DAY 0 page and you will get access to the main Dashboard for DAY 1 configuration.

# <span id="page-34-0"></span>**DAY 0 configuration for C9800-CL on Public Cloud**

The purpose of the DAY 0 Web Graphical User Interface (GUI) is to facilitate the first Catalyst 9800 Wireless Controller setup and provide the instance with the necessary configurations for APs and clients to join. The DAY 0 GUI is triggered every time the wireless controller has not been configured with a Regulatory Country Domain and hence is not operational.

To connect to the DAY 0 GUI, login to the defined Device Management/Wireless Management interface via https.

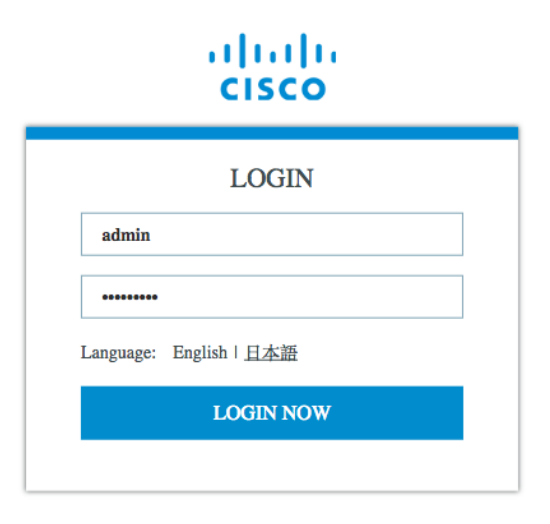

To login use the username and password credentials given during the C9800 instance creation described in the previous sections.

Once logged in, the user is presented with a simplified configuration flow to set the basic parameters and have the controller fully operational.

In the first page, enter the required information:

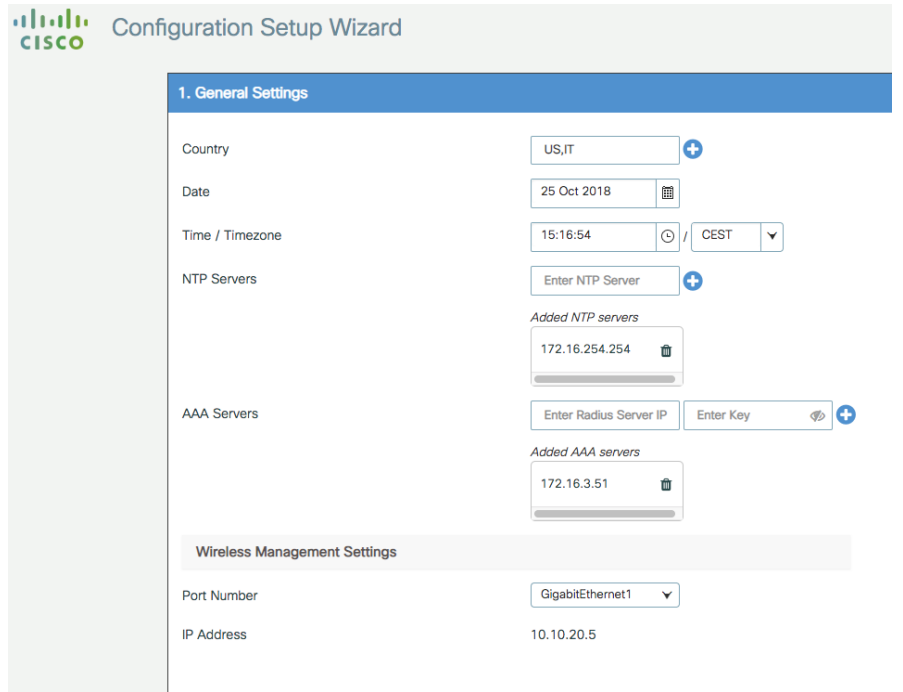

These are: Country code, Date and Time, NTP (optional) and AAA Server (optional). Notice that only interface Gigabit 1 is present on the box as only one interface is supported. Click Next

In the next page you can add a WLAN (optional) so that clients can connect. In this example the PSK dialogue is shown:

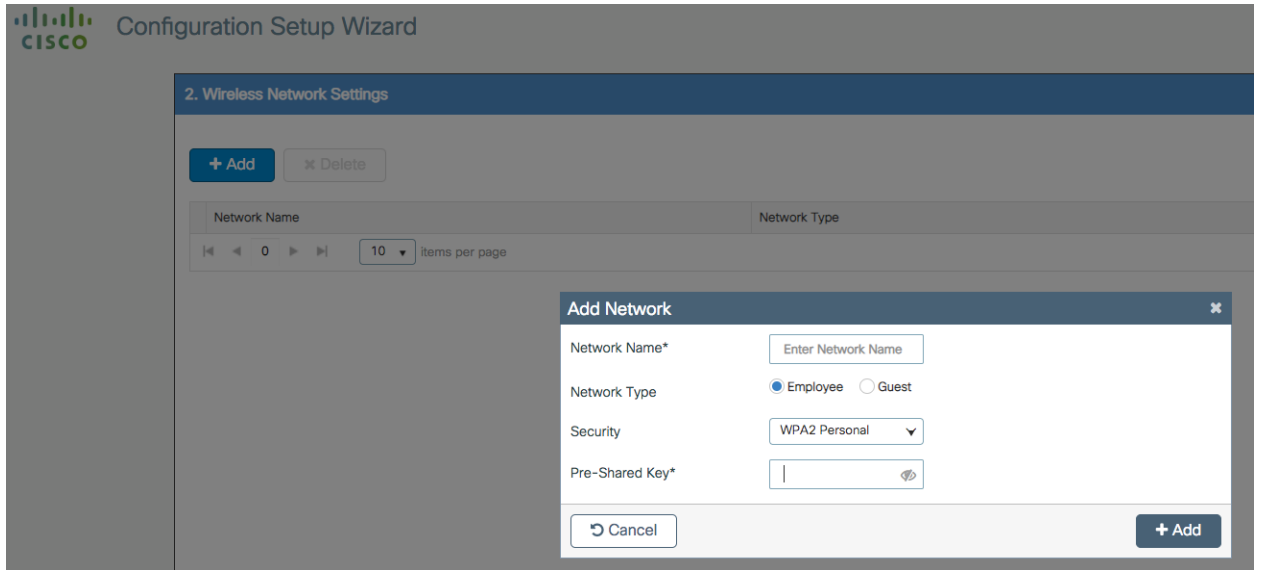

In the next page the user can set some basic RF parameters and the AP certificate.
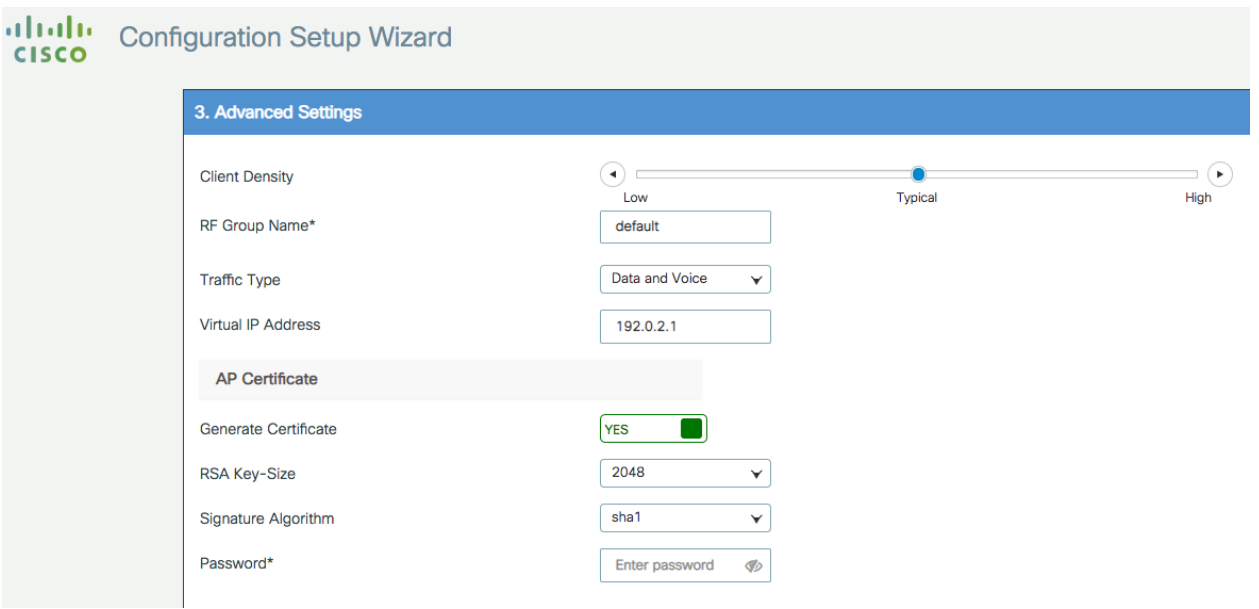

A trust point is basically a certificate authority that you trust, and it is called a trust point because you implicitly trust this authority. A trust point certificate is a self-signed certificate, hence the name trust point, since it does not rely on the trust of anyone else or other party. A trust point is needed for AP to join the C9800-CL and the user can decide to auto generate one during DAY 0, or can toggle the "Generate Certificate" to NO and then it will have to configure its own certificate authority at DAY 1 for APs to join.

Click Summary to review the configuration and then click Finish. The configuration and trust point will be pushed to the device and the user will be logged out. The 9800-CL controller will not reboot but it will take about 60s to prompt the user to login again; enter the same credentials:

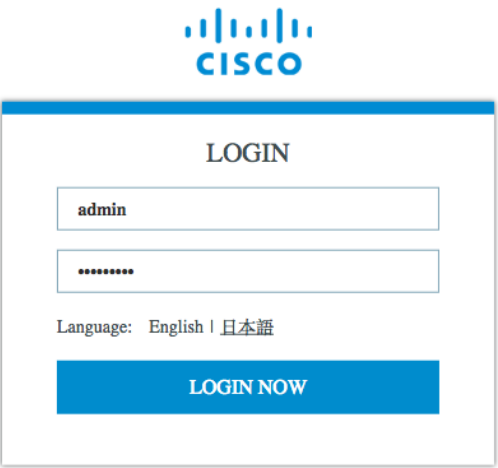

**CISCO** 

This time it will skip the DAY 0 page since the box has already an initial configuration, and the user will be redirected to the main Dashboard:

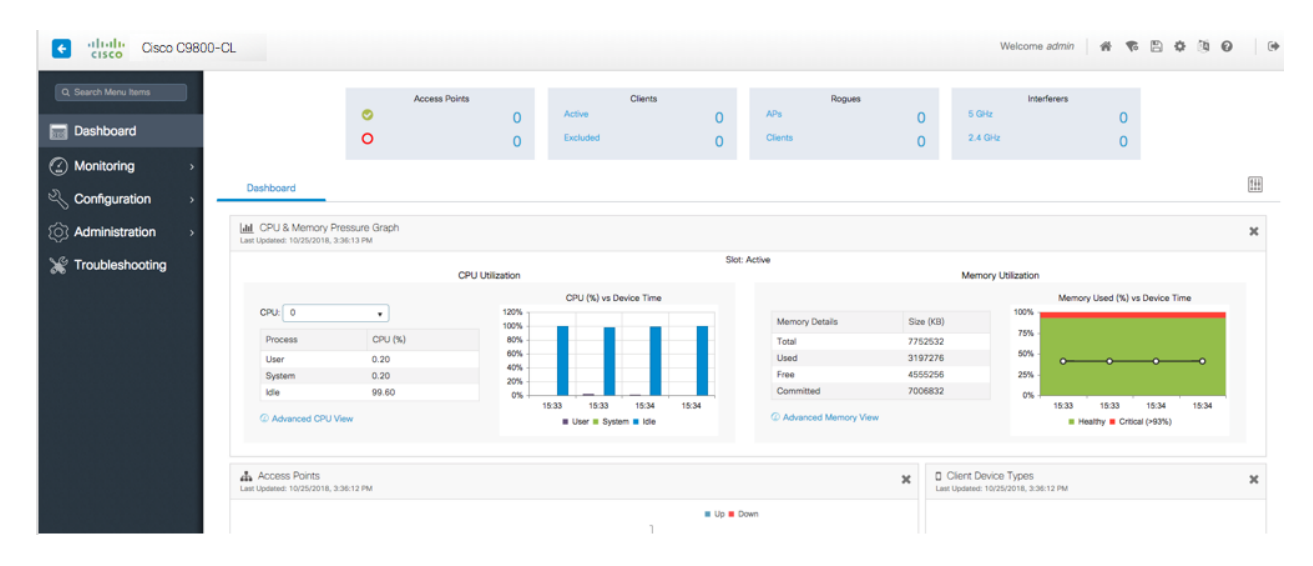

# Configuring the AP certificate manually

In case the customer skips day 0 and goes directly to the DAY 1 GUI of the controller, the user has to do the following steps before he can access the controller main GUI:

- 1) Assign a country code via the ios command *c9800-10-30(config)#ap country <country code>* Once set, the GUI will skip the DAY 0
- 2) For APs you join you need to create a certificate. If you want to have an internally generated certificate, you can it manually running the following script: *C9800-CL(config)# wireless config vwlc-ssc key-size 2048 signature-algo sha256 password*  Verify the command is successful and that you can *c9800-CL#sh wireless management trust point Trustpoint Name : ewlc-default-tp Certificate Info : Available Certificate Type : SSC Certificate Hash : 10c07d17e69c8a04658ff96262db9c7babc55247 Private key Info : Available FIPS suitability : Not Applicable*

Your Cisco Catalyst 9800 is ready to use! Please use the general configuration guide for DAY 1 configuration

## **Wireless Basic Workflow**

The wireless basic setup uses intent-based workflows to define local and remote sites, create wireless networks for these sites, define policies such as VLAN, ACL and QoS and also fine-tune RF characteristics. Corresponding policies and tags are created in the backend in accordance with the new configuration model but are transparent to the end-user. Access points are assigned to the site and in turn are assigned policy, RF and site tags.

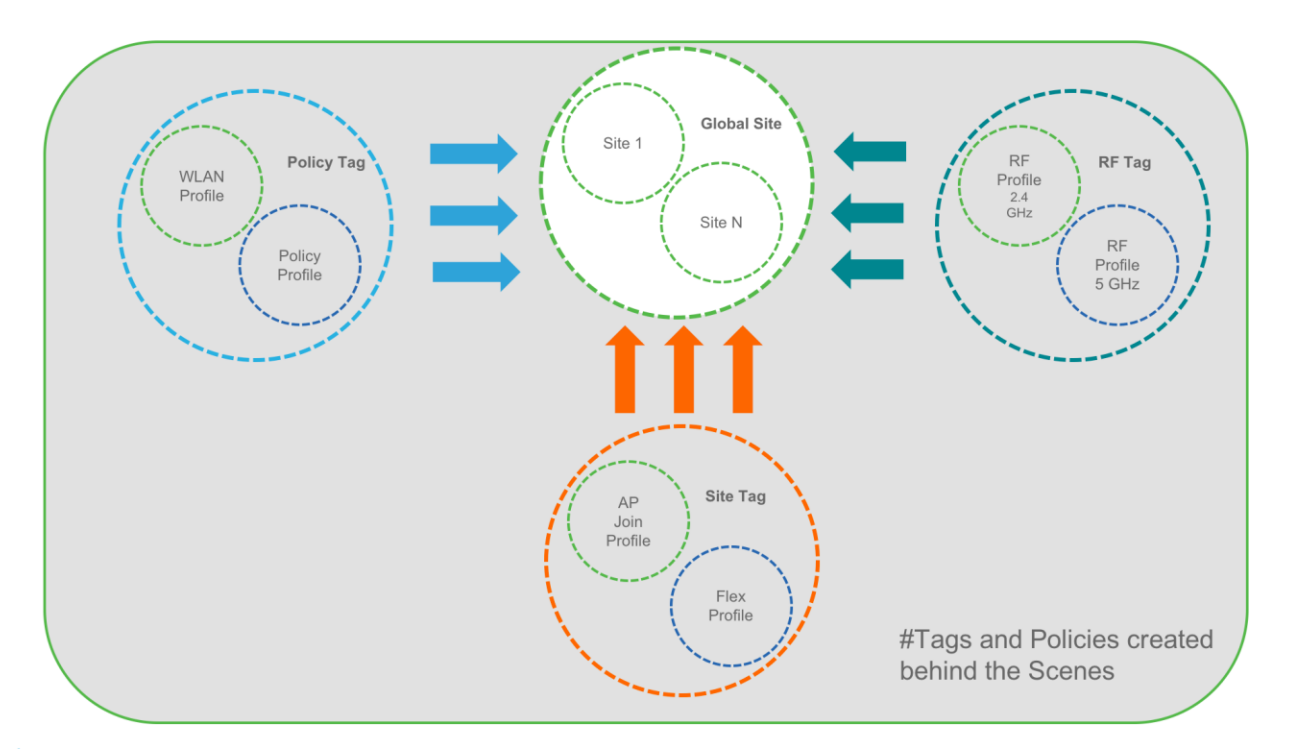

In order to access the Basic Wireless Setup, click on the Wireless Setup Icon on the top-right hand corner of the dashboard page and select 'Basic' as shown below

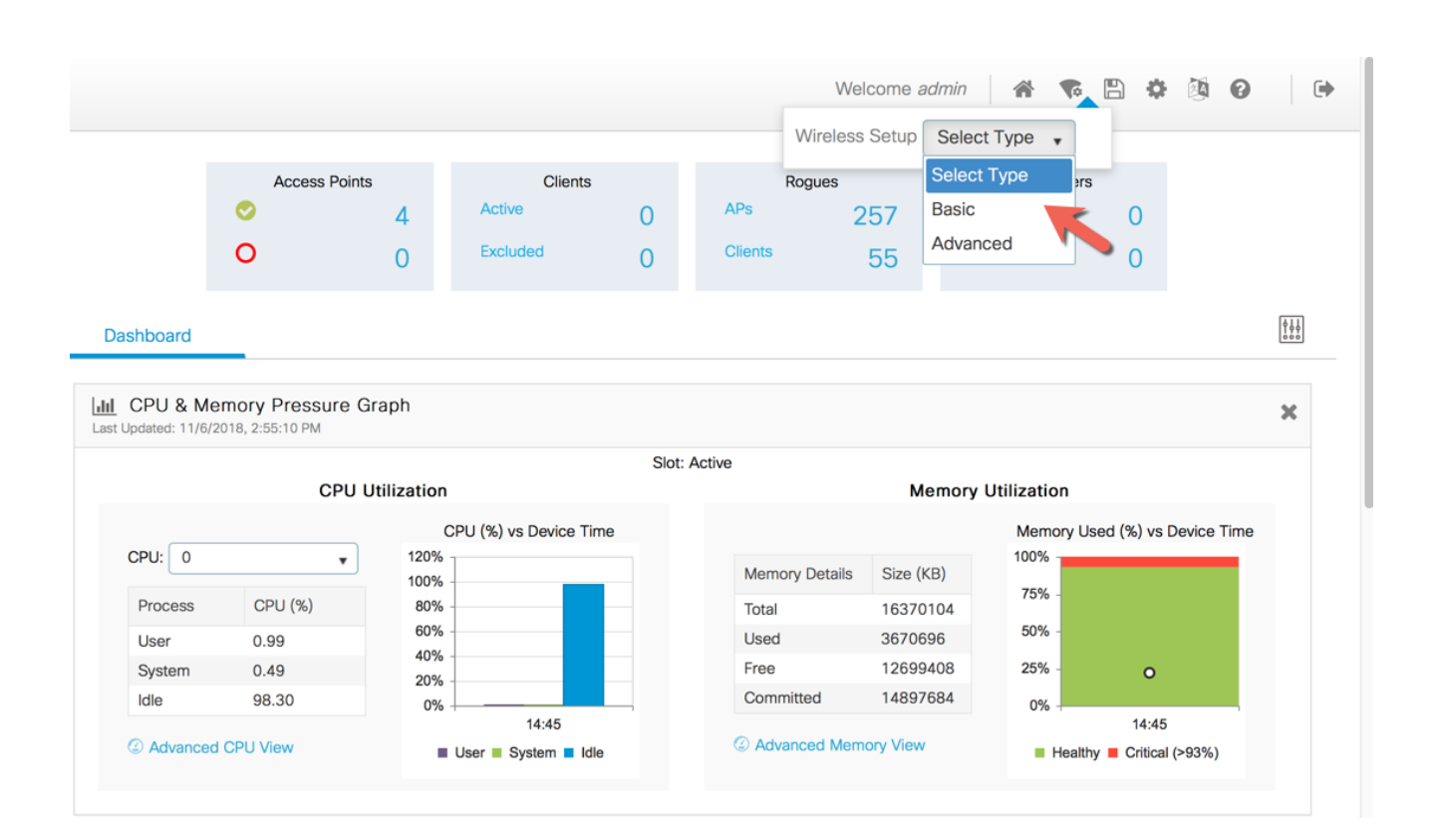

## **Step 1: Creation of new site and General Site Settings**

A location is defined as a site either in the campus(local) or across the WAN in a branch (remote) that has a specific set of services, policies and RF. Select a Name, description and Location type (Local or Flex) as well as client density as Low, Typical, or High. In the flow below, a local site is created with the name LocalSite

CISC

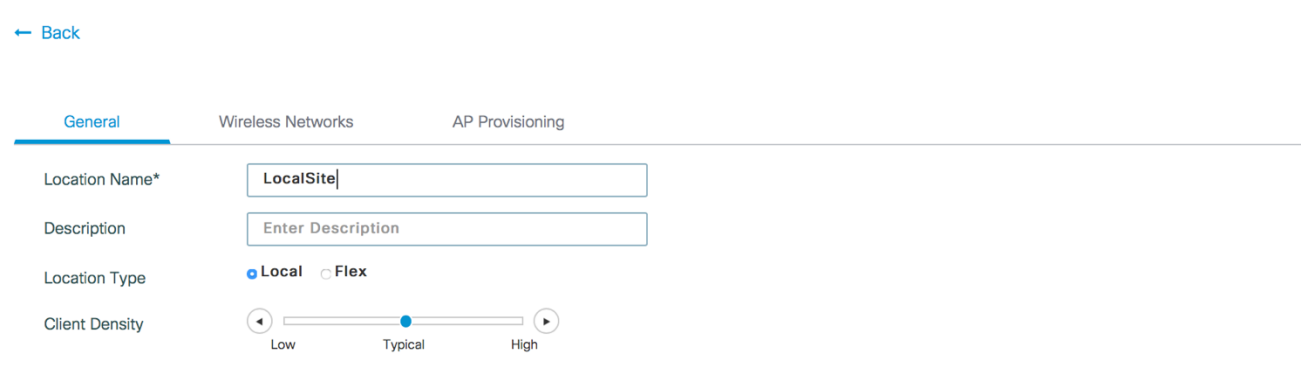

### **Step 2: Creation of Wireless Network and policies within the site**

WLANs created as part of Day 0 setup are available to add to this site. These WLANs can be added as is or modified for the policy details that are required for this network in the local site. Alternatively, new SSIDs can be created using the Define new button.

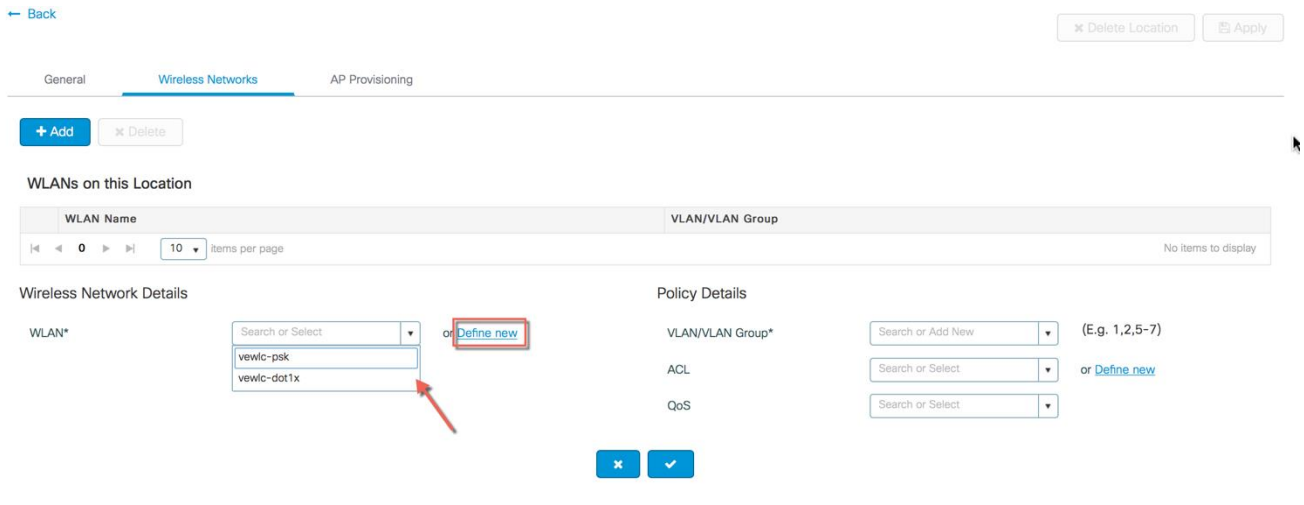

### **Creation of a Remote Site**

Similarly, selecting Location type as "Flex" can create a remote site. In addition to the field available on the local site, remote site-specific parameters such as native VLAN ID and local AAA Servers can be configured

on this page. Globally defined AAA server can be used or a new server can be added using the 'Add New Server' link.

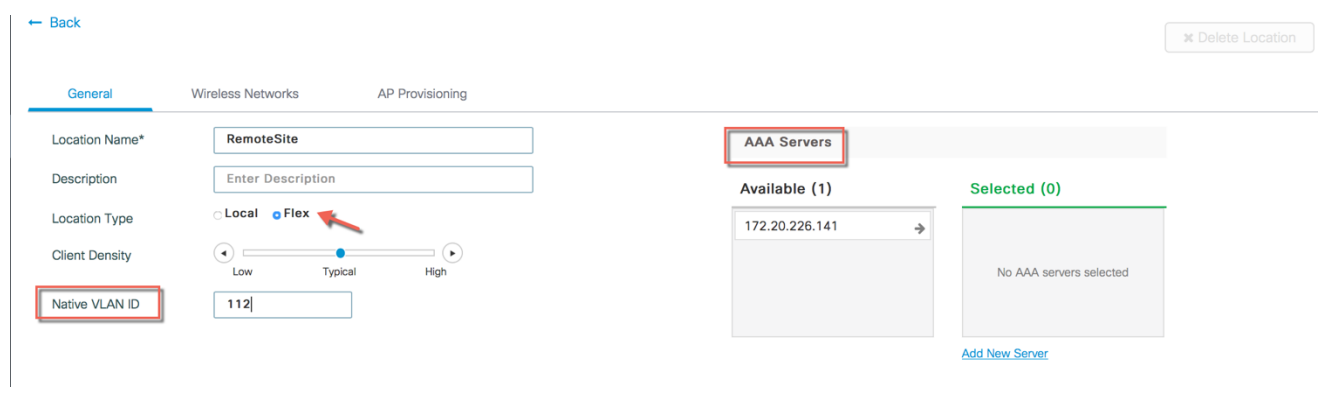

On the Wireless networks tab, the SSID being added to the remote site can be configured as a local switching, local authentication SSID.

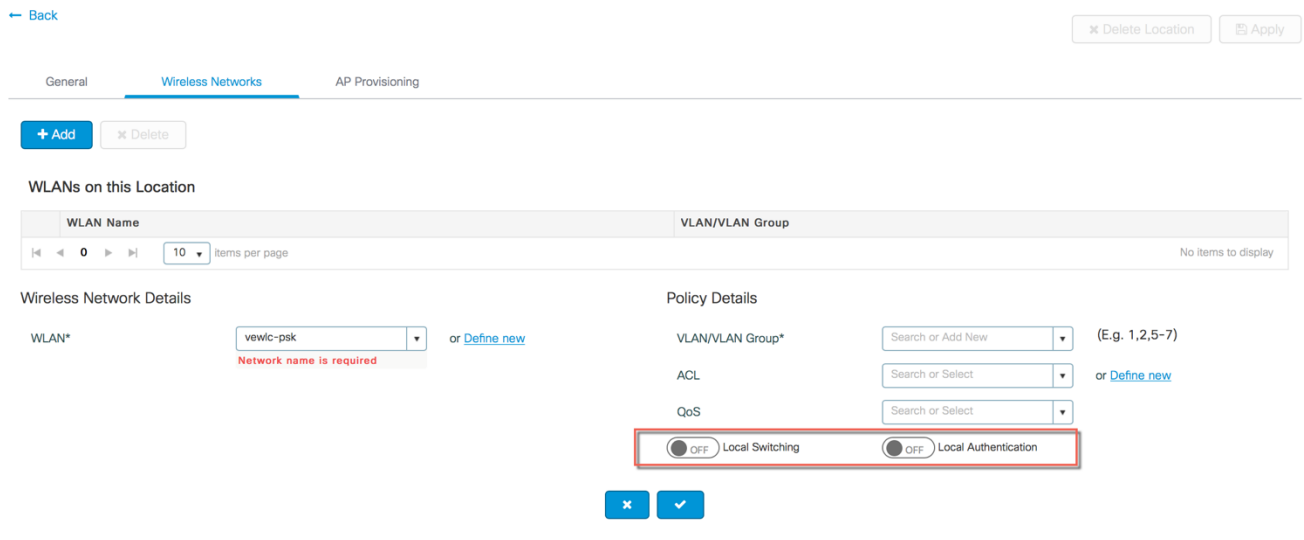

In the backend, a custom Site tag with a custom Flex profile is defined and associated with this remote site

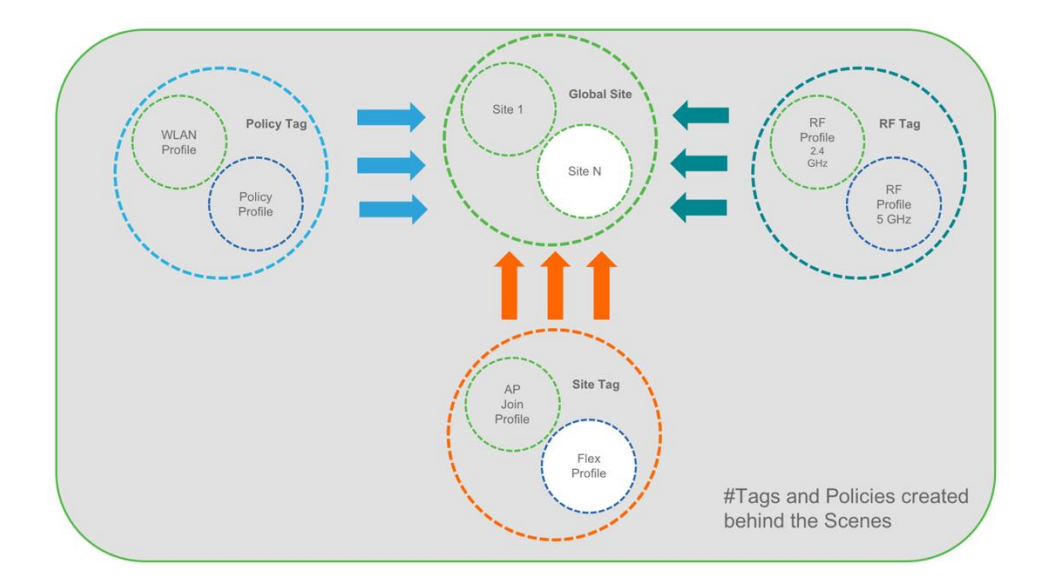

## **Step 3 : Provisioning APs to Site**

Once the Wireless network and RF characteristics are setup, Access points can be added to the local/remote site either using static AP MAC address assignment or by assigning already joined APs to a specific location

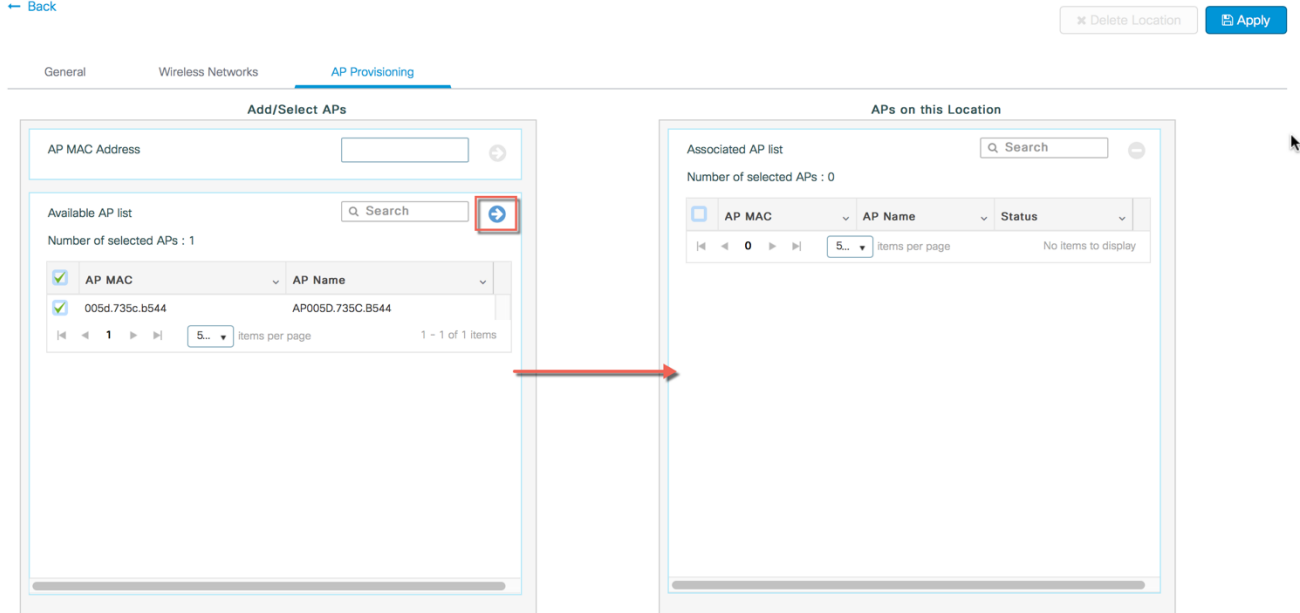

Policy, Site and RF tags are automatically pushed to the access points upon provisioning.

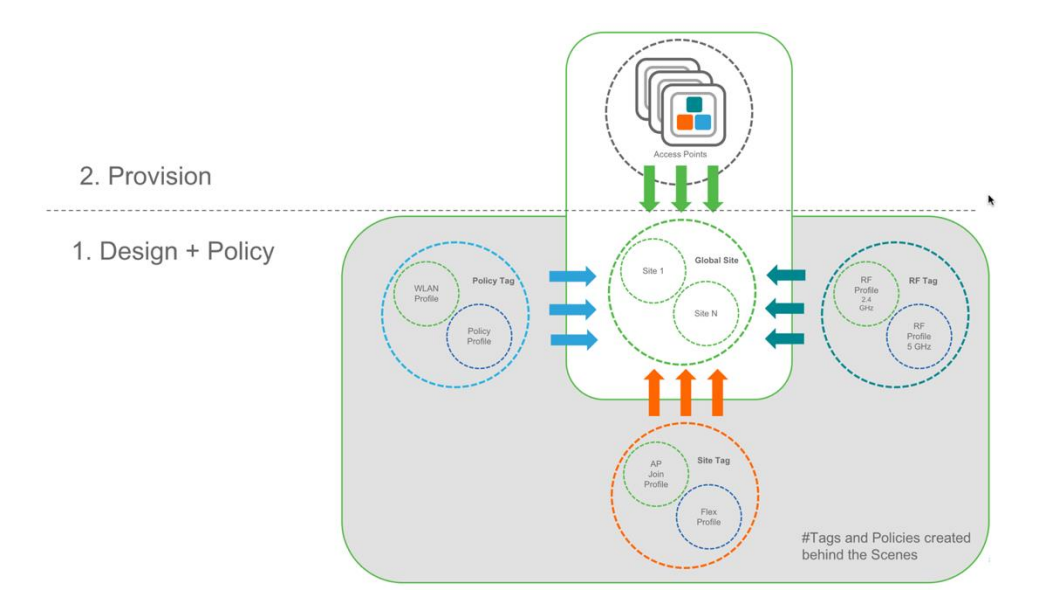

# **Wireless Advanced Workflow**

## **Guided workflow and Use cases**

In order to access the Advanced Wireless Setup, click on the Wireless Setup Icon on the top-right hand corner of the dashboard page and select 'Advanced' as shown below

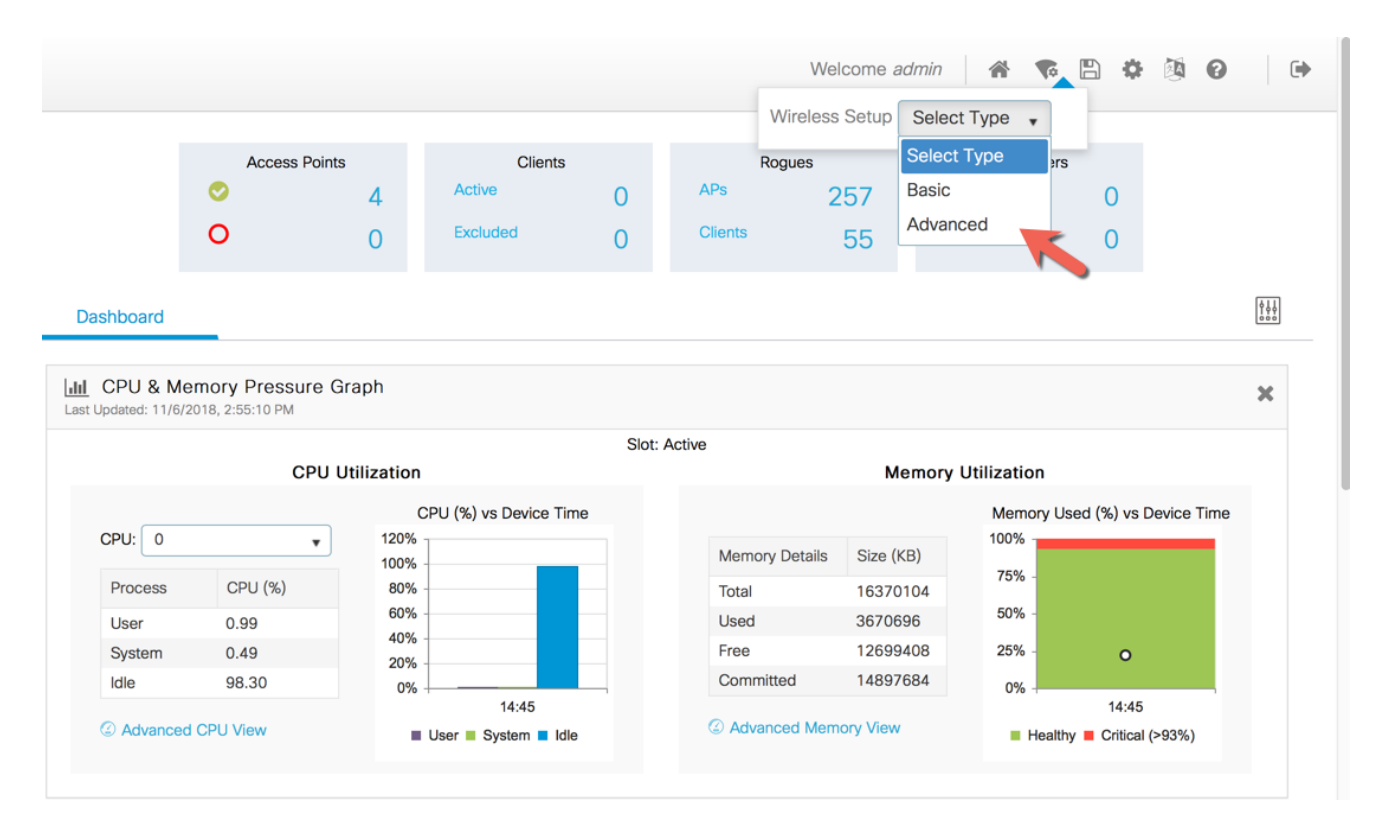

A guided workflow has been created for easy navigation thru the steps required to setup the network using Cisco Catalyst 9800 Wireless Controller.

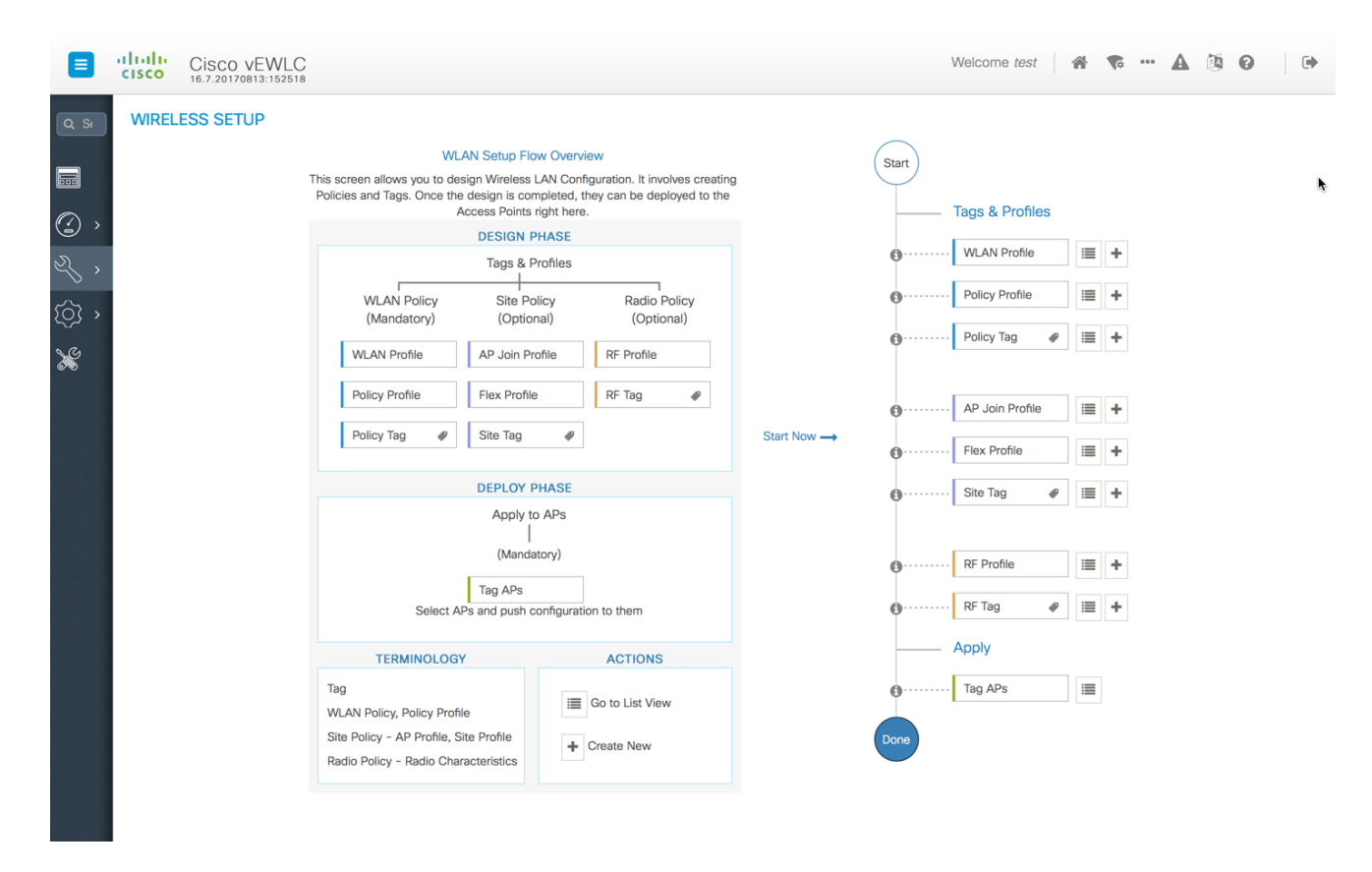

The following set of steps defines the logical order of configuration. Note that apart from the WLAN profile, all profiles and tags have a default object associated with it

#### **1. Creation of profiles**

- Create the required WLAN profiles (SSIDs)
- Create the policy profiles(if non-default needed)
- Create the RF profiles(if non-default needed)
- Create the Site profile (if non-default needed)

#### **2. Creation of Tags**

- Create the Policy tag(if non-default needed)and map the SSIDs above to the policy profiles as required
- Create the RF Tag (if non-default needed) and add the RF profiles for 11a and 11b to it
- Create the Site tag(if non-default needed) and add the Flex profile ( if site is a remote site) and the AP join profile(most cases will use the default)

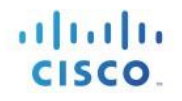

#### **3. Associate the Tags to APs**

If no custom tags are needed, this step is not required as default tags are associated with the APs If the tag to be associated is non-default, associate the tags to the APs

- Associate RF Tag to the AP/set of APs
- Associate Policy Tag to the AP/set of APs
- Associate Site Tag to the AP/ set of APs

# Use Case 1 - Global SSID(s) across the campus

This is a simple use-case where an enterprise has the requirement of setting up an 802.1x, IOT or Guest SSID across the campus such that it is broadcasted on all access points across the deployment. The same policies and RF characteristics are applicable to all APs that are part of this global site. This section explains how that can be achieved using the Advanced Wireless Setup workflow

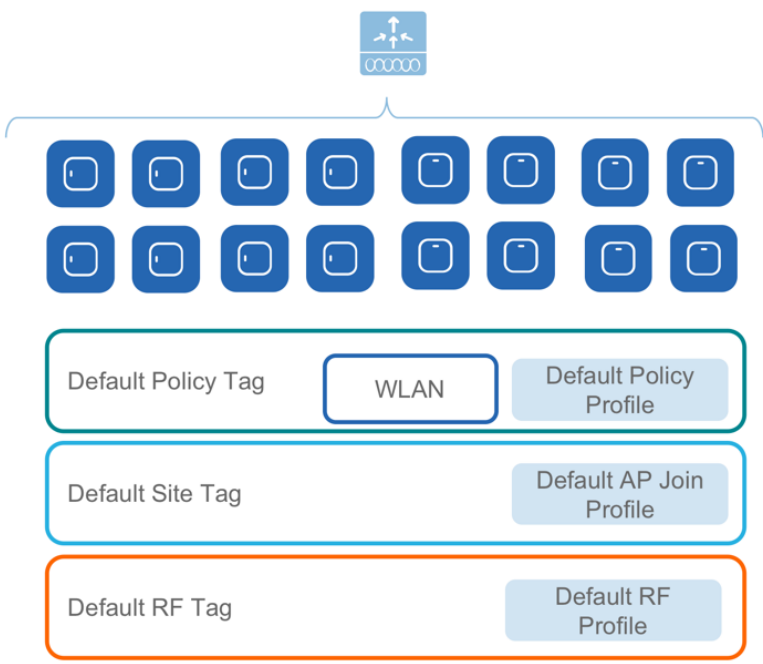

### **Central site – Default config with minimal changes**

- 1. Create SSIDs [WLAN ID between 1-16]
	- 1. Click on the Wireless Setup button on the top right hand menu of the dashboard and click on Start Now after reviewing the notes on this page. The flow chart describes the set of steps in the general workflow of the Cisco Catalyst 9800 Wireless Controller configuration.

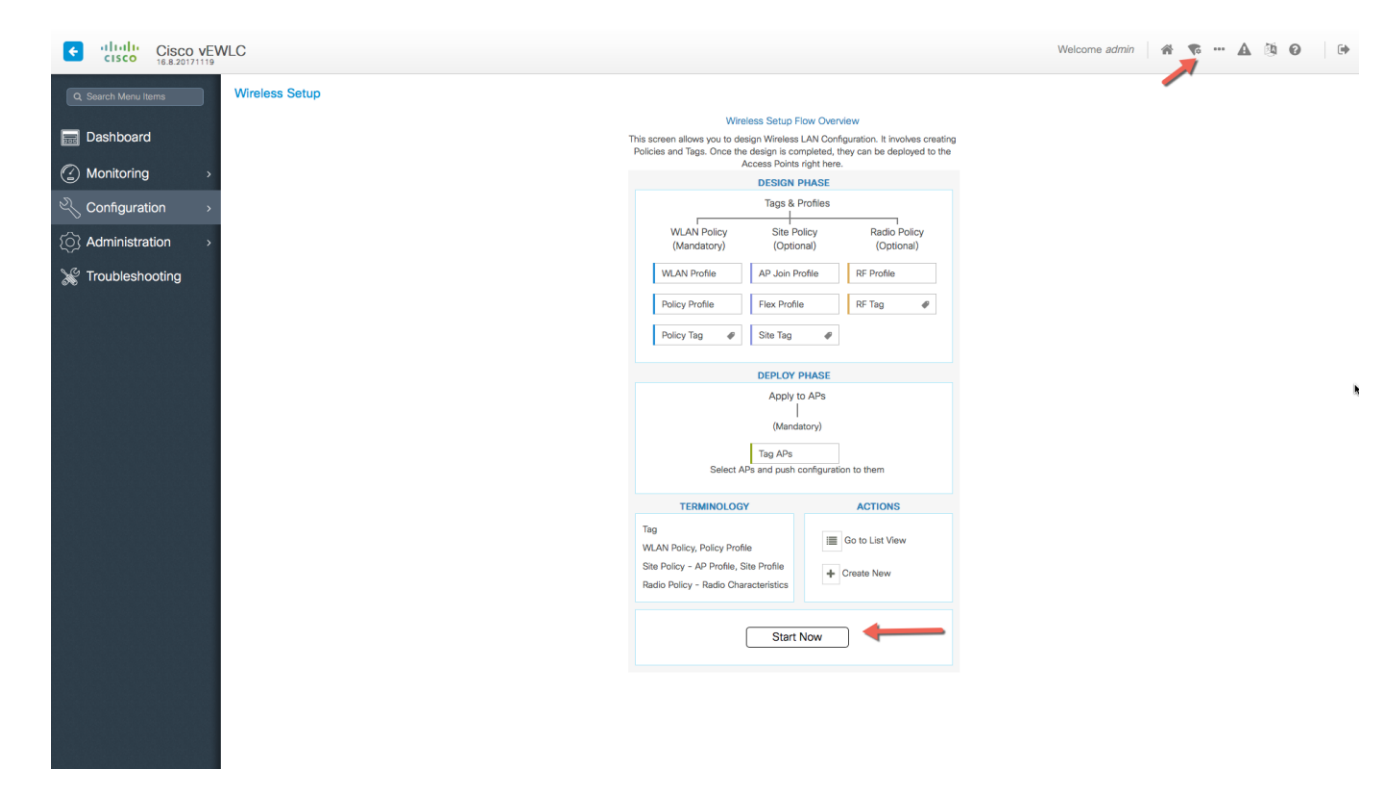

2. Begin the WLAN configuration by clicking the '+' sign next to WLAN Profile

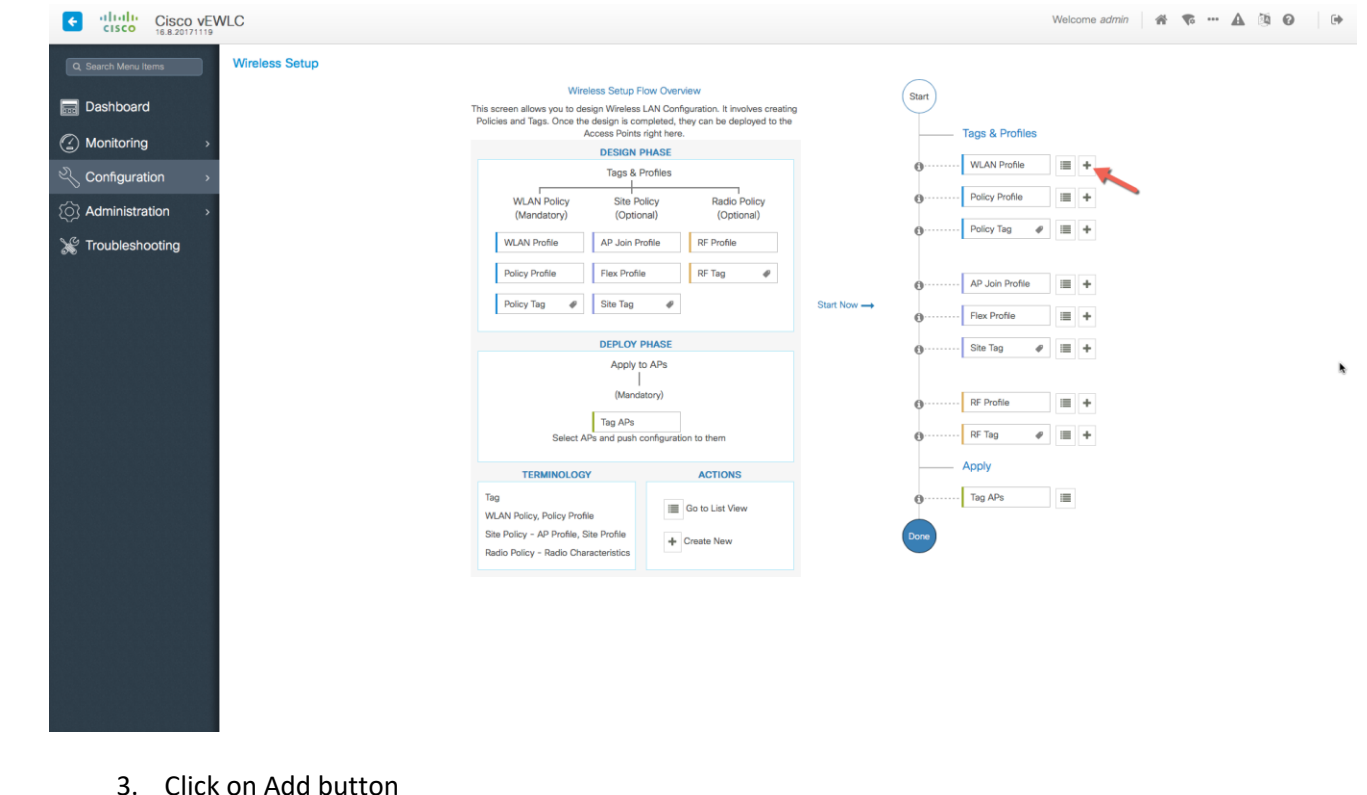

3. Click on Add button

| altalı)<br>cisco<br>l ÷<br>$Cisco$ vewlc |                                                                                                    |                                                        | Welcome admin<br>* * - A 5 0<br>$\Rightarrow$ |
|------------------------------------------|----------------------------------------------------------------------------------------------------|--------------------------------------------------------|-----------------------------------------------|
| Q Search Menu Items                      | <b>Wireless Setup</b>                                                                                                    |                                                        | <b>Back</b>                                   |
| <b>Bullet</b> Dashboard                  | $\ll$<br>Start                                                                                                    | x Delete<br>$+$ Add                                    |                                               |
| @ Monitoring                             | <b>Tags &amp; Profiles</b>                                                                                                    | $\sim$ $\,$ ID<br>$\vee$ SSID<br>Name<br>$\vee$ Status | $\vee$ Security<br>$\checkmark$               |
| Configuration                            | 0 WLAN Profile                                                                                                    |                                                        |                                               |
| <b>Q</b> Administration<br>$\rightarrow$ | $\equiv$ +<br>Policy Profile<br>$0$                                                                                                    | 10 $\bullet$ items per page                            |                                               |
| Troubleshooting                          | $\equiv +$<br>Policy Tag<br>$\bullet$<br>$0$                                                                                                    |                                                        |                                               |
|                                          | $\equiv +$<br>AP Join Profile<br>$0$<br>$\equiv +$<br>Flex Profile<br>$0$<br>$\equiv$ +<br>Site Tag<br>$\bullet$<br>$\equiv +$<br>RF Profile<br>$0$<br>$\equiv$ +<br>RF Tag<br>$\boldsymbol{\varphi}$<br>$0$<br>Apply<br>$\sim$ |                                                        |                                               |

Note: SSIDs created during the Day 0 flow will automatically show up here on the WLAN profiles page

4. Specify the Profile Name of your choice, WLAN ID 1 – 16 and set the Status toggle button to Enabled.

altala **CISCO** 

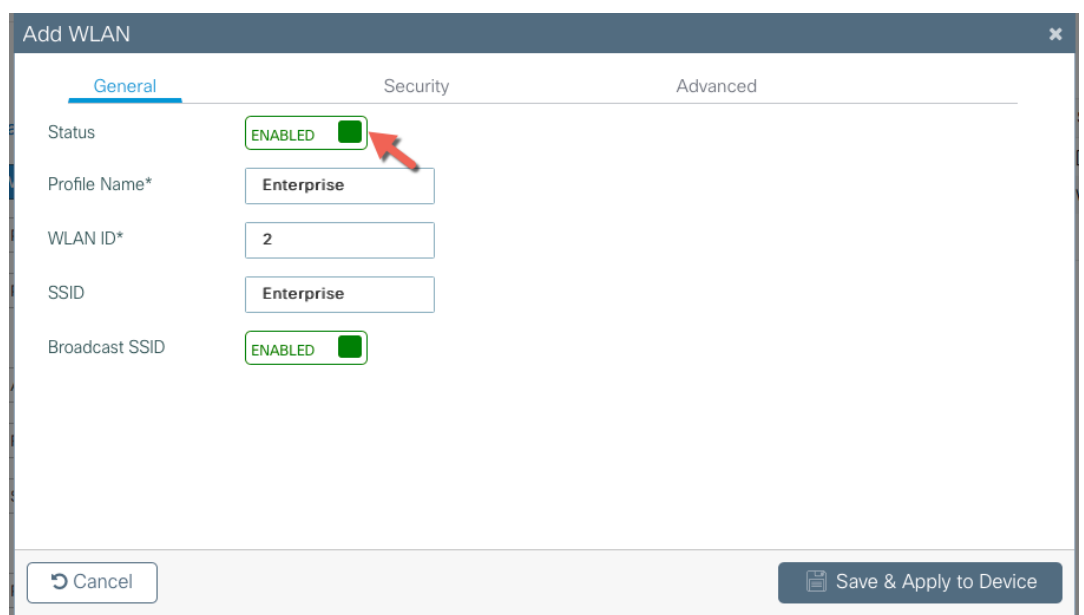

Adaptive 11r and other best practices are turned on by default

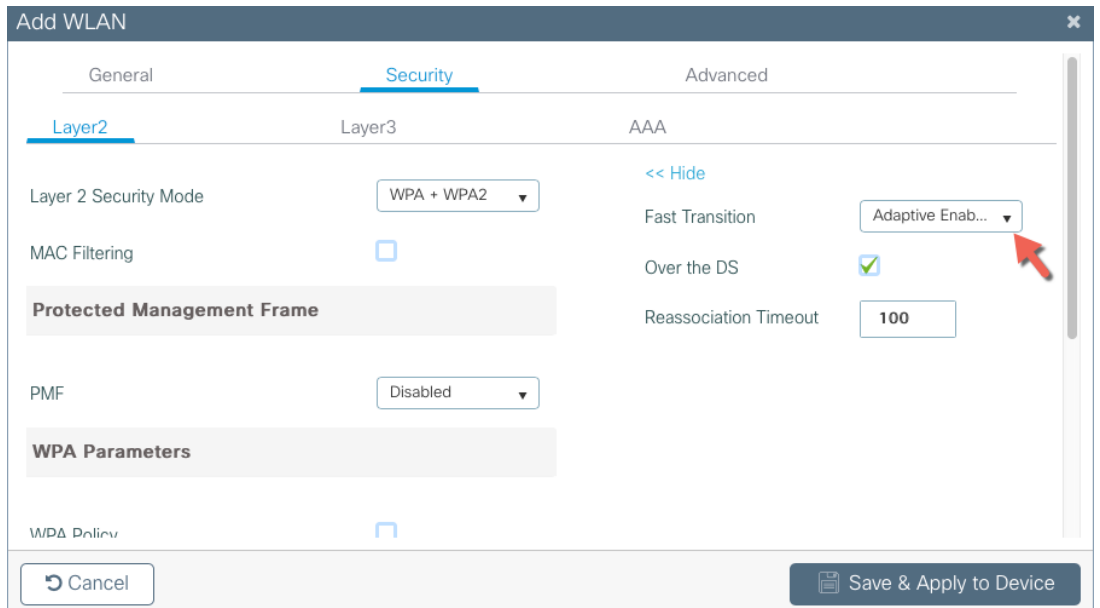

5. Select PSK or 802.1x as the Authentication Key Management (AKM) under the security tab .Save and Apply to device.

 $(11.1)$ **CISCO** 

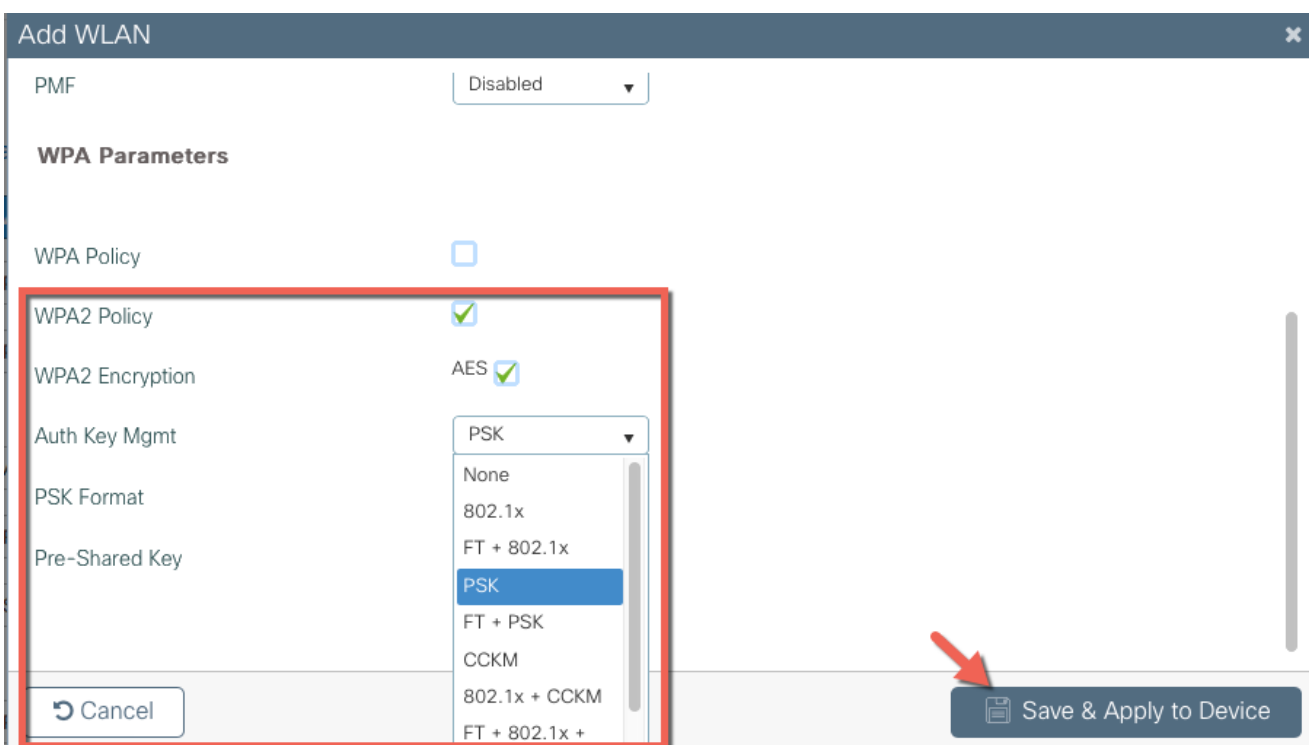

### Verify that a WLAN profile is created as follows

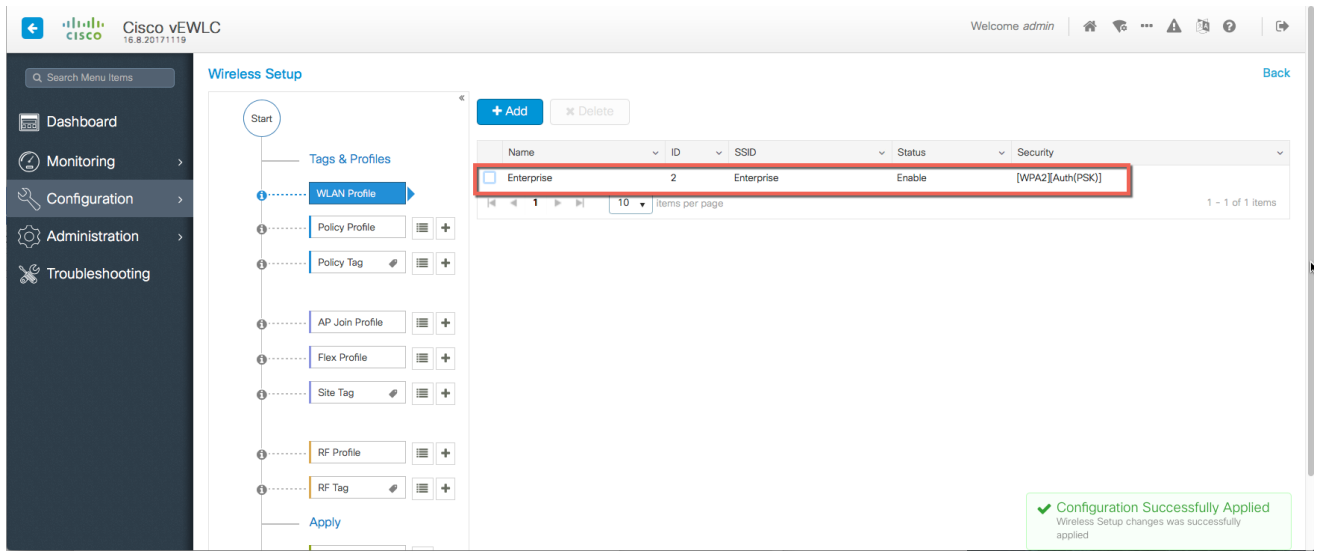

2. A Default Policy Profile and Default Policy Tag are pre-configured so no specific policy configuration is required. By default, WLAN IDs 1-16 are associated with the default policy tag

 $\mathbf{d}$  and  $\mathbf{d}$ **CISCO** 

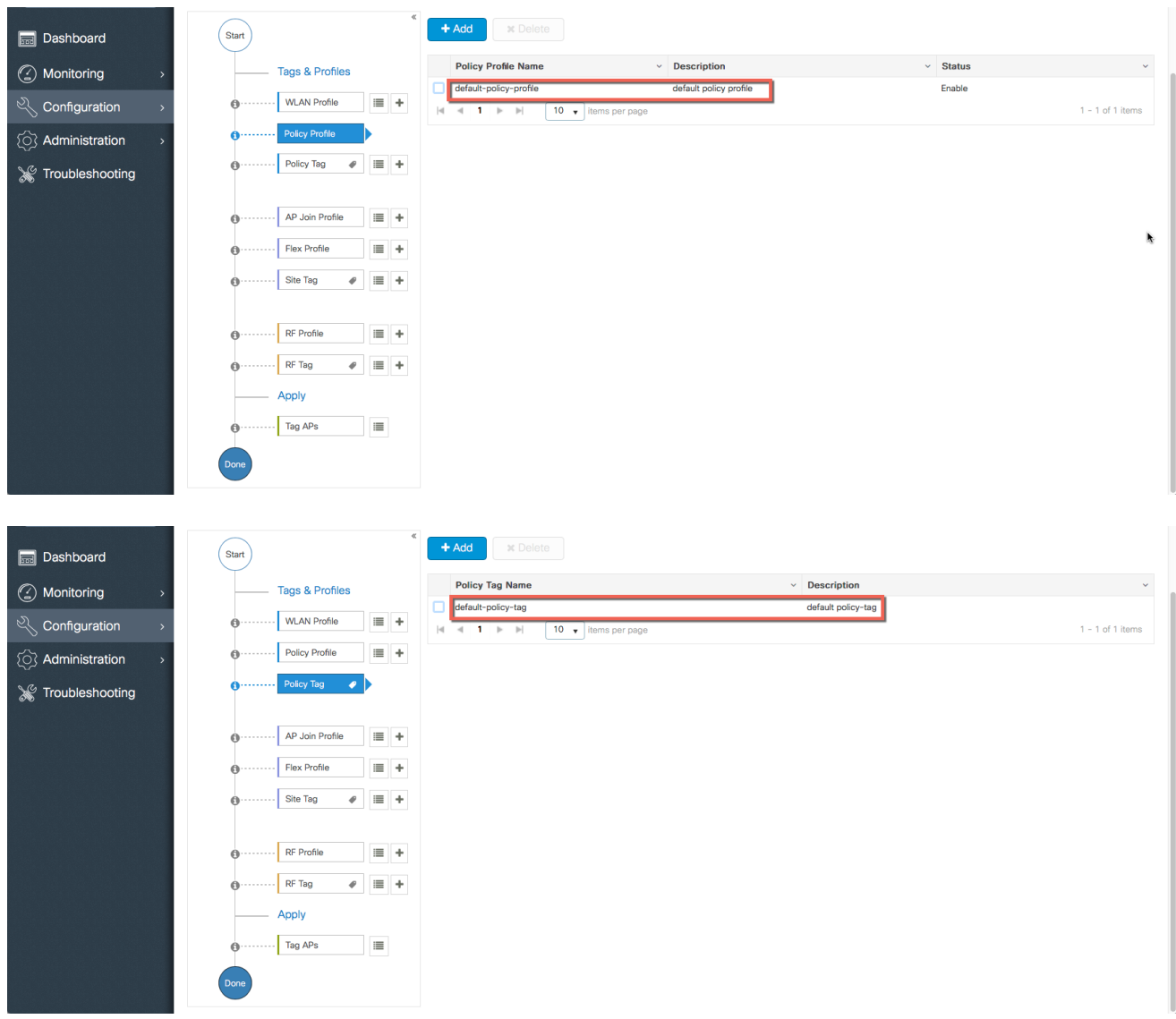

 $\frac{1}{\sqrt{2}}$ 

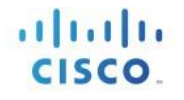

The SSID created in the first step is automatically added to this Default Policy Tag as shown below

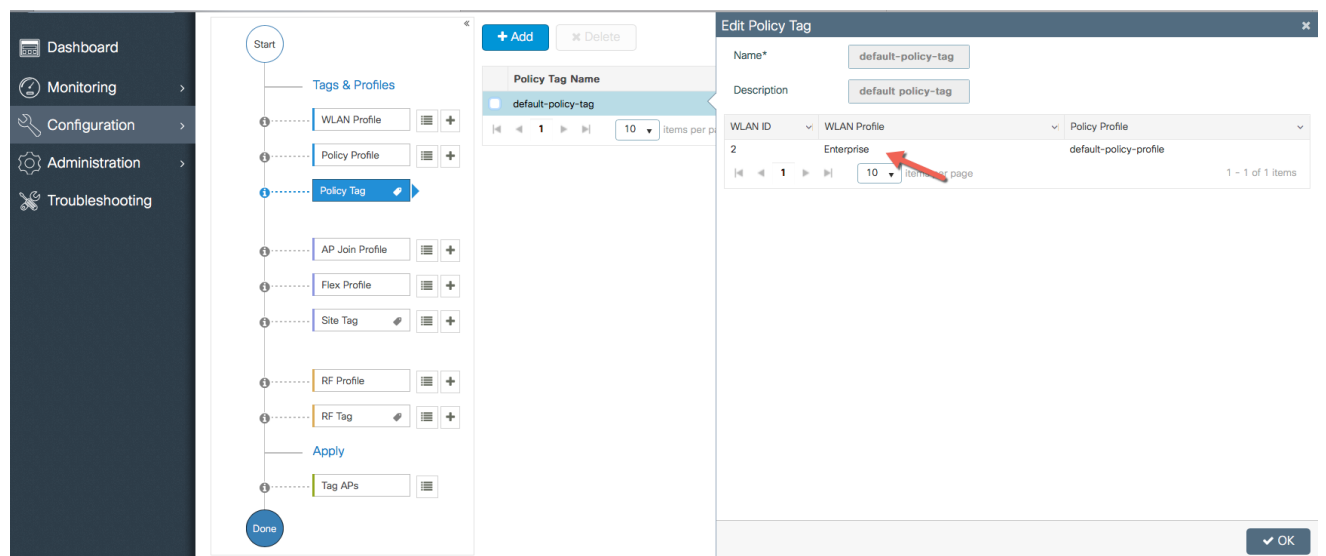

3. A Default AP Join Profile and Site Tag is available automatically so no specific site configuration is required

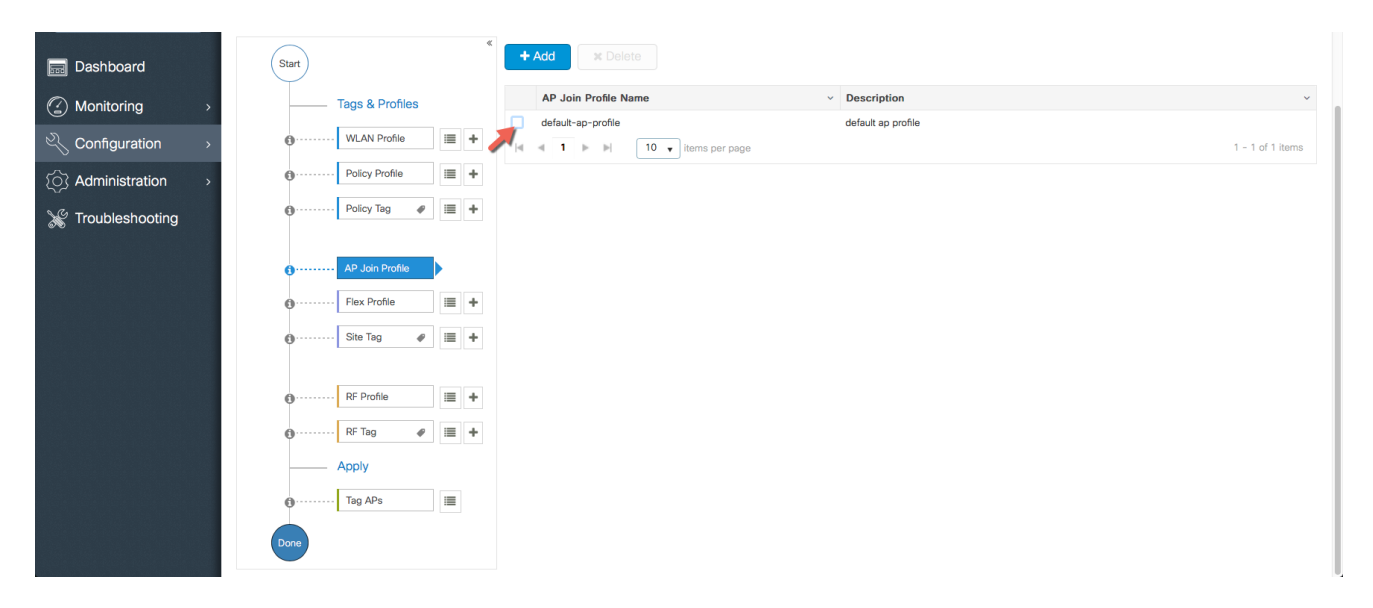

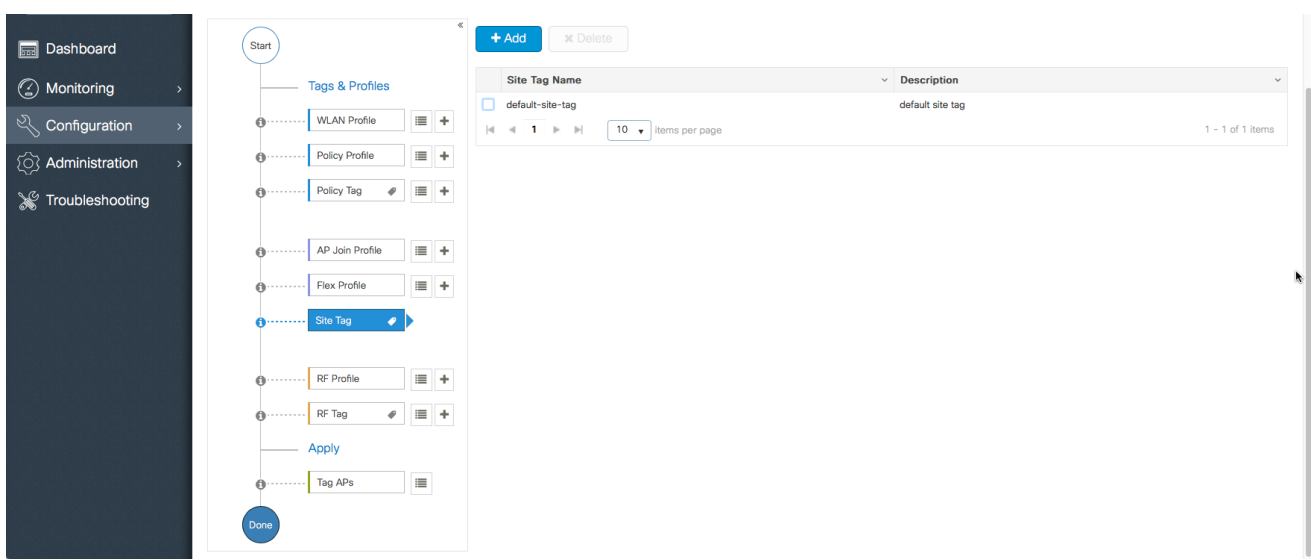

4. A Default RF Profiles and RF Tag is pre-configured so no RF configuration is required

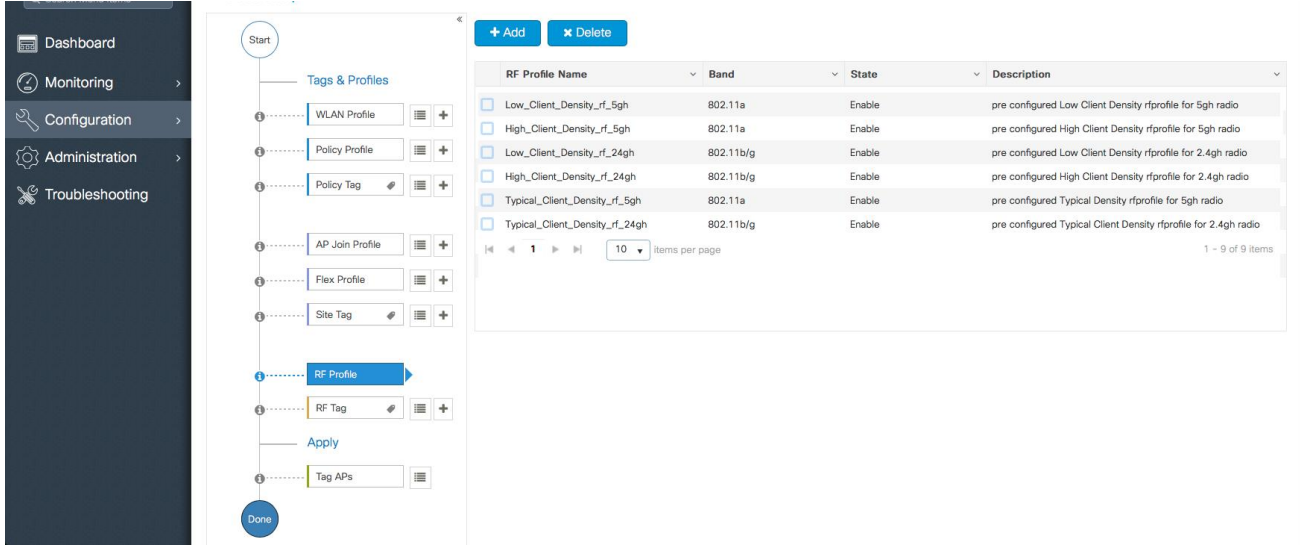

altaha CISCO.

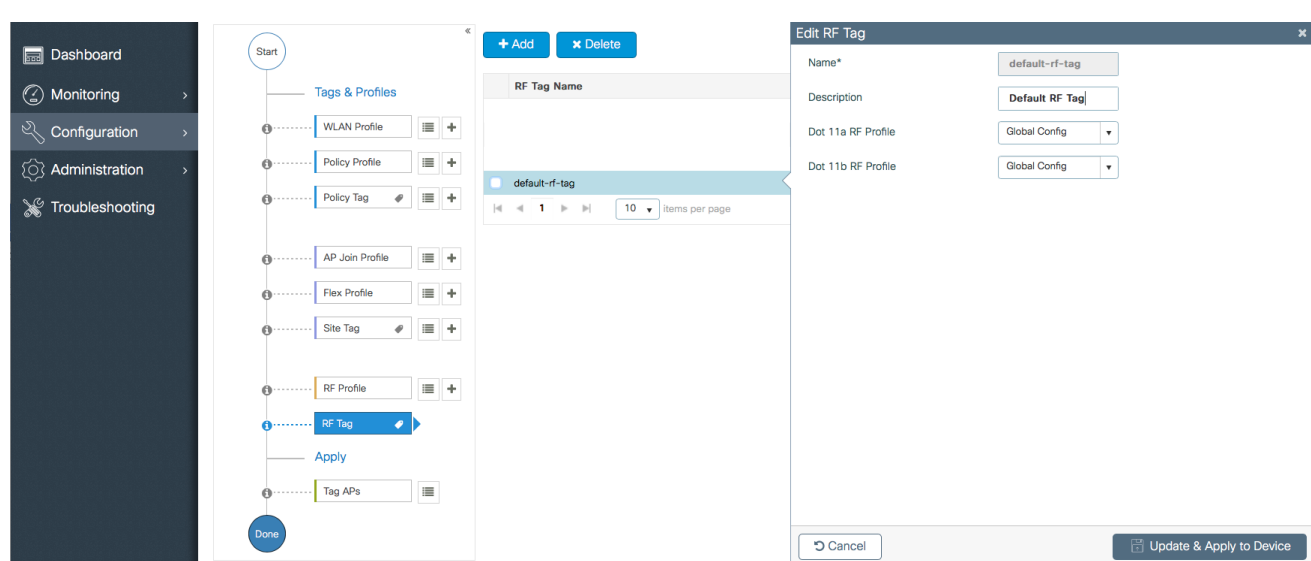

5. APs are tagged with the default policy, site and RF tags automatically so no explicit tagging is needed and the SSIDs will start broadcasting across the campus network

altala CISCO.

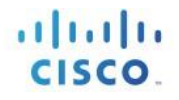

I)

# Use Case 2 – Local sites within a Campus

This use-case adds a local site to the campus deployment with custom SSIDs, Policies and RF characteristics. For example, a building in an enterprise campus that has the requirement to broadcast a custom SSID with a custom policy and has RF characteristics that are specific to a given site.

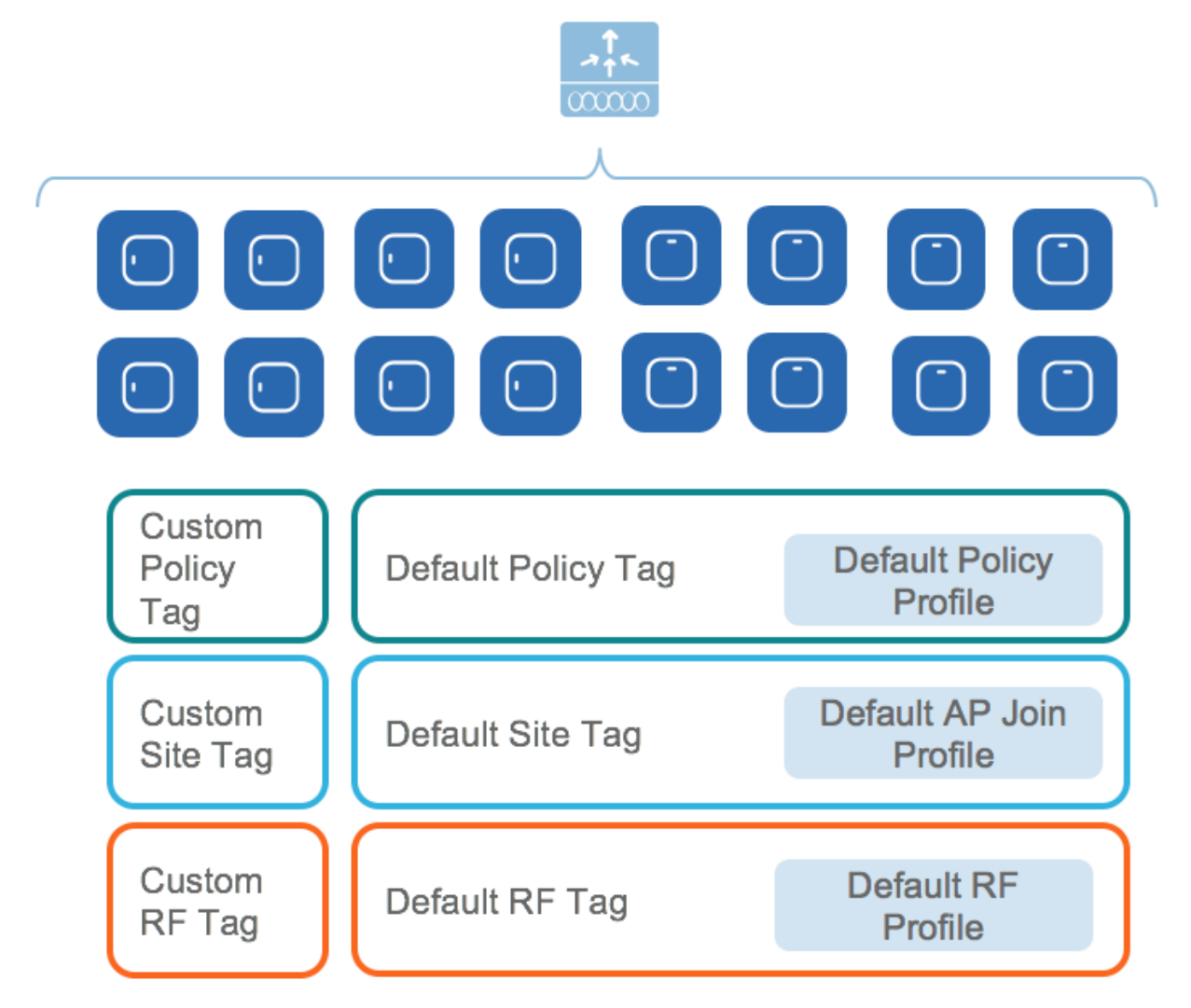

1. Create a custom Site Tag to tags APs belonging to this local site

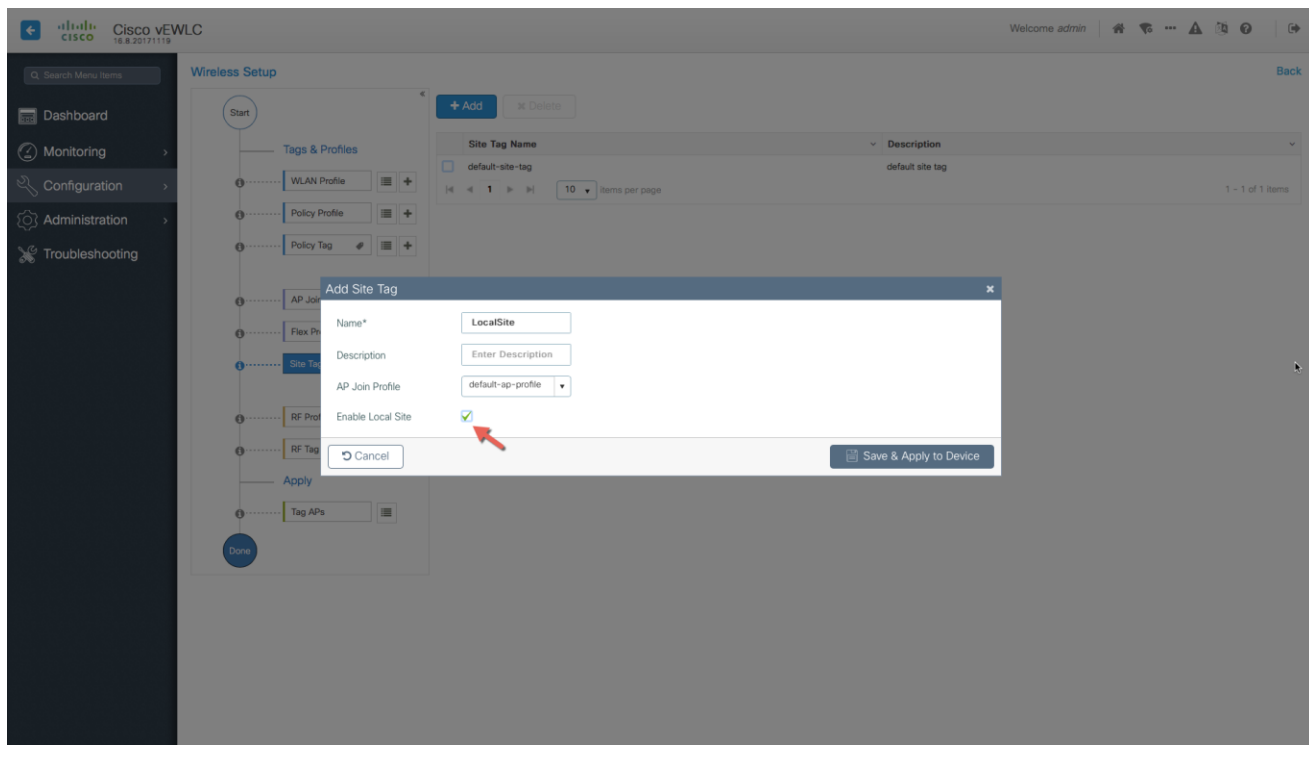

### 2. Creation of site-specific SSIDs and Policies for the Local site

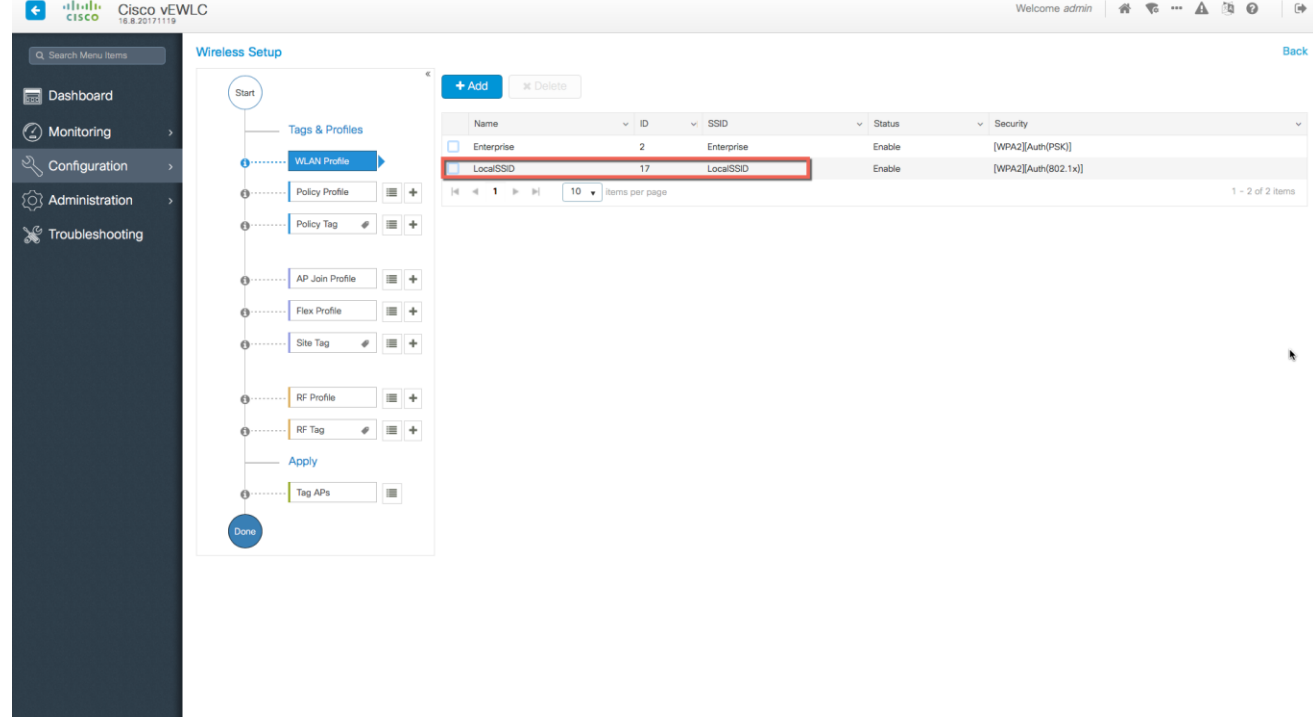

aliah CISCO.

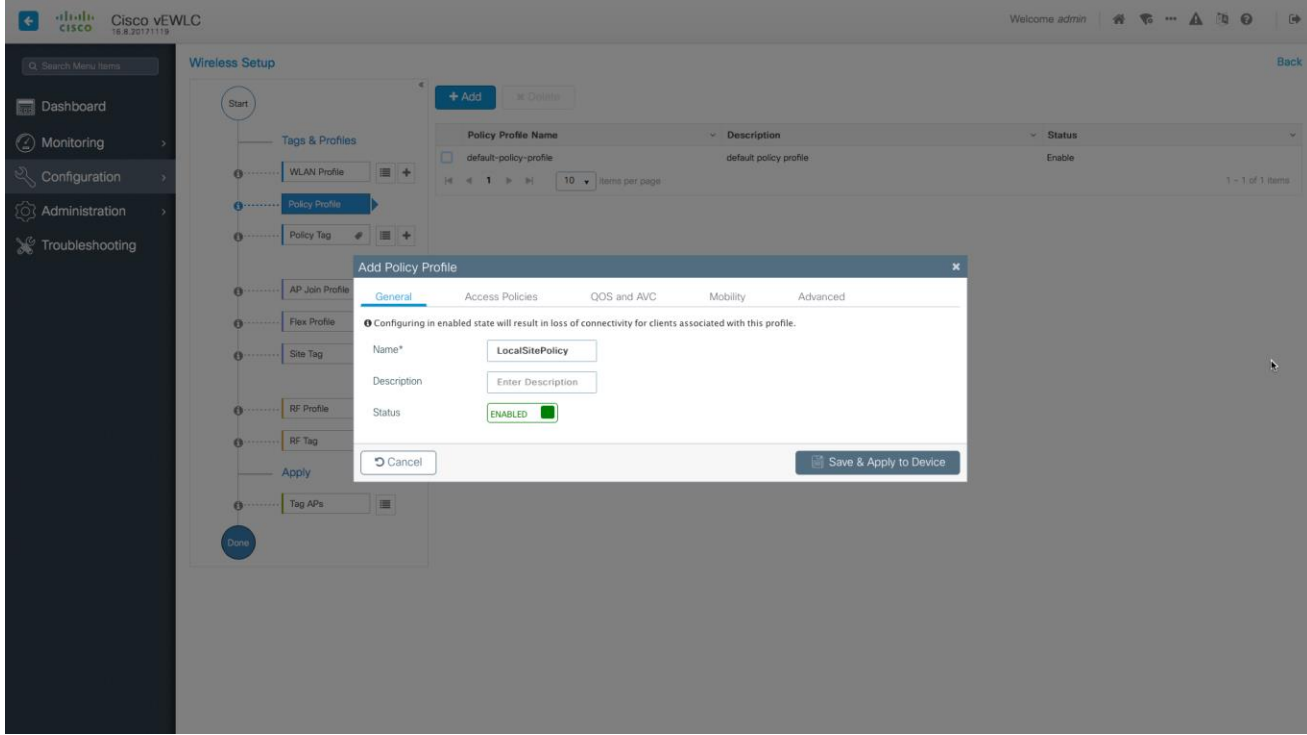

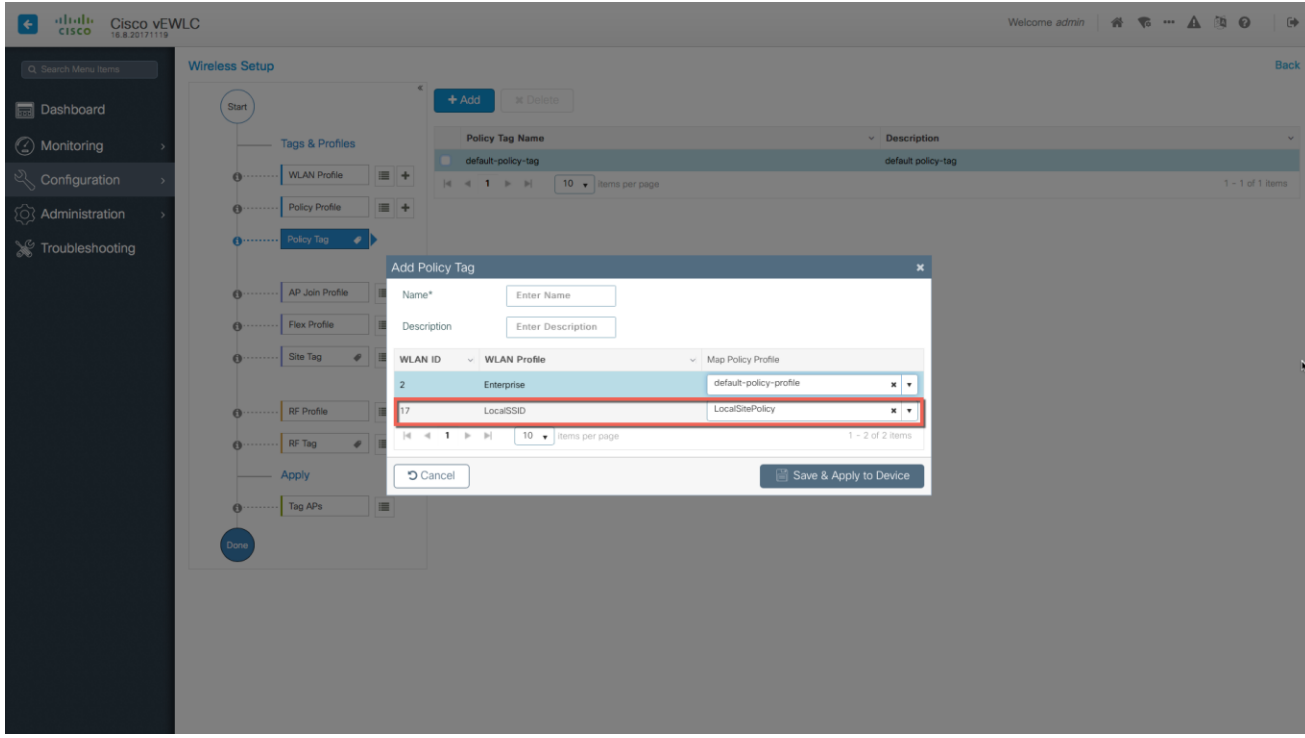

3. Creation of specific RF profile and tag for the local site

altaha CISCO.

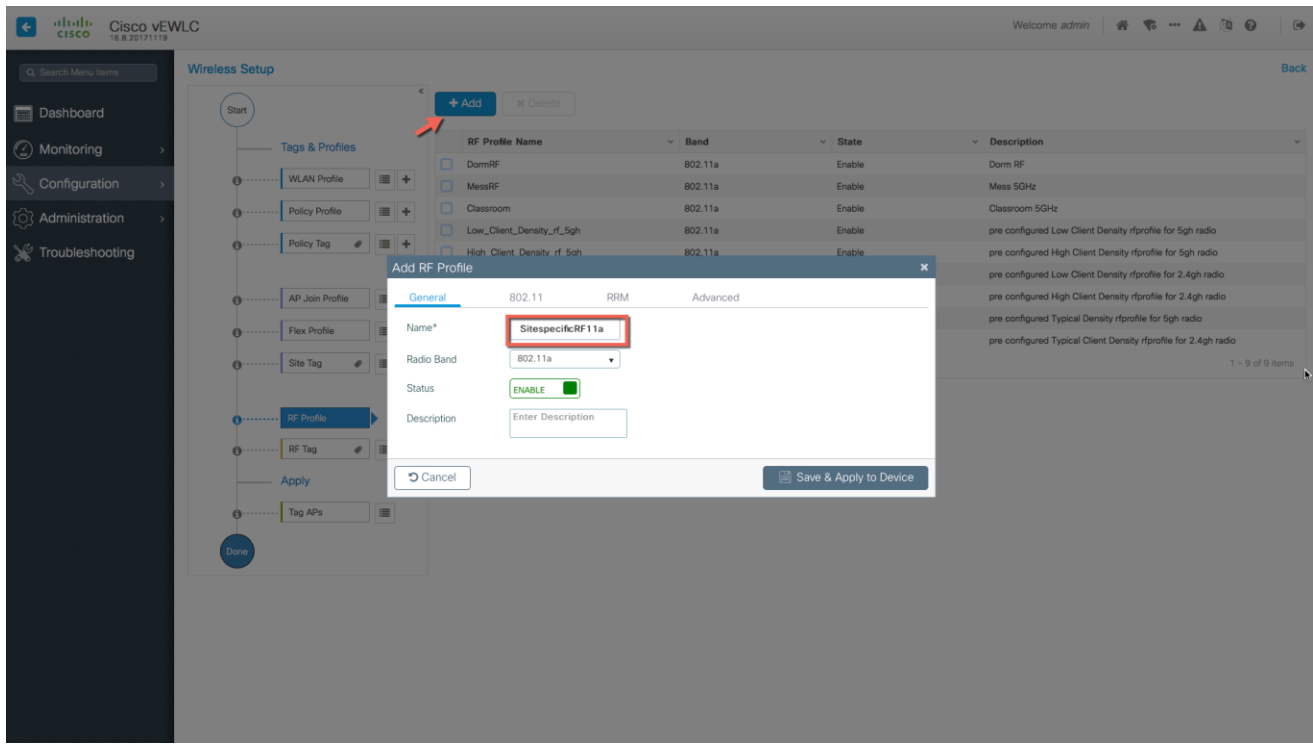

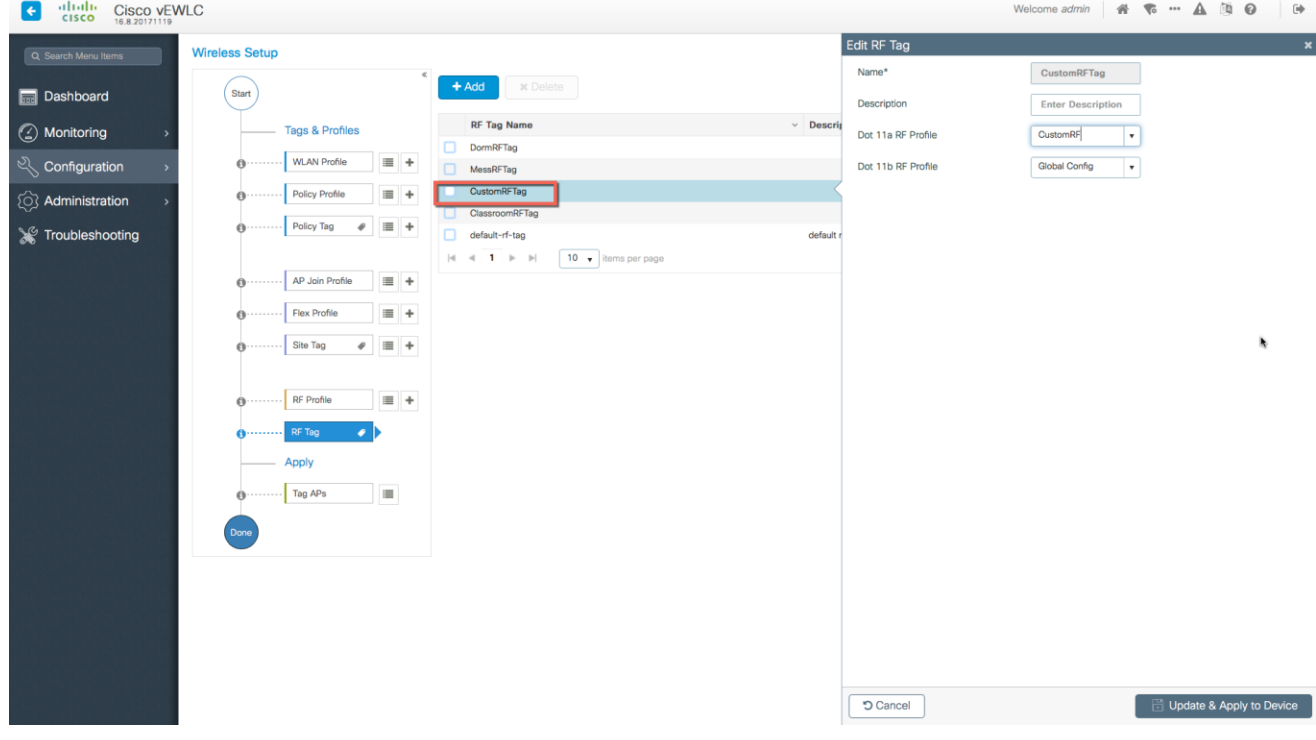

 $\frac{1}{\sqrt{2}}$ 

## Use Case 3 – Remote sites across the WAN

1. Creation of Remote sites with site-specific SSIDs and RF

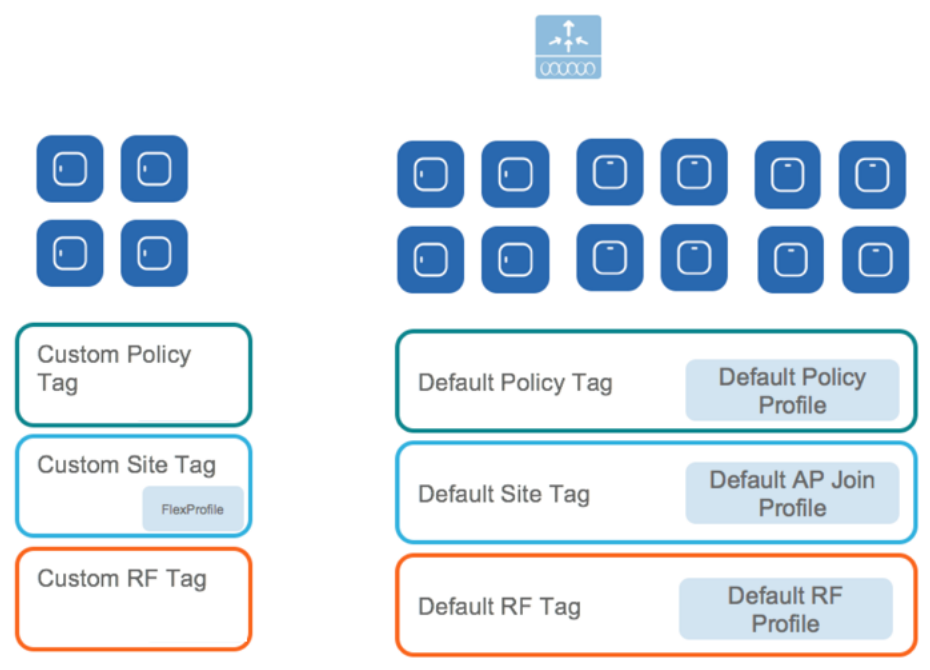

Simply creating another site Tag and unchecking the box "Local Site" to add a Flex Profile can add a remote site. An existing site can also be converted to a remote site with this simple action.

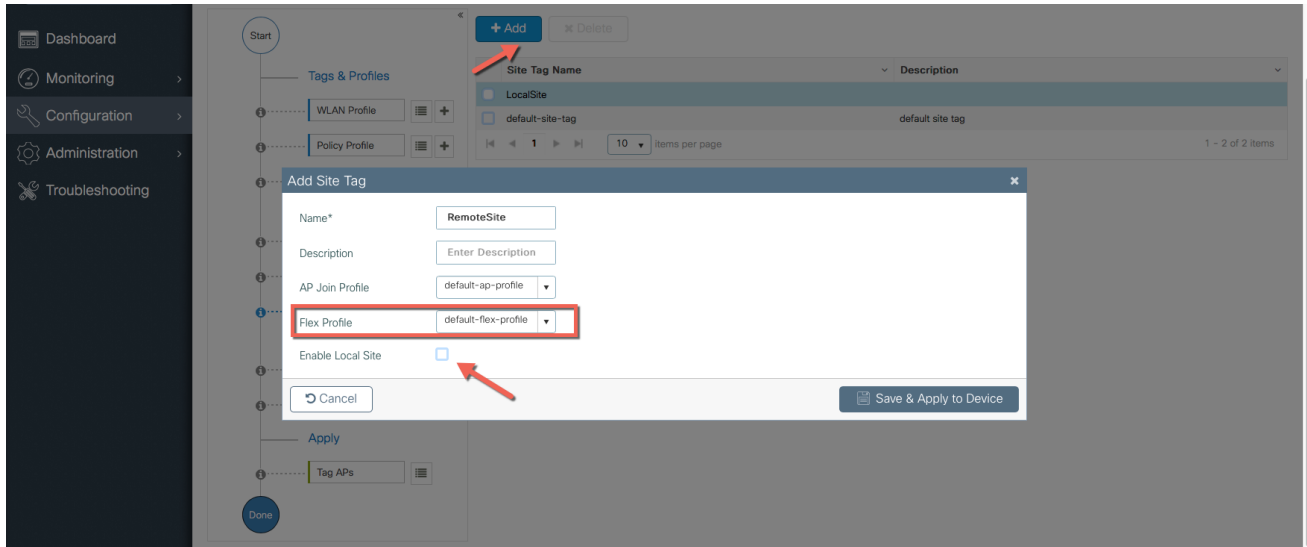

2. The APs in the remote site now need to be Tagged with the RemoteSite Tag and with the Policy and RF Tag if non-default configuration is required. Once tagged with the remote site TAG, the AP s will be converted to FlexConnect mode dynamically.

### **Tagging APs with Tags**

By Default, APs are tagged with the default policy tag, default site tag and default RF Tag

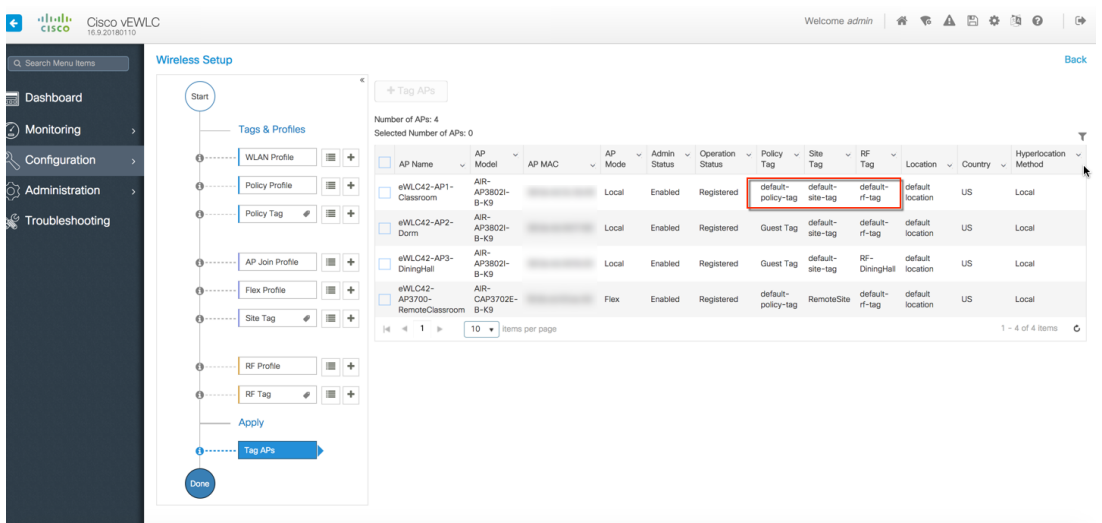

Specific/custom Policy, site and RF Tags can be added to APs as shown below

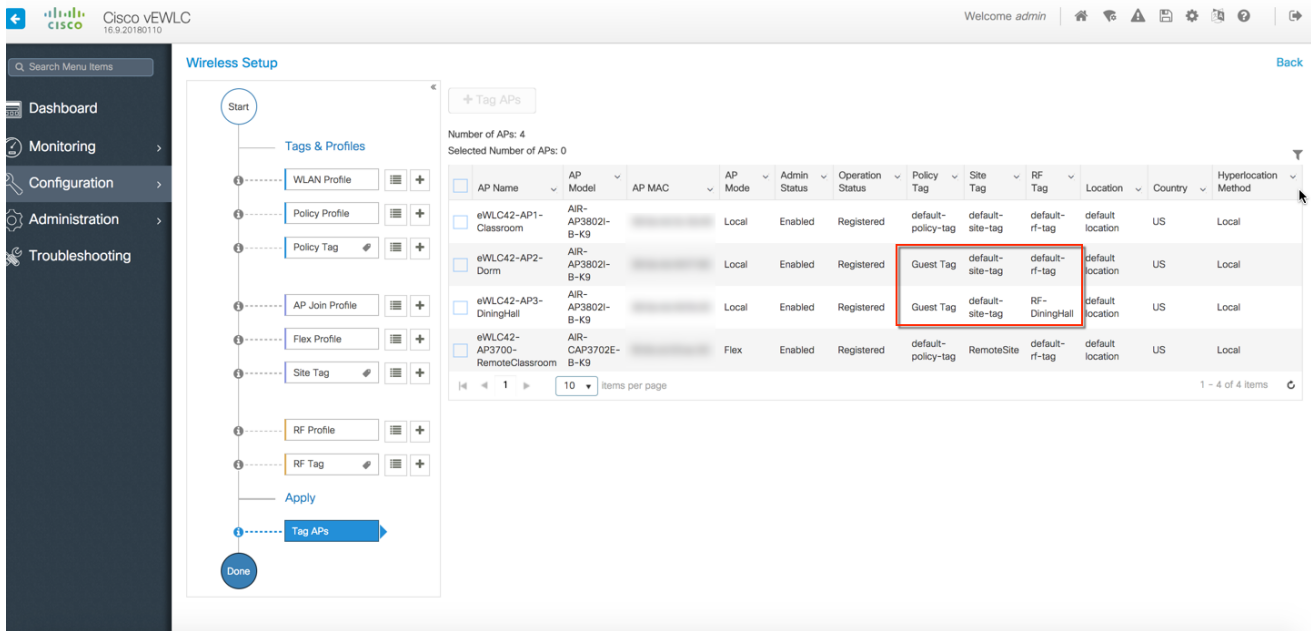

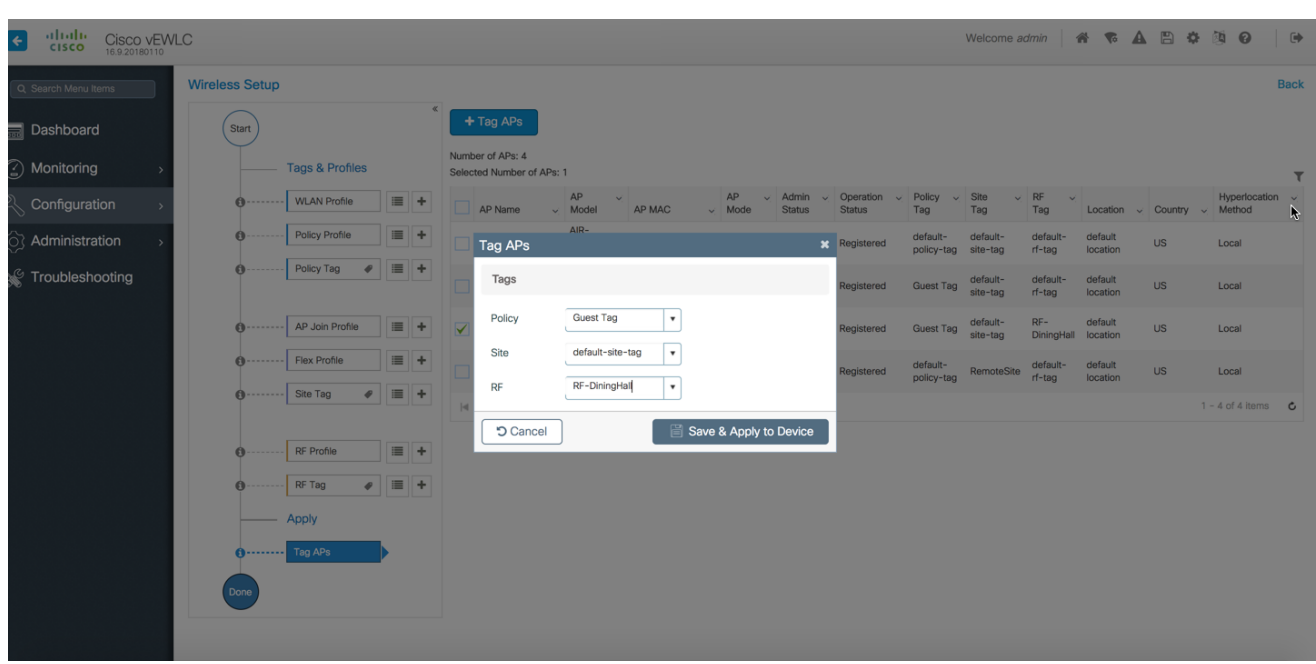

In the example below a custom Policy tag for Guest SSID and a custom RF Tag is being added to an AP

For remote sites, a site tag with a default/custom flex profile needs to be added

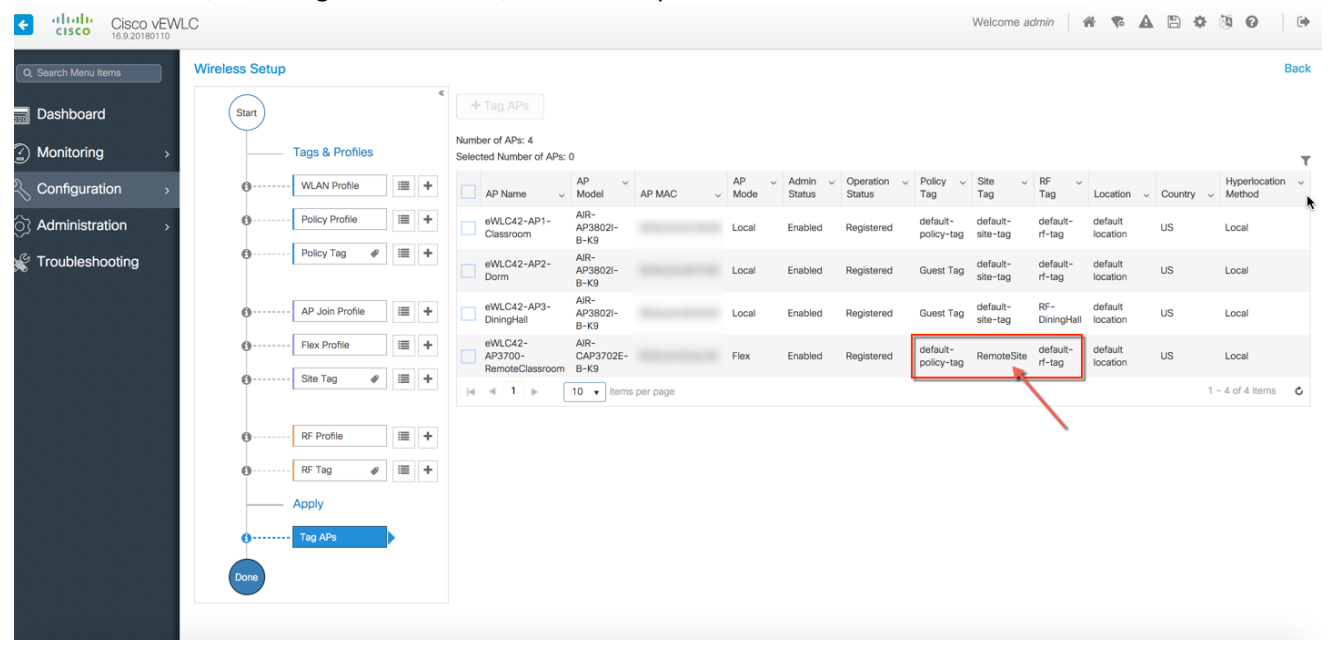

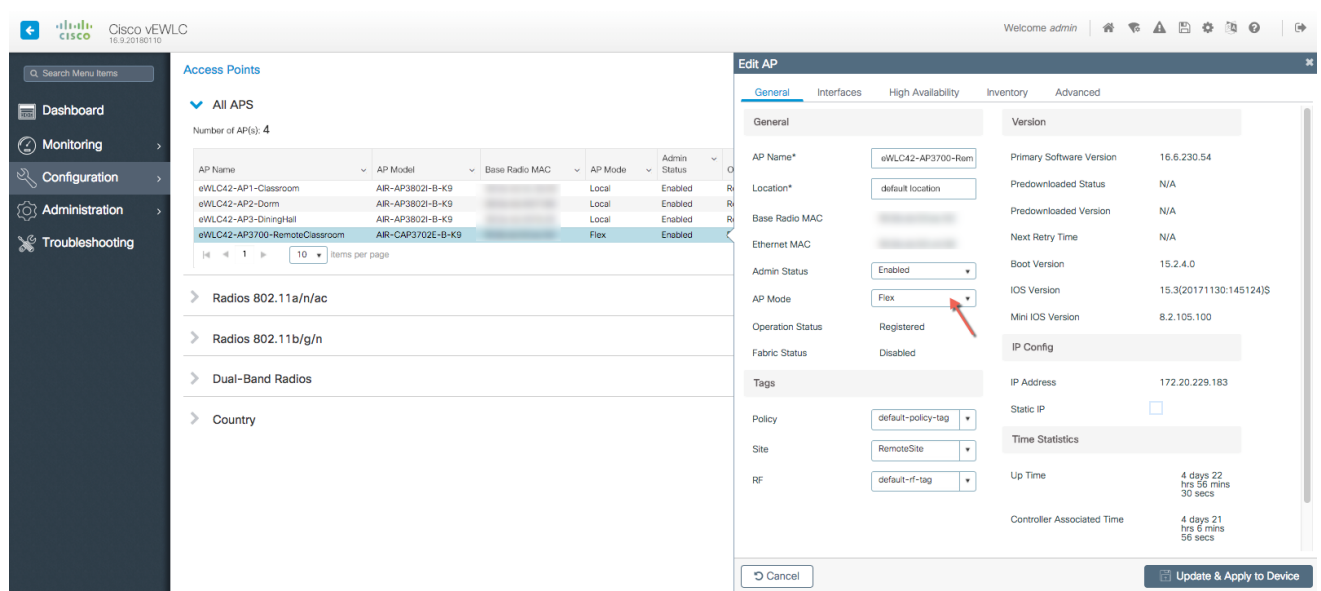

Once tagged with the remote site TAG, the AP s will be converted to FlexConnect mode dynamically.

#### **Static Tagging of APs**

Optionally, APs can be tagged statically by specifying the MAC Address under **Configuration> Tags & Profiles> Tags**

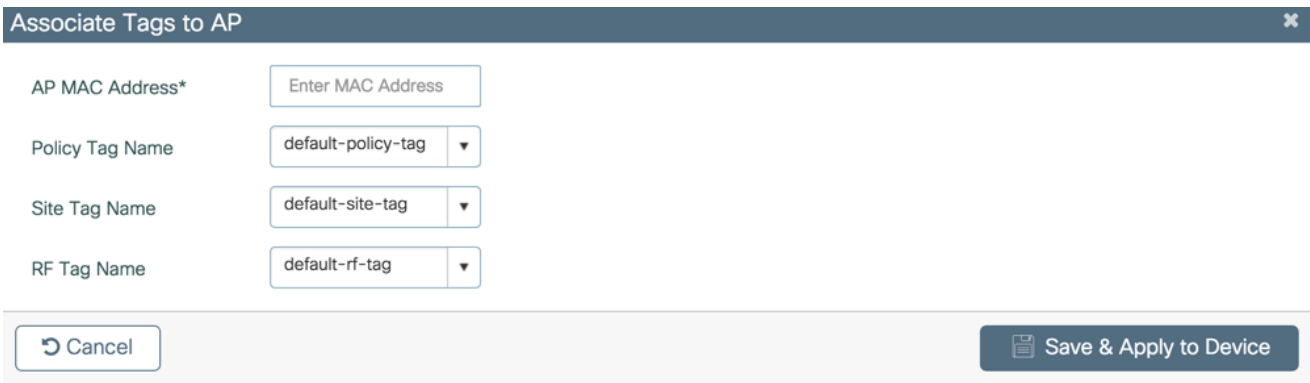

#### **Static Tagging of APs using CSV file import**

Static tagging of APs using a CSV file for MAC address import is available on the Wireless Basic > AP Provisioning Page

CISC

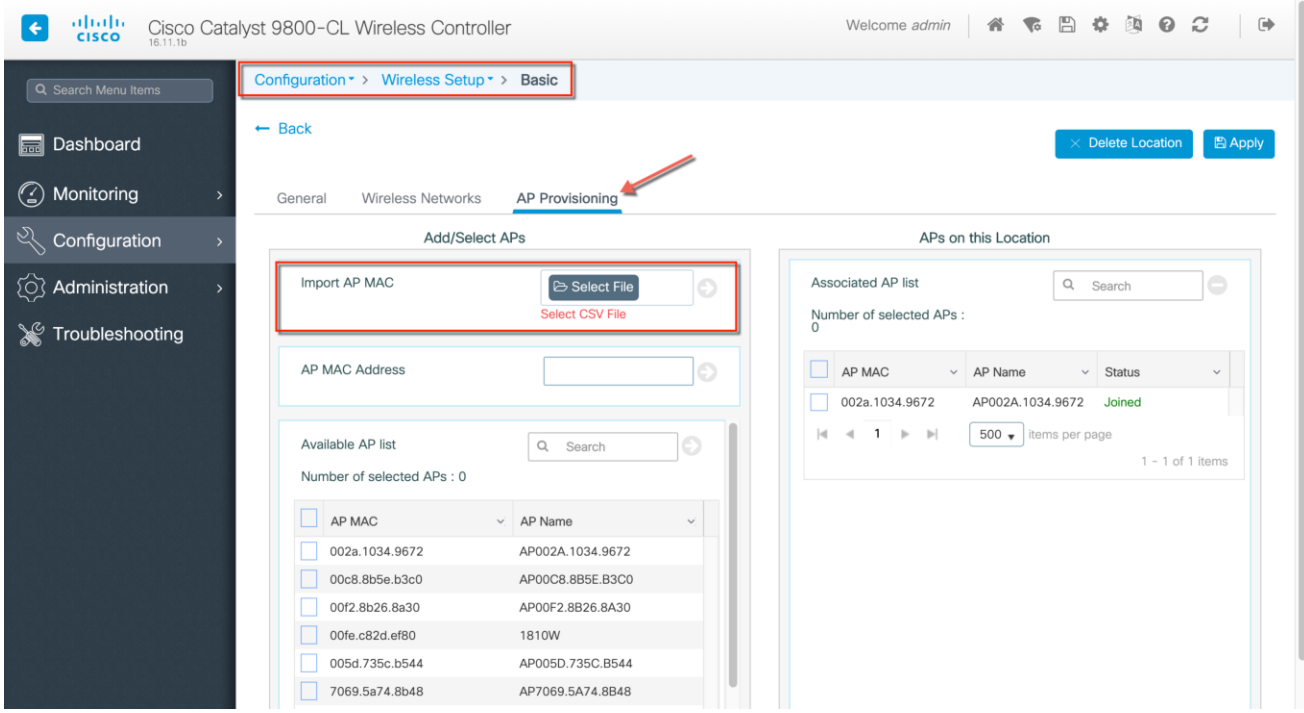

### **Regular-expression Based rules for AP Tagging**

Regular expression based rules can be configured to match on access point name and associate the appropriate policy, site and RF tags to access points.

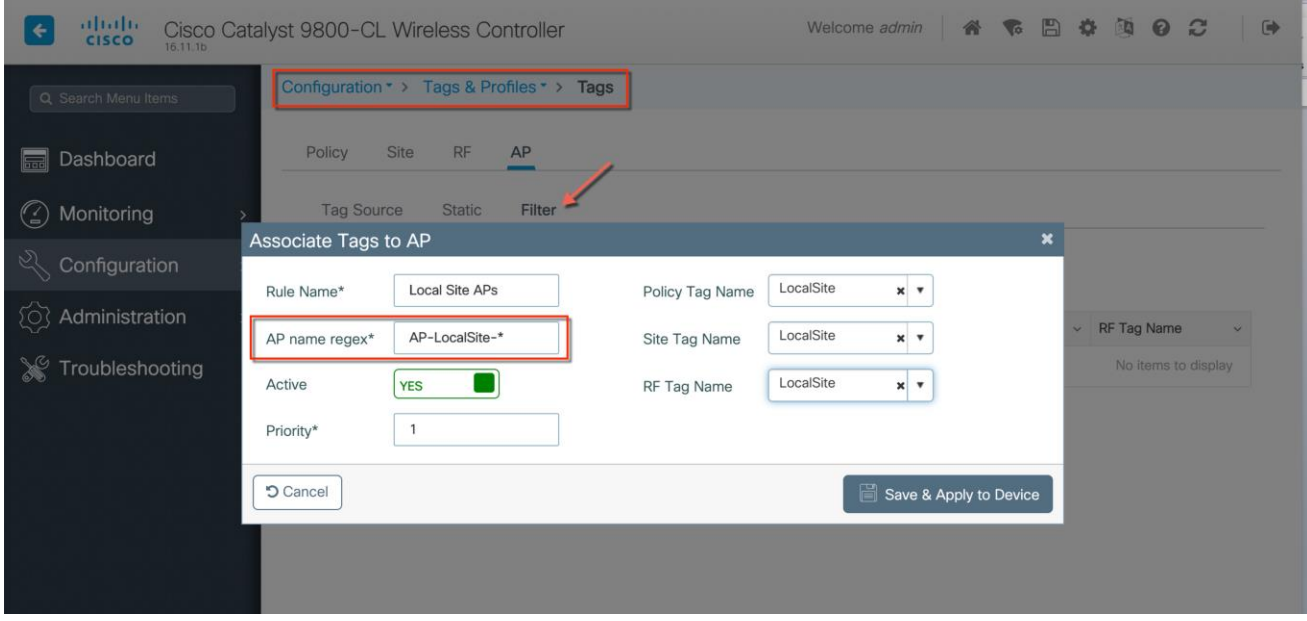

altala **CISCO** 

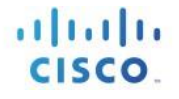

Once the configuration is complete, the SSIDs start broadcasting and clients can now be connected.

# Additional Use case Examples

More involved use-cases can also be achieved with the configuration model detail in this document.

- 1. For example, a University Deployment with the following requirements can be deployed with profiles and tags as shown in the figure below:
- 2. Campus-wide University SSID for students and teachers
- 3. Dorms and Dining Halls to broadcast Guest SSID
- 4. Custom Guest policies for VLAN segregation
- 5. Custom RF characteristic of Dining Hall, classrooms and dorms

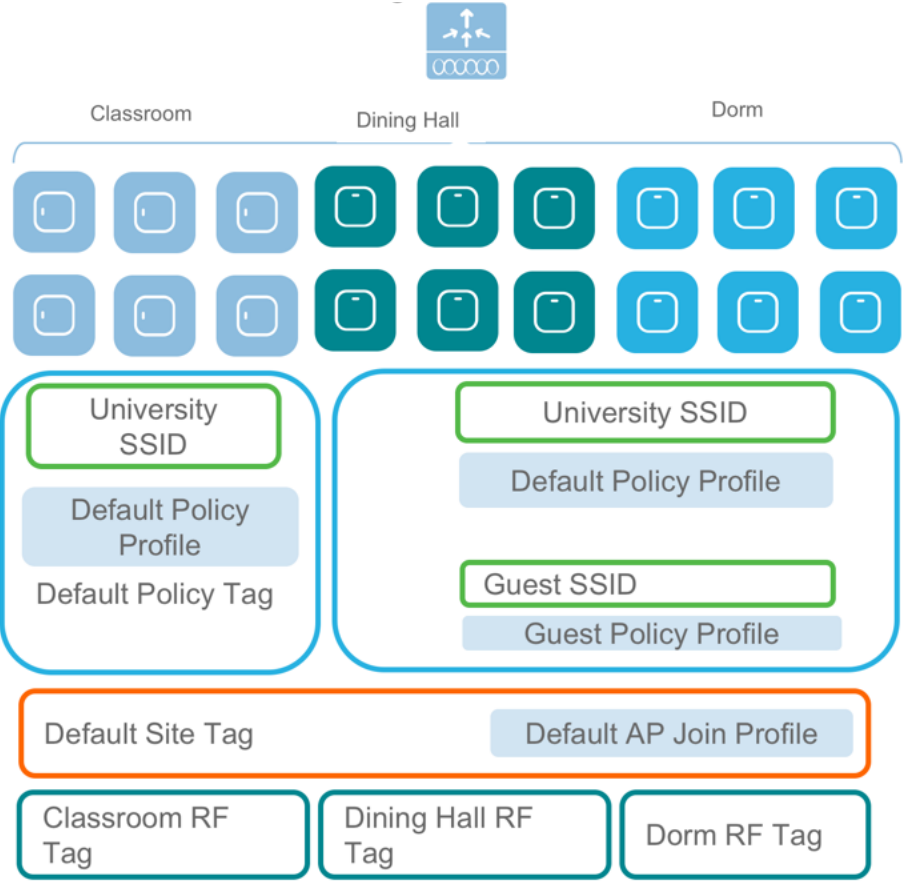

A multi-site retail deployment with the following requirements can be deployed with profiles and tags as shown in the figure below:

- 1. All sites should broadcast the same common SSID 'Store'
- 2. All the sites should have same policies per SSID
- 3. Roaming is expected per store/flex-grp
- 4. All sites should have the same Site parameters
- 5. APs near freezer needs to have a different RF policy
- 6. Site 2 and 3 have additionally 'Guest' SSIDs
- 7. Independent Per site parameters
- 8. The Common SSID need to have store-specific policies

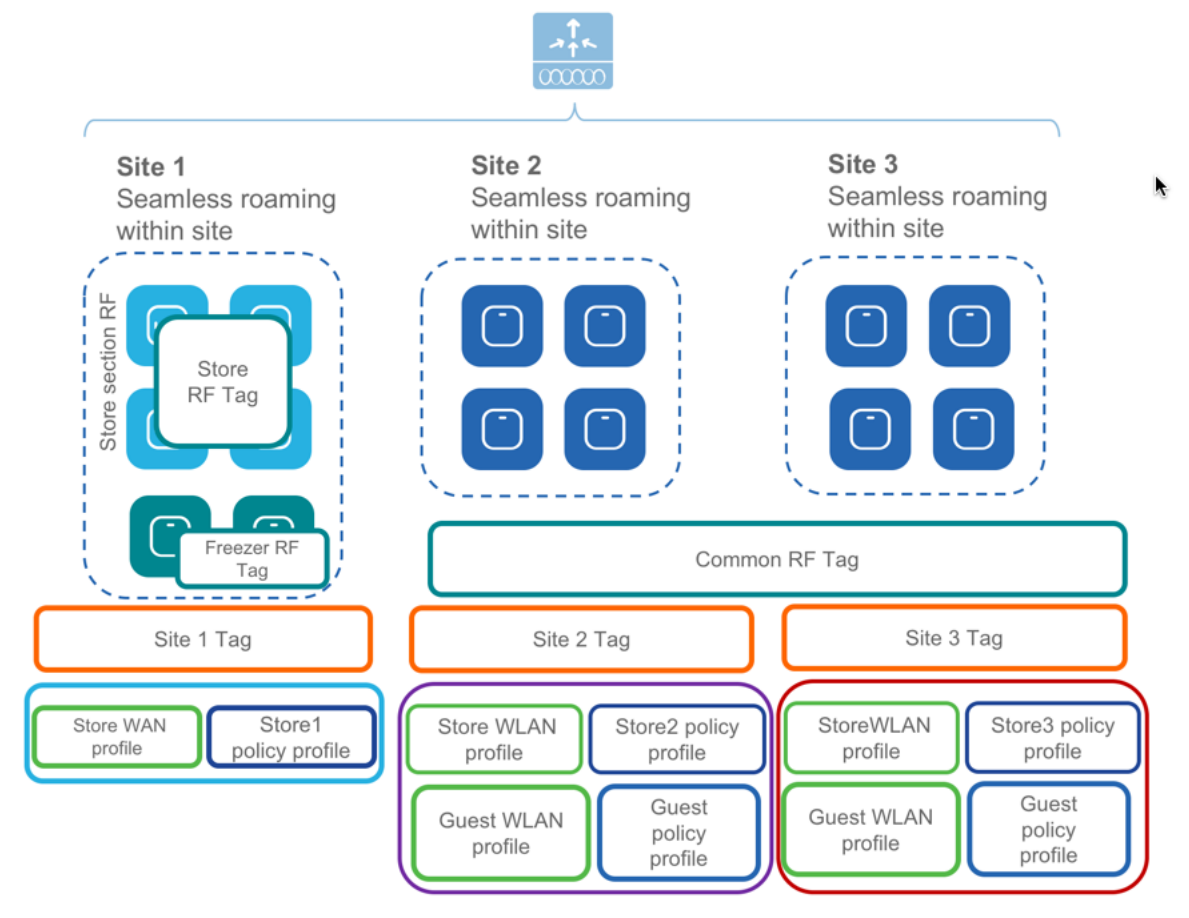

Note: It is not recommended to mix and match basic with advanced workflow. When using the basic setup workflow for creating local and remote sites, corresponding policies and tags are created in the backend in accordance with the new configuration model. The tags and policies, thus, created shouldn't be modified using the advanced workflow.

# **AireOS to Catalyst 9800 Wireless Controller Migration**

## **Migration Web Tool**

The migration tool provides configuration transition and is designed to translate AireOS configuration to the new configuration model for the Catalyst 9800 Wireless Controller. The migration tool is available as an offline tool or as an embedded tool in the C9800 Web UI. It uses as input the AireOS configuration commands (exported as a file to TFTP server) and AP Group information (through the "show run-config" command).

**Step 1:** Export AireOS configuration to a TFTP server

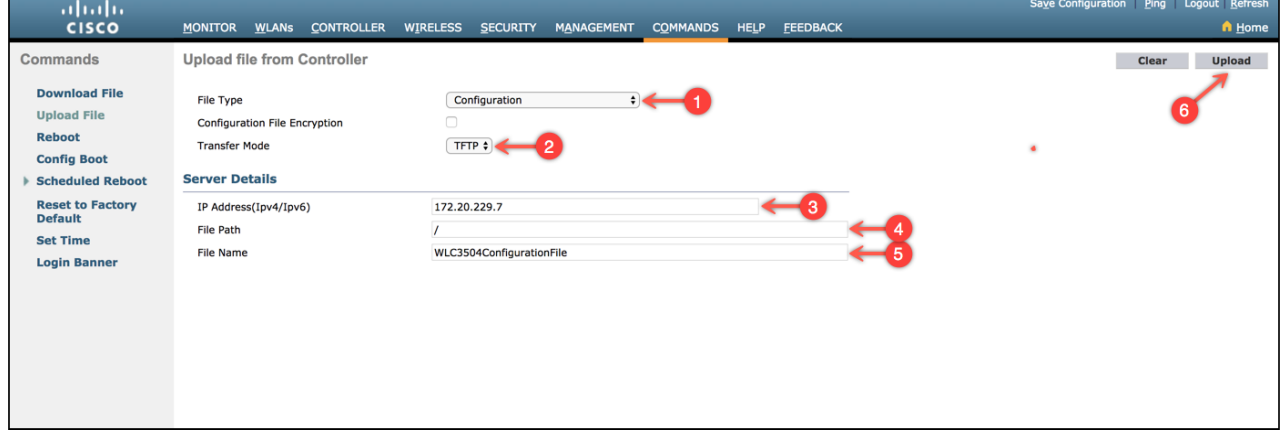

**Step 2:** Import the configuration into the tool as shown below, Select AireOS->9800 and click on Run

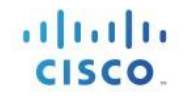

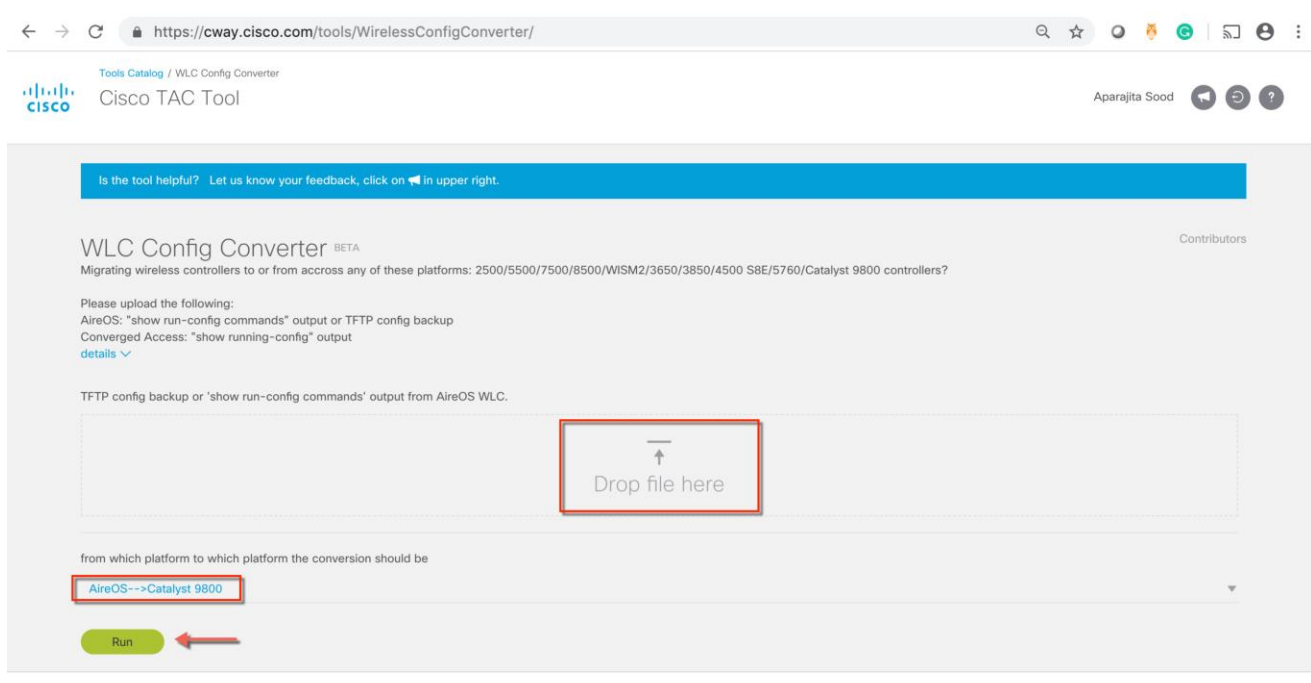

**Step 3:** The resultant output displays metrics on the configuration that is

- a. Supported and successfully translated
- b. Unsupported in the current release

.

c. Configuration that is either deprecated, obsolete or irrelevant in the current context of the Cisco Catalyst Wireless Controller.

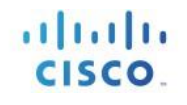

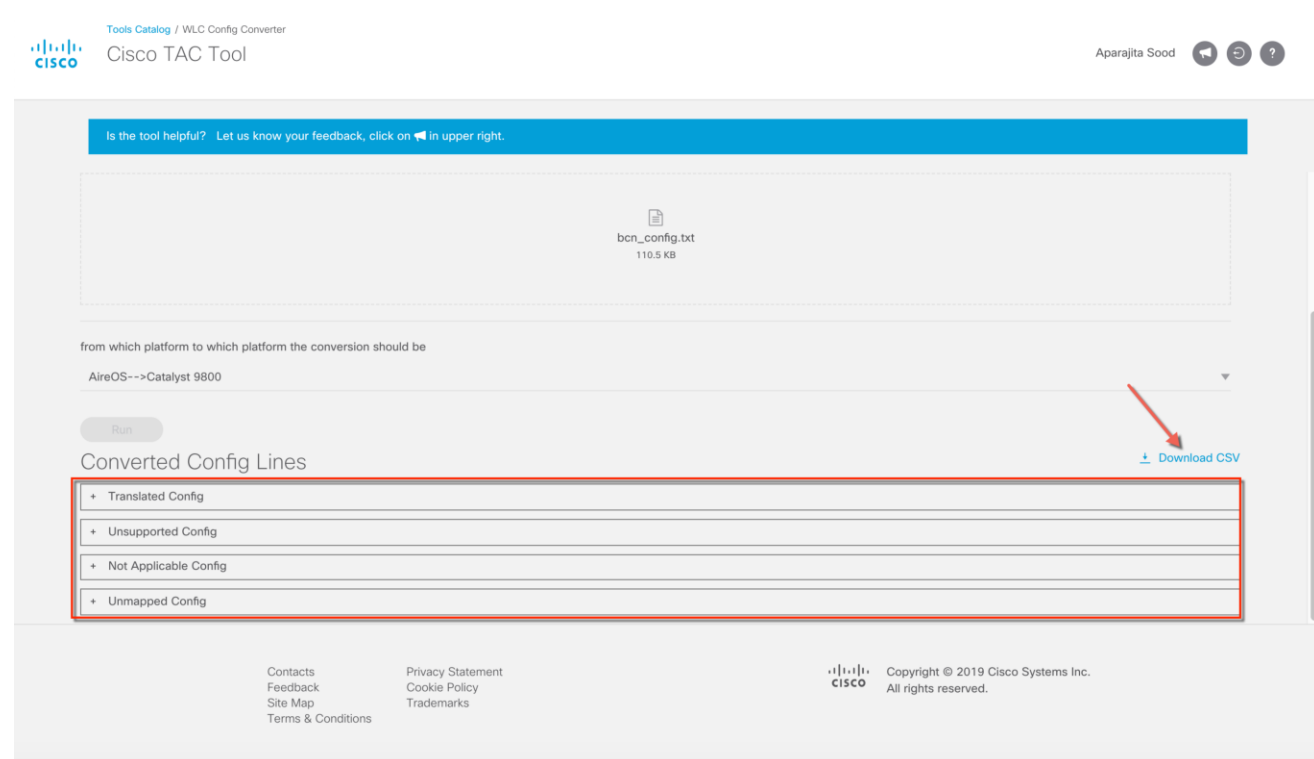

This configuration can also be exported for further analysis by clicking on 'Download CSV'. A detailed list of CLIs can be obtained by expanding the sections.

**Step 4:** The tool displays the translated configuration in the form of a CLI output with the translated configuration and the corresponding AireOS configuration (preceded by a '!' sign). Download the translated configuration, update shared secrets, passwords, IP and port information and prepare the file to be uploaded on the target C9800 controller

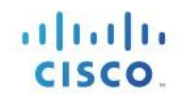

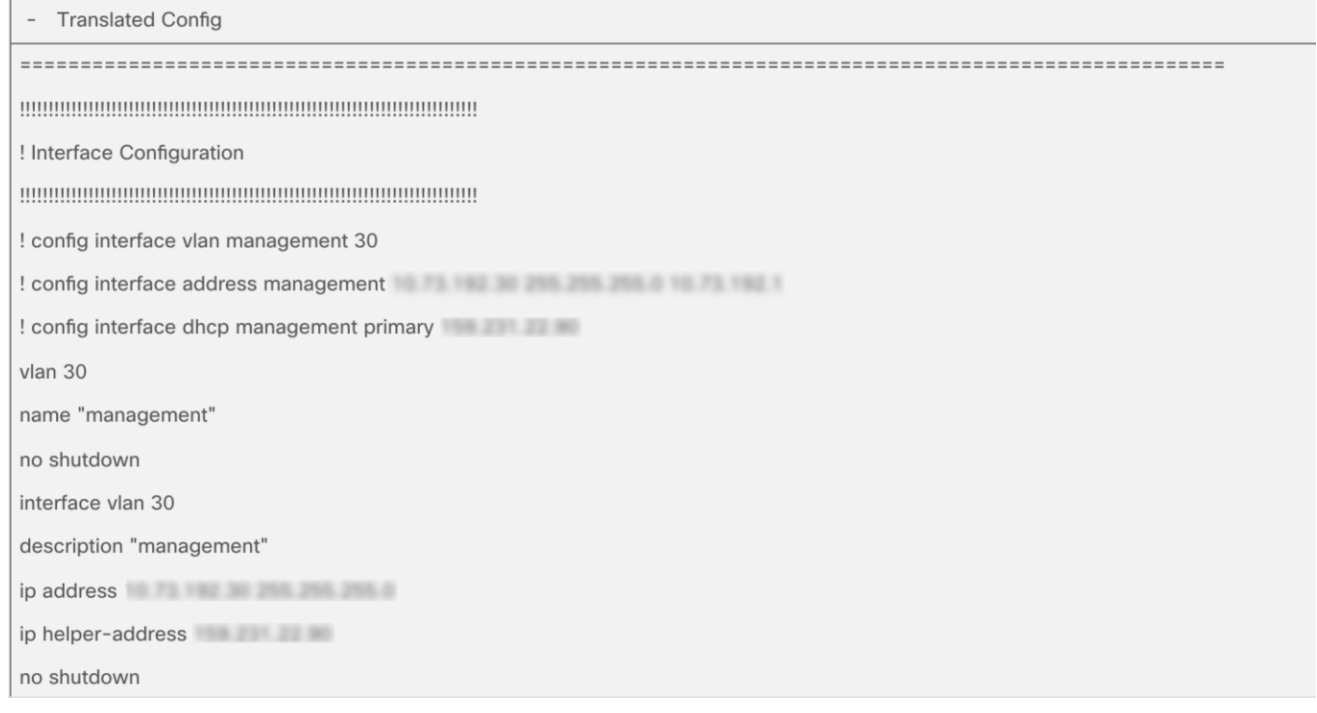

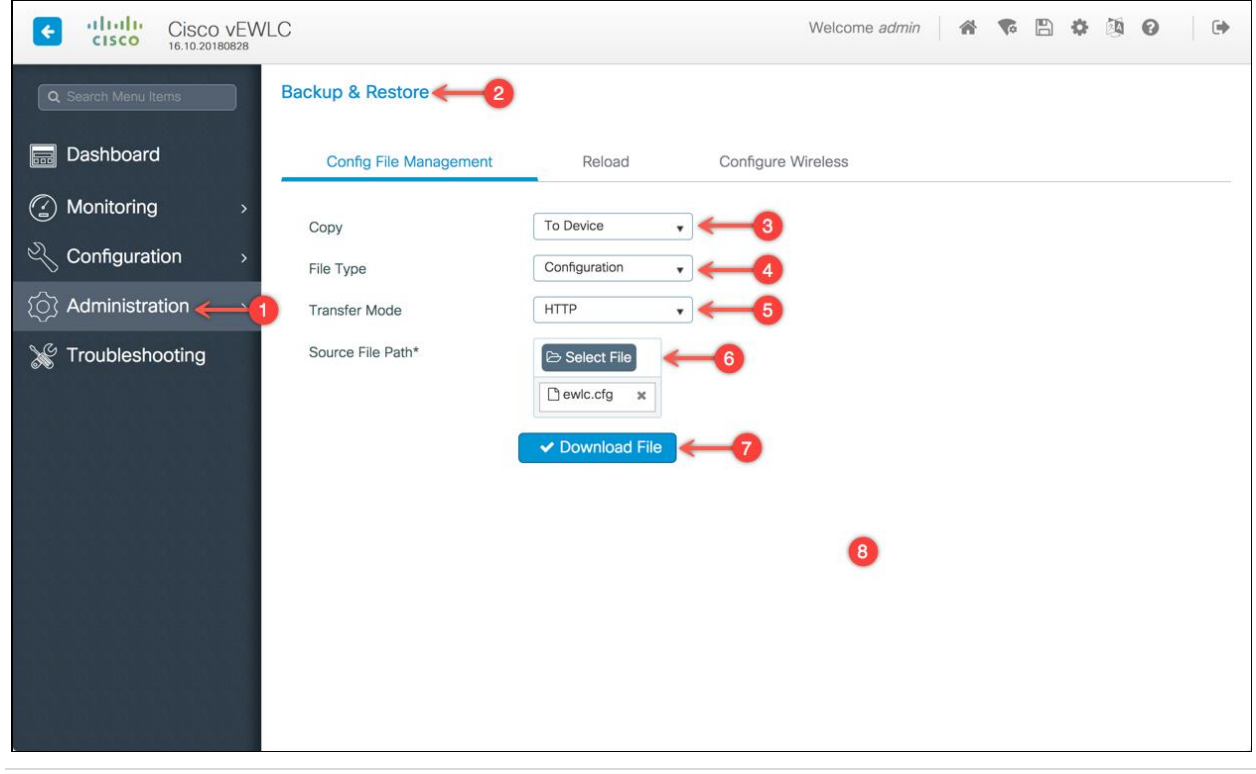

### **Step 5:** Import Downloaded file to the C9800 controller to complete configuration migration
# **AireOS Config Translator**

The AireOS config translator tool is natively built into the controller software and allows an AireOS configuration to be migrated to the Cisco Catalyst Wireless Controller configuration. To access the tool, go under Configuration > Services > AireOS Config Translator

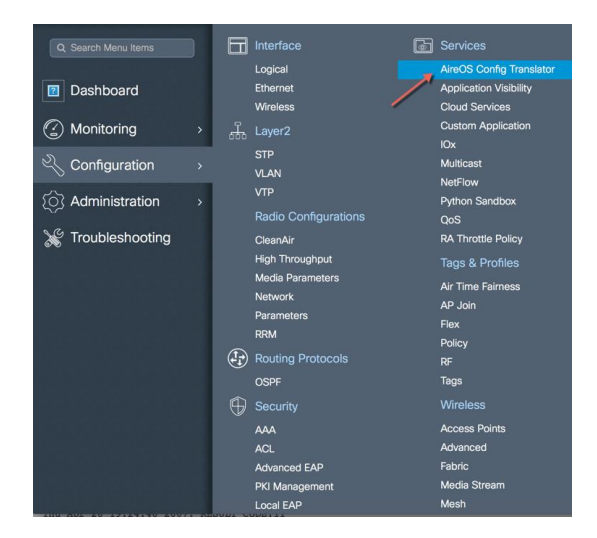

From an AireOS controller, export the configuration to a TFTP server and upload the file on the tool as shown below. The tool displays the translated configuration in the form of a CLI output with the translated configuration and the corresponding AireOS configuration (preceded by a '!' sign)

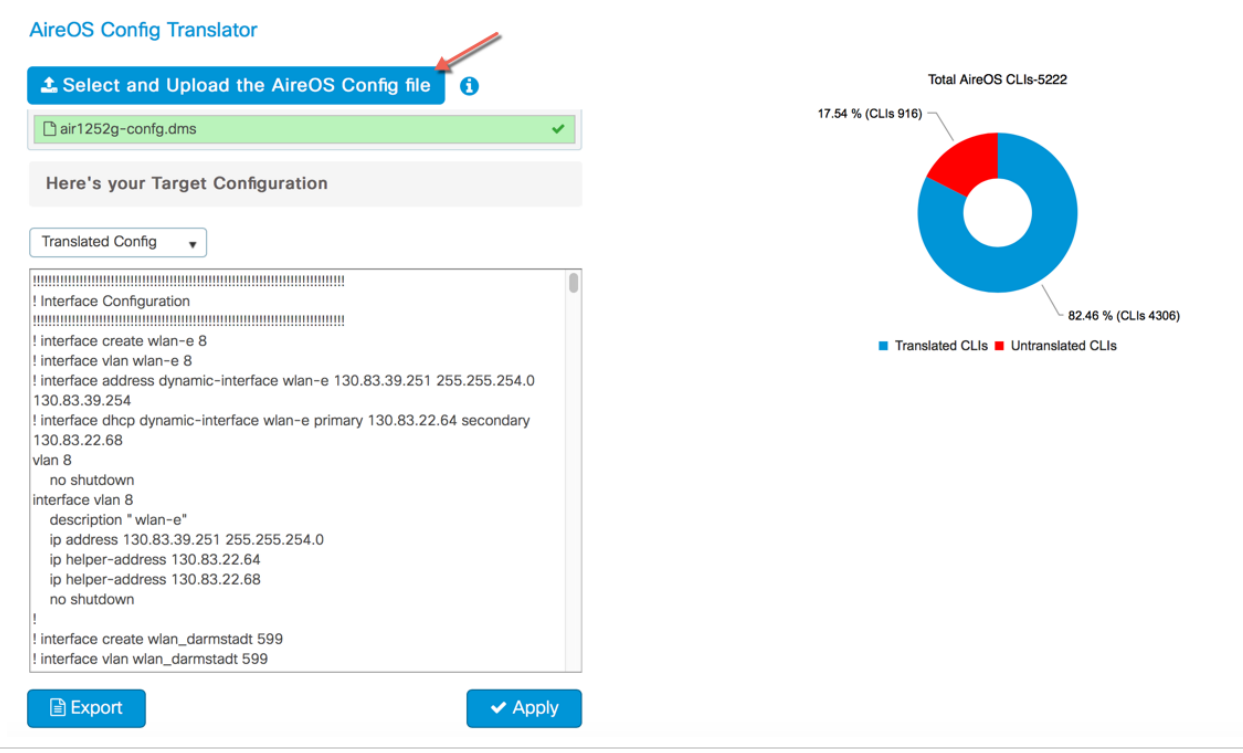

The configuration can then be exported as a file to make modifications such as re-entering passwords, IP addresses if changed and port details or, applied directly to the running configuration of the device. The pie chart on the right shows the breakdown of translated vs. untranslated configs

Unsupported configuration is configuration that is currently unsupported on the controller and will be addressed in the upcoming releases

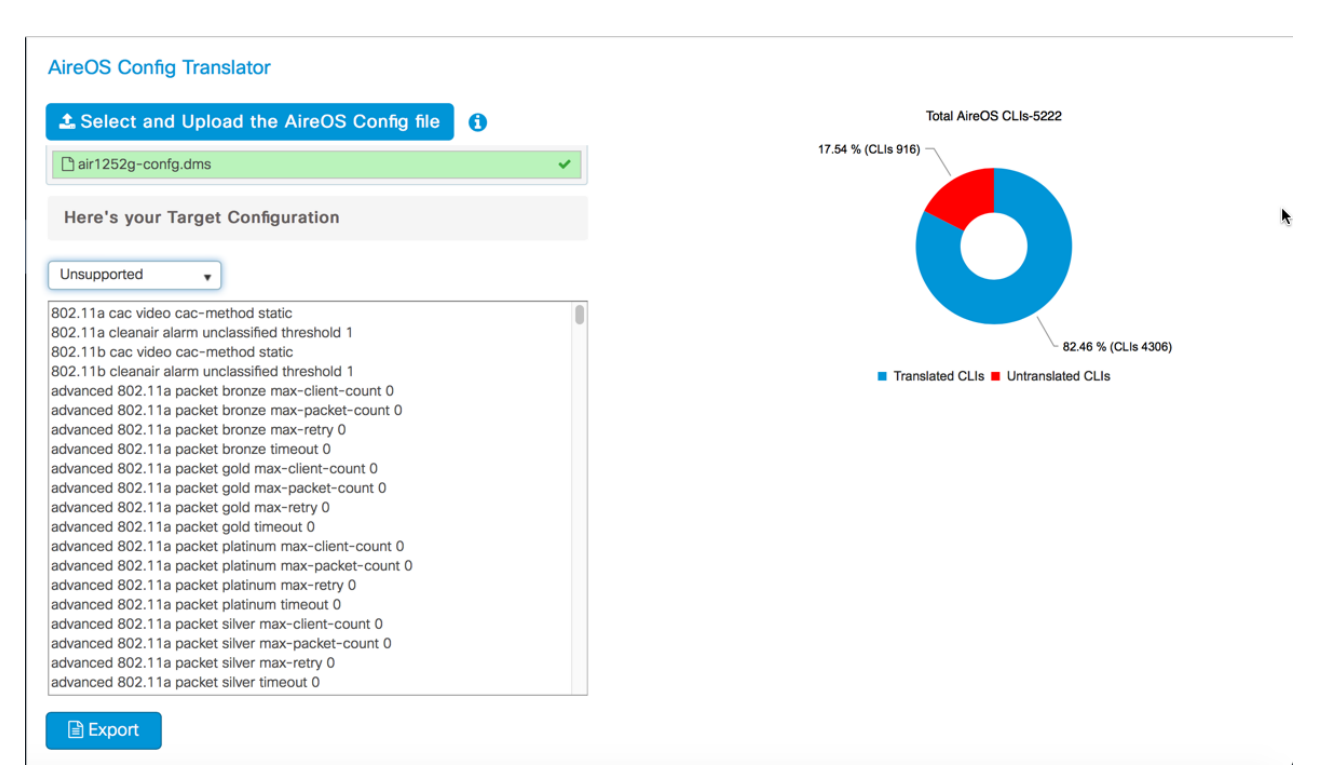

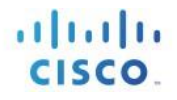

## **Migration using Prime Infrastructure 3.5**

Prime Infrastructure 3.5 can be used to migrate existing AireOS controllers to the new cisco catalyst 9800 wireless controllers. Once these devices, both AireOS and Catalyst Wireless Controllers, have been discovered and added into the network devices database of Prime, specific source AireOS controllers can be selected and their configuration migrated to the target controllers in a simple process as detailed below.

### **SELECT SOURCE AND TARGET WIRELESS CONTROLLERS**

From the left hand menu, select the Source AireOS Wireless LAN Controller that needs to be migrated. On the right hand menu, choose the Wireless Controller that the translated configuration will be applied to. Click on Fetch Config to pull in the latest running configuration from the AireOS controller.

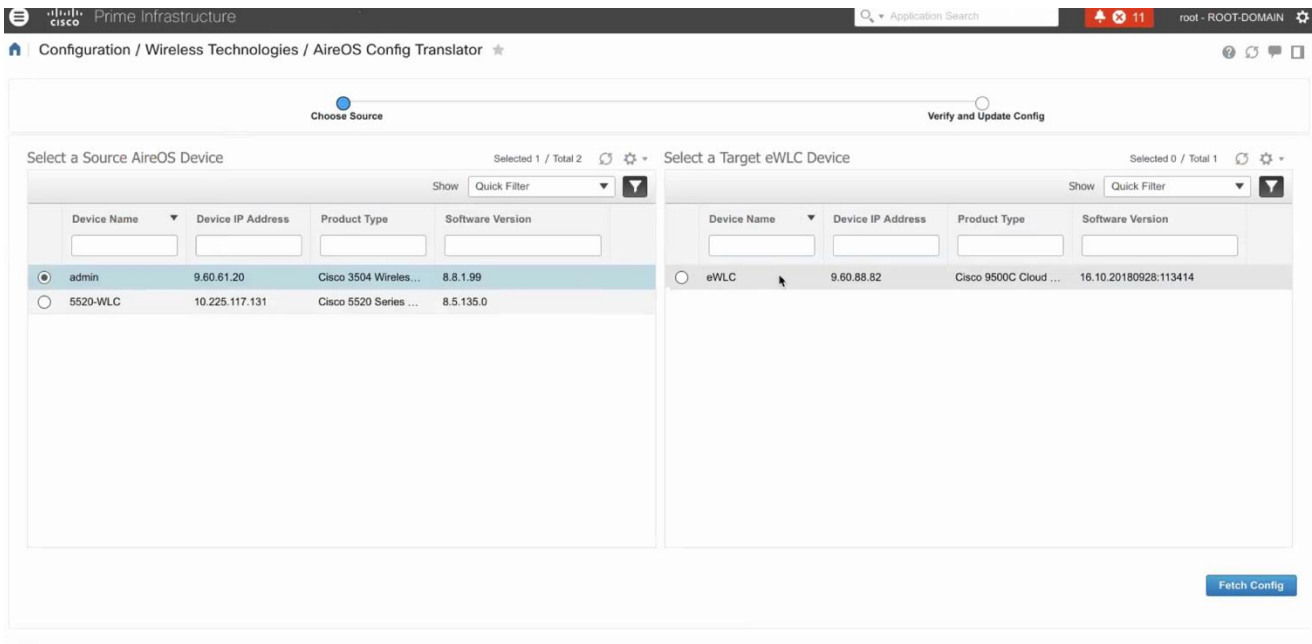

Once the configuration has been fetched, click on the translate button to start the translation of AireOS to Catalyst 9800 configuration.

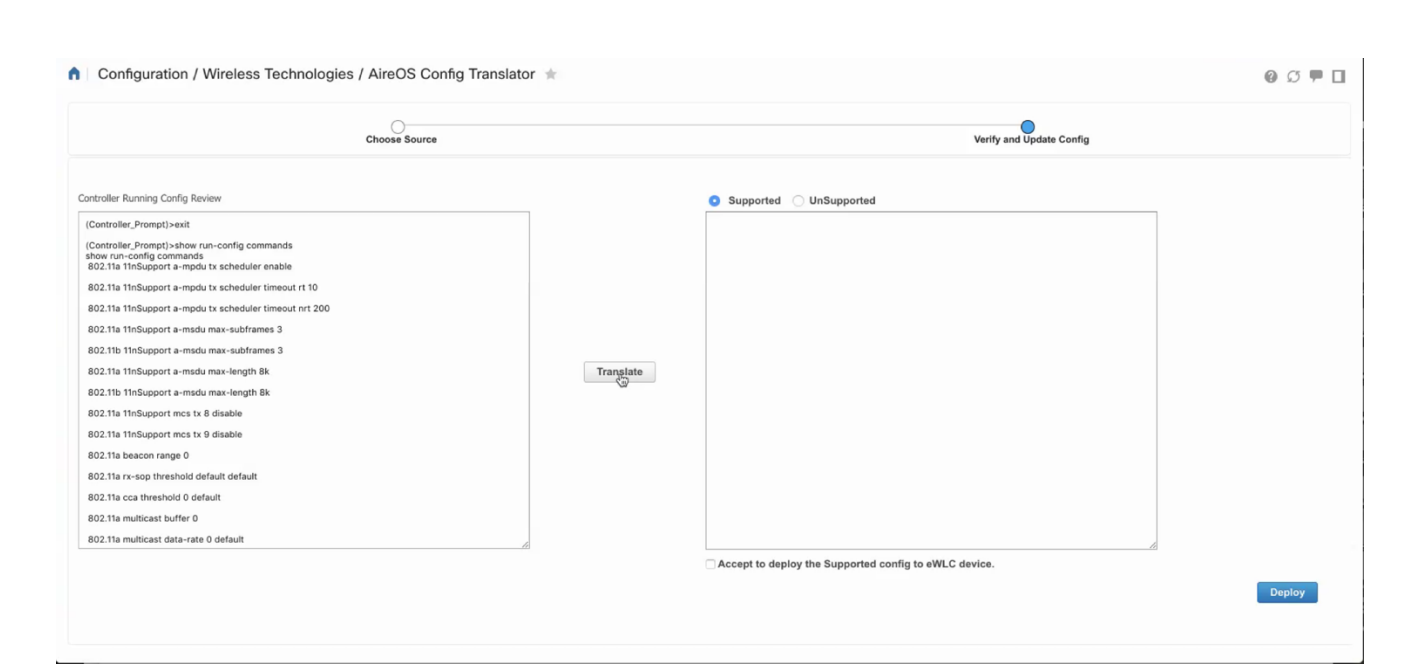

### **TRANSLATE AND VERIFY/UPDATE PASSWORDS, SHARED SECRETS, IP AND PORTS**

The translation summary represents the percentage of supported/ translated vs. unsupported configuration. The translated configuration is displayed in the text box on the right hand side.

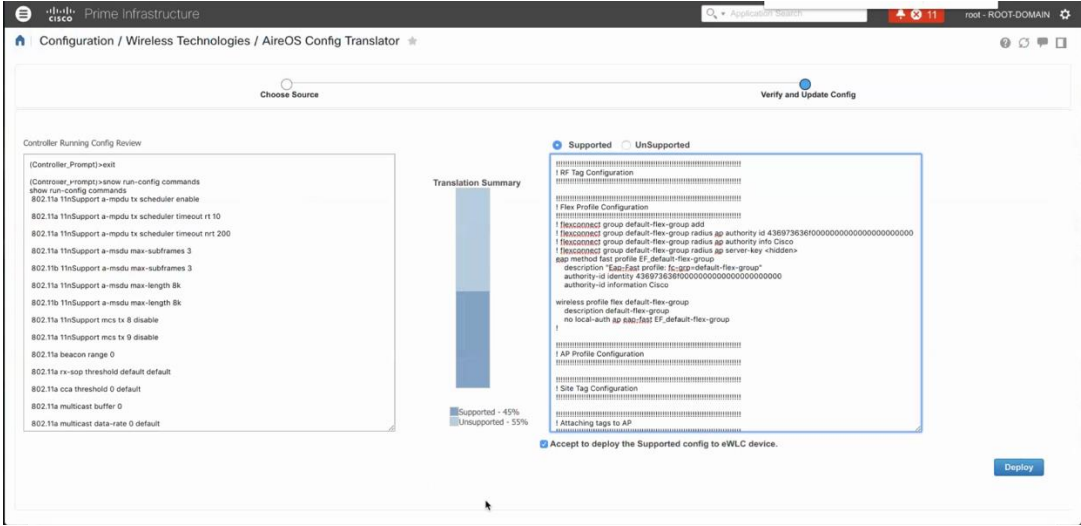

 $(1)$   $(1)$   $(1)$ **CISCO** 

#### **DEPLOY TRANSLATED AND UPDATED CONFIGURATION**

The tool does not translate shared secret and passwords, as these are stored encrypted and have to be re-entered by the user. For easy identification of such configurations, they are highlighted and required to be edited manually by the user. Once the necessary edits have been made, click on the 'Accept to deploy' checkbox and click Deploy.

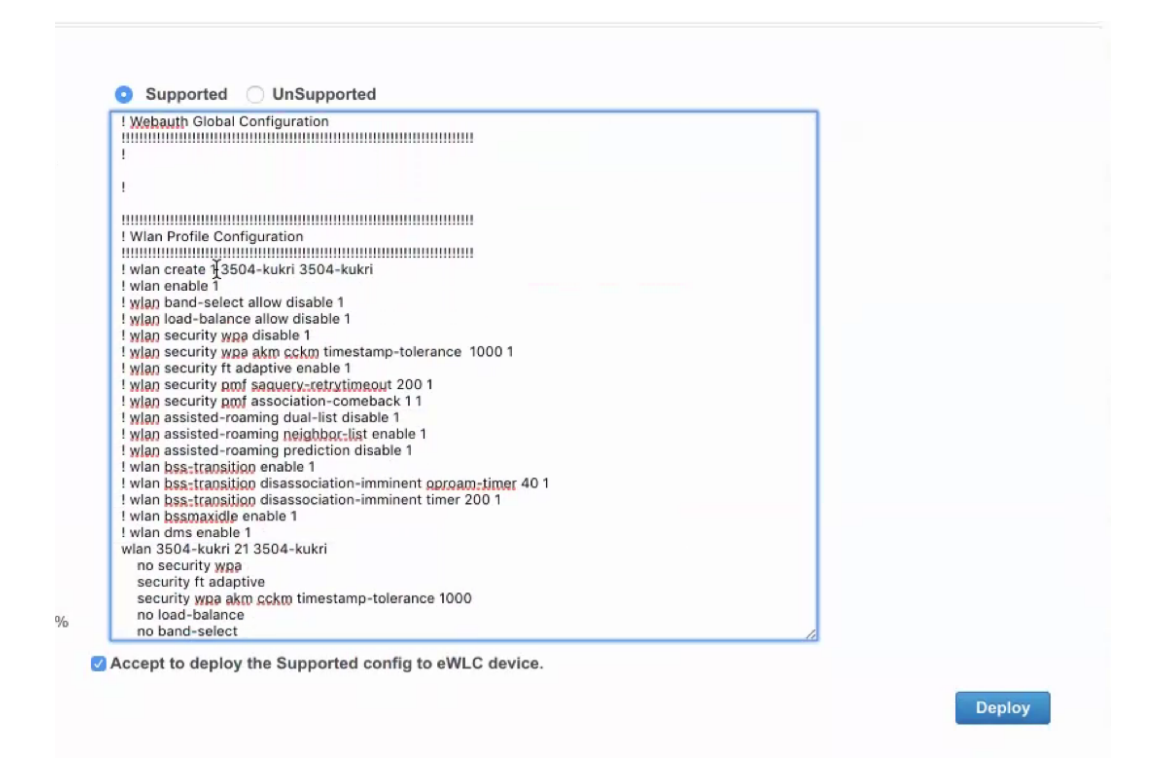

Once deployed, the configuration is pushed to the target wireless controller.

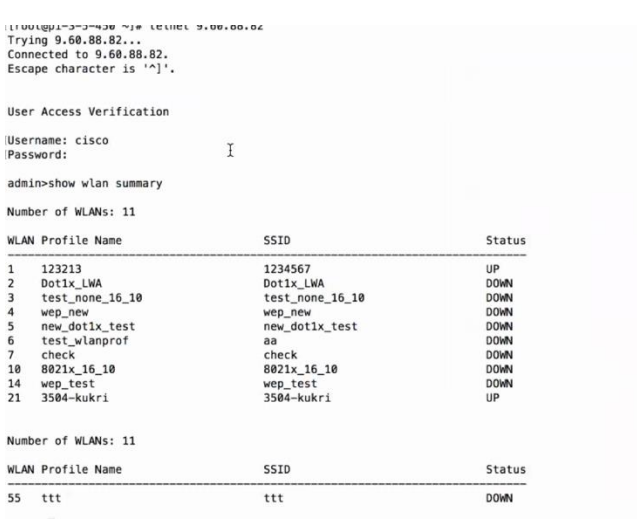

### **DISCOVER TEMPLATES FROM MIGRATED WIRELESS CONTROLLER**

Optionally, templates can be discovered from the Cisco 9800 Catalyst Wireless Controller and re-used to apply configuration to other Wireless Controllers.

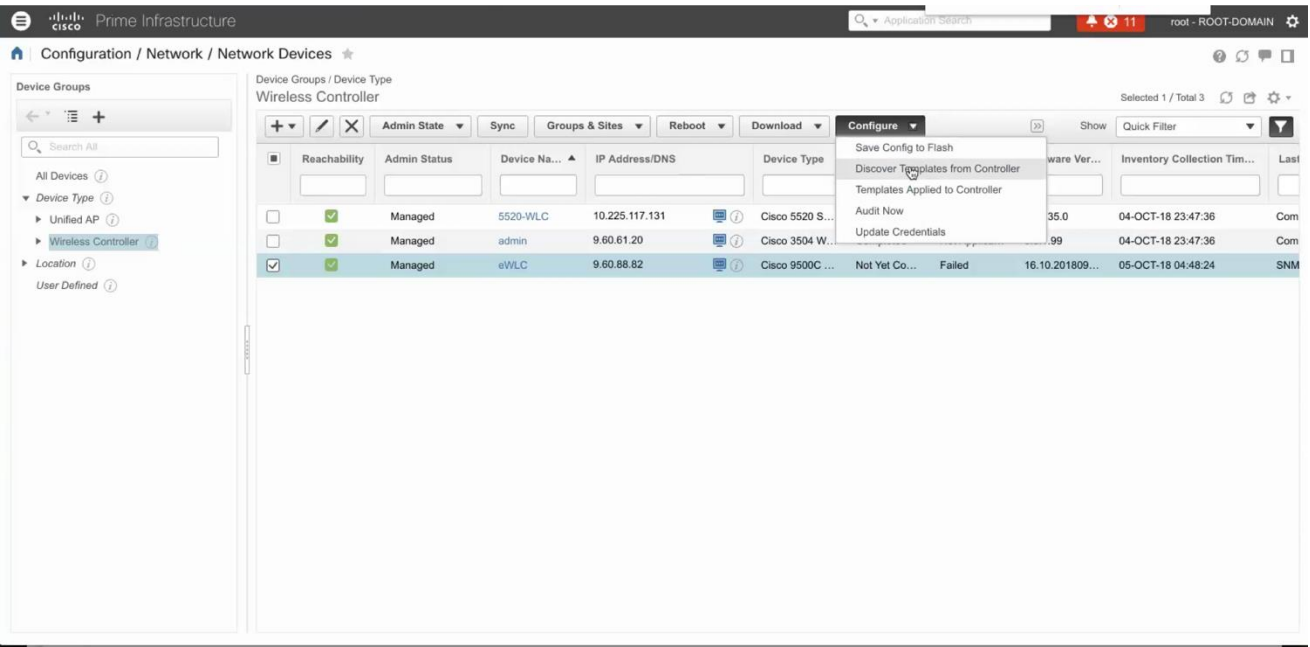